**selector de rangos, definición**

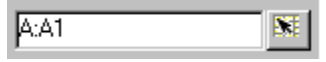

Es posible seleccionar un rango desde un cuadro de diálogo o desde el cuadro de información haciendo clic en el botón del selector de rangos. Al hacer clic en dicho botón, 1-2-3 oculta el cuadro de diálogo o el cuadro de información de modo que se pueda seleccionar el rango. Una vez haya seleccionado el rango, volverá a aparecer el cuadro de diálogo o el cuadro de información con la dirección de rango ya incluida.

# **Agregación de líneas de conexión a un gráfico de barras apiladas**

Las líneas de comparación facilitan la visualización del tamaño relativo de los segmentos, así como el control de los cambios de tamaño de segmento en segmento.

- 1. Seleccione un gráfico de barras apiladas.
- 2. En el menú Gráfico, seleccione Trazado.
- 3. Haga clic en la pestaña Formato.
- 4. Seleccione la opción Mostrar líneas de conexión.

# **Cuadro de diálogo Crear estilo de gráfico**

Utilice este cuadro de diálogo para guardar un nuevo estilo de gráfico. El estilo de gráfico se basará en los colores y fuentes del gráfico actual. Si desea que este nuevo estilo se convierta en el estilo de gráfico predeterminado, seleccione la opción Establecer como gráfico predeterminado.

Haga clic en Aceptar para que aparezca el cuadro de diálogo Guardar como.

**Elija una tarea**

Creación y modificación de un estilo de gráfico Estilos de gráfico Utilización de un estilo de gráfico existente

# **Definición de líneas dentro de un marco de trazado**

En un gráfico de líneas bidimensional, es posible especificar si se desea que las líneas corten al eje o que mantengan una separación respecto al mismo.

- 1. Seleccione un gráfico de líneas 2D.
- 2. En el menú Gráfico, seleccione Trazado.
- 3. Haga clic en la pestaña Formato.
- 4. Realice una de las siguientes acciones:
	- Seleccionar la opción Insertar líneas desde el marco de trazado para hacer que las líneas mantengan separación respecto al eje.
	- Anular la selección de la opción Insertar líneas desde el marco de trazado para hacer que las líneas corten al eje.

## **Agregación de títulos a un gráfico utilizando la ventana de edición de datos**

En Freelance Graphics y en Word Pro, es posible agregar un título de gráfico, una nota y títulos de eje utilizando la ventana de edición de datos. En 1-2-3, puede utilizar texto de un rango. Consulte el tema Asignación de partes de un gráfico a rangos de 1-2-3.

- 1. Seleccione un gráfico.
- 2. En el menú Gráfico, seleccione Revisar datos.
- 3. Haga clic en la pestaña Títulos.
- 4. En la sección Título del gráfico, escriba un máximo de tres líneas de texto.
- 5. En la sección Nota, escriba un máximo de tres líneas de texto.
- 6. En la sección Títulos de los ejes, escriba el texto.
- 7. Haga clic en Aceptar.

{button ,AL(`H\_LC\_ADDING\_TITLE\_STEPS;H\_LC\_CHANGING\_TEXT\_COLORS\_FONT\_STEPS;',0)} Temas relacionados

# **Agregación de una imagen a un trazado**

Es posible rellenar el fondo del trazado de un gráfico con una sola imagen.

- 1. Cree o localice la imagen que desee utilizar y cópiela en el Portapapeles.
- 2. Seleccione un gráfico.
- 3. En el menú Gráfico, elija Trazado.
- 4. Haga clic en la pestaña Opciones.
- 5. Seleccione Pegar imagen.

Consejo Para agregar una imagen a una serie de barras, consulte el tema Visualización de imágenes en lugar de barras en un gráfico de barras.

# **Ubicación del título, la nota y la leyenda de un gráfico**

- 1. Seleccione un gráfico.
- 2. En el menú Gráfico, seleccione Propiedades del gráfico.
- 3. Haga clic en la pestaña Formato.
- 4. Seleccione la opción Mostrar correspondiente a cada parte que desee visualizar.
- 5. En la sección Posición, seleccione una ubicación para el título, la nota o la leyenda.
- 6. (Opcional) Seleccione la opción Situar leyenda en el interior.

**Consejo** También puede hacer clic en el título, la nota o la leyenda para arrastrarlos a una nueva ubicación.

# **Propiedades de los rangos del gráfico: Opciones**

Utilice esta pestaña para cambiar las propiedades de rango.

**Elija una tarea**

Modificación de la asignación de datos Utilización del cuadro de información (gráficos)

# **Propiedades de formato del gráfico: Opciones**

Utilice el panel Formato para modificar los valores de trazado del gráfico de barras, áreas o líneas seleccionado.

## **Seleccione una tarea:**

Apilamiento y solapamiento de series Modificación del espaciado entre las series Utilización del cuadro de información (gráficos)

# **Restablecimiento del formato de trazado predeterminado**

Es posible devolver al gráfico su ubicación y tamaño originales.

- 1. Seleccione un gráfico.
- 2. Elija Gráfico Trazado.
- 3. Haga clic en la pestaña Opciones.
- 4. En la sección Posición y tamaño del trazado, seleccione la opción Opciones predeterminadas.

## **Importación de archivos grandes para crear un gráfico**

Es posible importar hasta 16.000 filas de datos por cada hoja. Si una hoja contiene más de 16.000 líneas, lo primero que debe hacer es reducir la selección.

Realice una de las operaciones siguientes:

- Cree una nueva hoja. Incluya sólo los datos que desee importar para crear el gráfico. Puede mantener los vínculos de archivo a los datos.
- Utilice los comandos el método de copiar y pegar. De este modo, los vínculos no se mantendrán.

Abra el archivo en 1-2-3, copie los datos seleccionados en el Portapapeles y péguelos en la ventana de edición de datos.

Importe los datos desde la nueva selección para crear un gráfico. Consulte el tema Vinculación de datos del gráfico a un rango.

**Nota** Si hay más de 16.000 filas y continúa, sólo se importarán las 16.000 primeras filas de cada hoja.

## **Rótulos en gráficos de sectores y de anillos**

Puede seleccionar hasta tres rótulos para cada sector o arandela del gráfico:

- Los rótulos de valores muestran el valor real de los datos.
- Los rótulos de porcentajes muestran el porcentaje de cada sector con respecto al todo.
- Los rótulos de sectores muestran el texto del rótulo.

En 1-2-3, utilice el selector de rangos para especificar el rango que contiene los rótulos de sectores.

En Freelance Graphics y en Word Pro, utilice la ventana de edición de datos (**Gráfico - Revisar datos**) para modificar el texto de los sectores.

Si limita el número de rótulos que se muestran en el gráfico, éstos se leerán con más facilidad. En lugar de seleccionar el porcentaje, el valor y los rótulos de sectores, seleccione sólo una o dos opciones para causar un mayor impacto.

# **Menú Gráfico**

Si selecciona un gráfico, se activará el menú para gráficos. En 1-2-3, Freelance Graphics y Word Pro, el nombre del menú es **Gráfico**. En Approach, el menú aparece como **Objeto Gráfico**.

# **Configuración de los datos para un gráfico de dispersión**

En Freelance Graphics y en Word Pro, cuando cambia de un gráfico de dispersión, o XY, a otro tipo de gráfico, es posible que aparezca un gráfico vacío. Si especifica los valores de X utilizando la ventana de edición de datos, creará un gráfico correcto.

- 1. Seleccione un gráfico.
- 2. En el menú Gráfico, seleccione **Revisar datos**.
- 3. En **Valores de X**, escriba los valores correspondientes al eje x.

Puede utilizar el método de copiar y pegar para mover un rango hasta la fila o la columna de los valores de X.

4. Haga clic en **Aceptar**.

**Consejo** Es posible utilizar una serie x diferente para cada serie y. Consulte el tema Asignación de series en un gráfico de dispersión.

# **Selección de un gráfico**

El primer paso que debe dar antes de trabajar con un gráfico o parte de un gráfico es seleccionarlo:

• Para seleccionar un gráfico, haga clic en cualquier parte del gráfico.

En 1-2-3, Freelance Graphics y en Word Pro, aparecerá el elemento **Gráfico** en la barra de menús.

En Approach, aparecerá el elemento **Objeto gráfico** en la barra de menús.

## **segundo eje Y, definición**

Línea de referencia opcional marcada a intervalos regulares con valores numéricos. En los gráficos verticales el segundo eje Y se sitúa a la derecha del gráfico; en los gráficos horizontales el segundo eje Y se sitúa en la parte superior del gráfico.

El segundo eje Y se utiliza cuando se quiere comparar series de datos que requieren escalas diferentes.

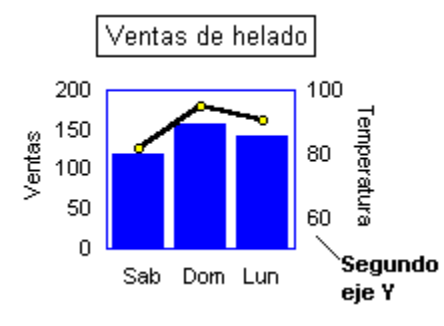

#### **efectos 3D en gráficos**

Características visuales de un gráfico 3D (incluidas la plataforma, la rotación, y la elevación). En los gráficos de sectores o de arandela 3D es posible modificar la fuente de luz, la elevación, el fondo y la sombra.

## **gráfico de áreas, definición**

Los gráficos de áreas presentan las tendencias de los datos en un intervalo de tiempo. Al igual que los gráficos de líneas, ponen el énfasis en las tendencias y totales más que en los valores individuales. Por ejemplo, se puede utilizar un gráfico de áreas para ver la tendencia de los costes de formación y los salarios en un período de cinco años.

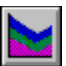

## **atributos de los gráficos**

Características visuales de un objeto gráfico. Los atributos determinan la apariencia del texto, las líneas y los modelos de relleno.

Los atributos de texto incluyen el color, la fuente, la alineación y el formato numérico.

Los atributos de línea incluyen el color y el estilo de la línea.

Los atributos de relleno incluyen el color y el diseño de trama.

#### **rótulos de eje**

Rótulos que se utilizan para identificar las marcas de división de un eje. Denominadas también rótulos de las marcas de división.

#### **líneas de eje**

Líneas que se utilizan para señalar la posición de los ejes. Se pueden mostrar y ocultar, así como modificar su estilo.

# **títulos de eje**

Línea de texto que aparece debajo de o junto a un eje. El texto del título del eje suele indicar el tipo de datos trazado o describir las unidades del eje.

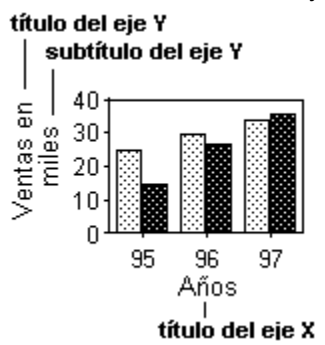

## **ejes**

Líneas que forman un marco de referencia para los datos del gráfico. La mayoría de los gráficos constan de un eje X y un eje Y. También se puede agregar un segundo eje Y para los gráficos que requieren dos escalas diferentes.

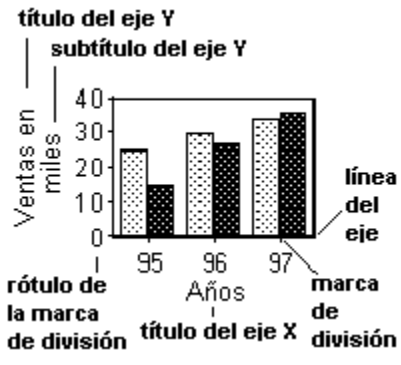

Los gráficos de sectores y de arandelas no tienen ejes. Los gráficos de radar tienen un eje distinto para cada serie.

**subtítulos de eje** Segunda línea de texto que aparece debajo de o junto al título de un eje.

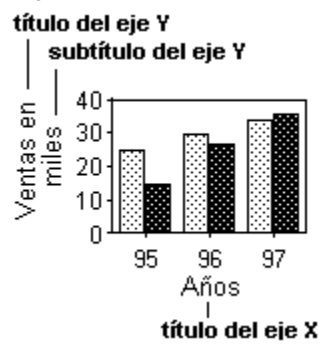

# **gráfico de barras**

Cada serie de datos queda trazada como una barra o porción de una barra.

Existen tres categorías de gráficos de barras, cada una para un propósito diferente:

Gráficos de barras verticales Gráficos de barras horizontales Gráficos de barras apiladas

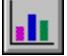

# **título del gráfico**

Texto en un gráfico que describe la idea principal ilustrada en el gráfico. El título del gráfico suele aparecer el la parte superior del gráfico.

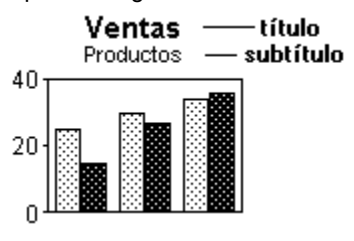

## **gráfico**

Representación gráfica de los datos. Todo gráfico incluye las partes que se ilustran más abajo.

Los tipos de gráficos incluyen gráficos de áreas, de barras, de máximos y mínimos, de líneas, mixto, de sectores, de arandela, de radar y de dispersión (XY). Un gráfico de tabla de valores es en realidad una tabla de valores de datos más que una representación gráfica.

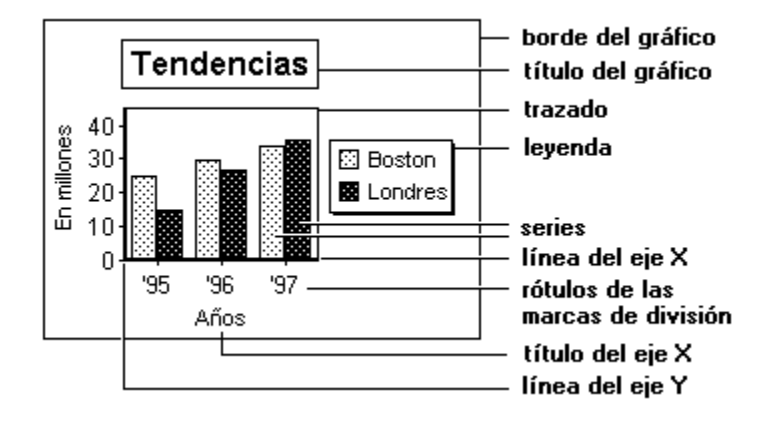

# **estilos del gráfico**

Grupos de atributos de gráfico a los que se ha dado un nombre y guardado en disco. Pueden aplicarse a cualquier número de gráficos de cualquier tipo, así como utilizarlos para crear una apariencia común para un conjunto de gráficos. En los estilos de gráfico quedan especificadas todas las características del gráfico excepto su tipo y los datos que contenga.

## **punto de datos del gráfico**

Valor trazado en un gráfico. En los gráficos de barras los puntos de datos aparecen como barras, en los gráficos de sectores y de arandela aparecen como sectores y en los gráficos de dispersión (XY) como marcadores.

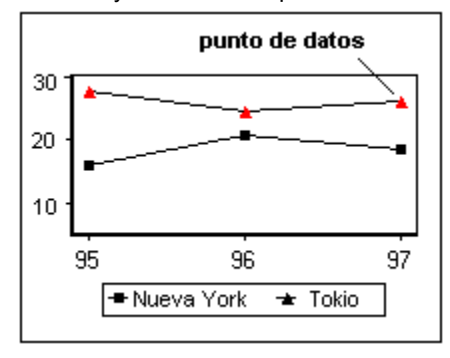

## **rango de datos del gráfico**

Rango de valores que representan las series de un gráfico; por ejemplo, las líneas o las barras.

# **tabla de datos del gráfico**

Tabla que contiene los datos utilizados para crear un gráfico. La tabla de datos aparece bajo el gráfico en vez de la leyenda.

Si la tabla de datos no tiene ninguna representación gráfica utilice el tipo de gráfico Tabla de valores.

## **datos del gráfico**

Datos utilizados para crear las series de datos concretas o los sectores o las arandelas de un gráfico.

#### **estilo de gráfico predeterminado**

Conjunto de atributos de gráfico que se aplica automáticamente al crear un gráfico. Es posible crear y guardar estilos personalizados.

#### **líneas de cuadrícula**

Líneas horizontales y verticales que cruzan el área de trazado a partir de cualquiera de los ejes y comenzando en las marcas de división.

- Las líneas de cuadrícula principales surgen de las marcas de división principales.
- Las líneas de cuadrícula secundarias se sitúan entre las líneas de cuadrícula principales y surgen de las marcas de división secundarias.

Las líneas de cuadrícula pueden mostrarse con o sin las marcas de división correspondientes.

# principal y secundaria

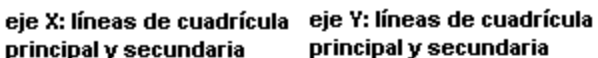

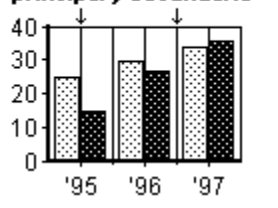

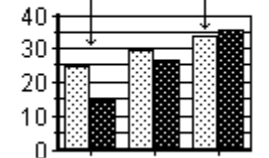

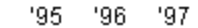

## **gráfico de barras horizontales**

Se utilizan para comparar valores en un punto específico del tiempo. Por ejemplo, se puede utilizar un gráfico de barras horizontal para mostrar:

• La rentabilidad anual de una inversión en diez fondos mutualistas.

• El número de coches vendidos según colores durante el primer trimestre.

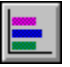

## **gráfico de máximos y mínimos**

Se utiliza para realizar el seguimiento de los datos que fluctúan con el tiempo. También llamados "gráficos de bolsa", los gráficos de máximos y mínimos son útiles para controlar precios de acciones, mercancías, temperatura del aire o tipos de cambio. Por ejemplo:

- Las fluctuaciones de precio de una acción en un período de 30 días
- Los valores de la temperatura diaria en Juneau (Alaska) durante el mes de agosto

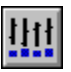
### **gráfico horizontal**

Gráficos con el eje Y horizontal. En los gráficos horizontales la orientación ordinaria de los ejes queda girada 90 grados en el sentido de las agujas del reloj.

### **cuadro de información**

Cuadro de diálogo fijo usado para especificar atributos y configuraciones.

- Es posible dejar abierto el cuadro de información mientras se trabaja con un gráfico.
- Al realizar una selección en el gráfico el cuadro de información presenta las configuraciones adecuadas para la parte seleccionada.
- Al cambiar un valor el gráfico se actualiza instantáneamente.
- Para obtener ayuda en un panel haga clic en el signo de interrogación situado en la esquina superior del cuadro de información.

# **leyenda**

Cuadro con símbolos y texto explicativo de lo que representa cada serie de datos. El color, diseño o marcador de cada símbolo corresponde al de una serie de datos del gráfico.

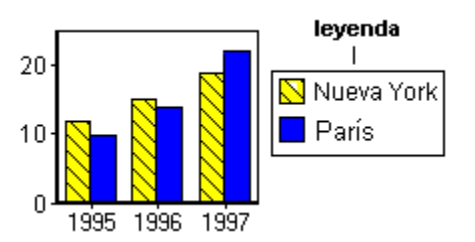

### **rótulo de la leyenda**

Texto que describe un elemento (por ejemplo, un sector de un gráfico de sectores o de arandela o una serie de cualquier otro tipo de gráfico) de la leyenda.

# **gráfico de líneas**

Traza los cambios en un conjunto de datos a través del tiempo. Cada punto representa un valor en un momento determinado, y cada línea representa una categoría de datos. Los gráficos de líneas son a menudo la mejor elección para datos seriados a través del tiempo (sobre todo si se dispone de un gran número de valores).

Por ejemplo, se puede utilizar un gráfico de líneas para mostrar:

- Las ventas diarias durante dos meses
- Los salarios medios de los ingenieros comparados con los salarios medios de otros profesionales y trazados por edades

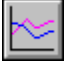

# **vínculo de un gráfico**

Referencia a datos guardados en una hoja de cálculo o en un archivo. Los vínculos se utilizan para leer datos (de una hoja de cálculo o de un archivo) directamente al gráfico, sin tener que volver a insertar los valores cada vez que cambien. Los vínculos actualizarán el gráfico cuando cambien los datos.

# **marcas de un gráfico**

Símbolo que representa cada valor de la serie de datos de un gráfico de líneas, de dispersión (XY) o mixto.

Para modificar el símbolo o el color del marcador, seleccione la serie y diríjase al panel Líneas y colores del cuadro de información.

Si desea mostrar el marcador, asegúrese de que la casilla Mostrar marcador está activada.

### **gráfico mixto**

Gráfico creado a partir de partes combinadas de un gráfico de líneas, de barras o de áreas. Es posible trazar datos en dos o tres formas sobre el mismo gráfico. En el gráfico mixto cada serie puede mostrarse mediante líneas, áreas o barras.

Por ejemplo, puede usar un gráfico mixto para presentar la relación entre ingresos, gastos y beneficios durante un período de cinco años; puede trazar los ingresos y los gastos como barras y los beneficios como una línea.

### **nota del gráfico**

Texto descriptivo con una longitud de una a tres líneas que puede agregarse a un gráfico. Las notas se pueden utilizar para describir o resaltar datos de un gráfico.

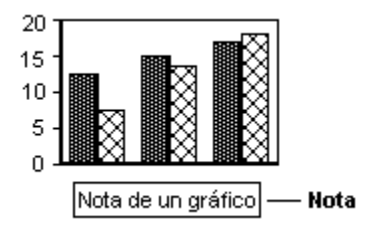

# **tabla de valores**

Más que una representación gráfica es una tabla de valores reales. Las tablas de valores pueden mostrar valores de texto además de numéricos.

## **sectores de gráfico de sectores o de arandela**

Cuñas en un gráfico de sectores o de arandela que representan cada valor de los datos de la serie representada en el gráfico. Los gráficos de sectores o de arandela pueden mostrar hasta 40 sectores, y puede utilizarse uno de los sectores para representar una colección de todos los valores más pequeños.

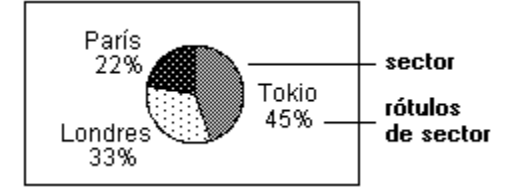

# **rótulos de sectores para gráficos de sectores o de arandela**

Rótulos que identifican cada sector de un gráfico de sectores o de arandela. Pueden asignarse rótulos con los valores reales de la serie de datos, con el porcentaje del total que representa cada sector o con texto descriptivo extraído de la leyenda.

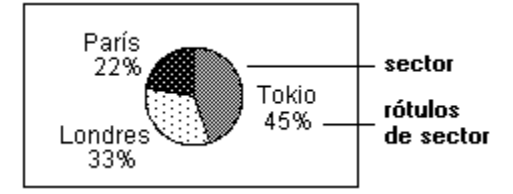

### **título para gráficos de sectores o de arandela**

Texto descriptivo que explica los contenidos de un gráfico de sectores o de arandela.

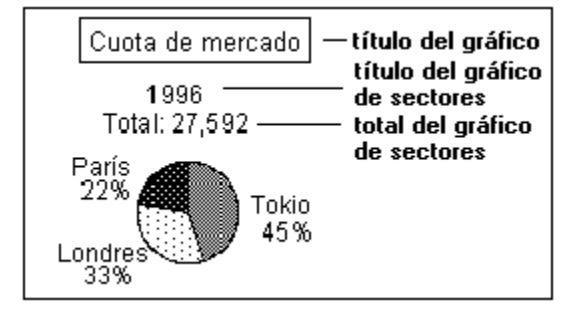

### **total del gráfico de sectores o de arandela**

Valor total representado por el gráfico de sectores o de arandela.

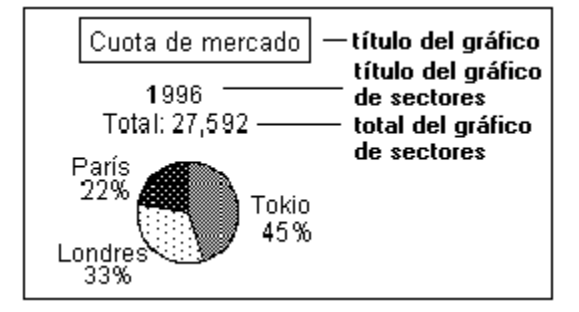

### **gráfico de sectores y de arandela**

Gráfico que muestra la relación de las partes con el todo. Cada sector del gráfico de sectores o de arandelas representa un valor, y el tamaño del sector corresponde al porcentaje del total que representa.

Estos tipos de gráficos presentan cada serie en un gráfico de sectores o de arandela distinto, con cada valor de la serie representando un sector diferente. Se pueden mostrar hasta 40 sectores por cada gráfico de sectores o de arandelas.

Este tipo de gráfico se utiliza cuando se quieren comparar cinco o seis valores de una sola serie de datos con el total.

Por ejemplo, se puede utilizar un gráfico de sectores o de arandela para ilustrar:

• Las ventas de cinco modelos de coche diferentes de un año concreto.

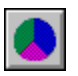

### **trazado de gráficos**

Área del gráfico enmarcada por los ejes donde se trazan los datos. El valor predeterminado es que el trazado contenga las barras, líneas o áreas del gráfico. Es posible cambiar el color, modelo de relleno y marco de un trazado.

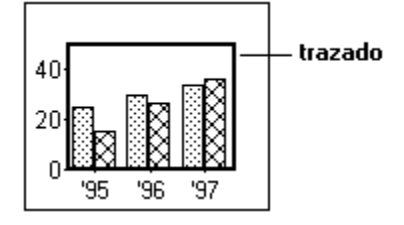

### **serie**

Conjunto de valores trazados en un gráfico. Si se asignan series por columna cada columna de datos representa una serie; y si se asignan series por filas cada fila de datos representa una serie.

Todos los tipos de gráfico (excepto los gráficos de sectores o de arandela) pueden presentar hasta 30 series de datos. Los gráficos de sectores y de arandela muestran una serie en cada gráfico de sectores.

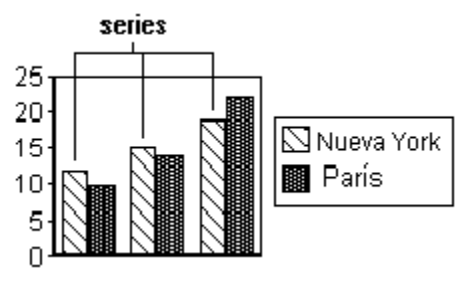

### **rótulos de series de un gráfico**

Rótulos que identifican en la serie cada valor trazado. Pueden asignarse rótulos con los valores reales en la serie de datos o con el porcentaje del total que representa cada valor de la serie. También es posible escribir texto manualmente o recuperarlo de un rango en una hoja de cálculo externa.

### rótulos de serie

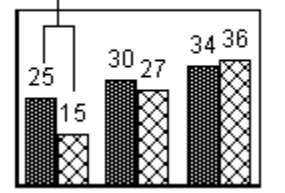

## **totales de pila** Valor total representado por las barras de un gráfico de barras apiladas.

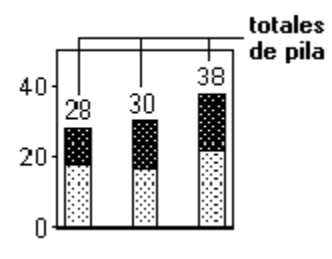

# **gráfico de barras apiladas**

Compara los totales, además de los valores individuales, durante períodos de tiempo o categorías de datos diferentes. Cada barra de un gráfico de barras apiladas representa un total, y los segmentos de cada barra representan los valores que, agregados, forman el total

Por ejemplo, puede utilizarse un gráfico de barras apiladas para comparar:

- Los costes salariales con los beneficios durante cinco años
- Las ventas de tres productos diferentes durante cuatro trimestres

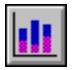

# **tablas de gráfico**

Presentación tabular de los valores del gráfico en uno de estos dos formatos:

- Las tablas de valores presentan los valores en lugar de la representación gráfica de esos valores
- Las tablas de datos aparecen debajo de la representación gráfica para mostrar los valores representados en el gráfico

# **rótulo de marca de división**

Texto que identifica los valores asociados a un eje. Los rótulos de las marcas de división aparecen debajo de o junto a las marcas de división principales de un eje.

Al crear un gráfico pueden especificarse los rótulos de las marcas de división que aparecerán en el eje X (también llamados rótulos del eje X). Los rótulos del eje Y suelen generarse automáticamente a partir de los datos.

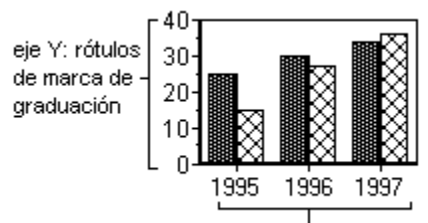

eje X: rótulos de marca de graduación.

# **Glosario (gráficos)**

Haga clic en una palabra para obtener su descripción:

# **A**

atributos

# **D**

datos del gráfico datos

efecto "con fondo" efectos 3D efectos tridimensionales eje X eje Y eje Z ejes estilo de gráfico predeterminado estilos del gráfico gráfico de áreas gráfico de barras gráfico de barras apiladas gráfico de barras horizontales gráfico de barras verticales gráfico vertical gráfico de dispersión (XY) gráfico de máximos y mínimos gráfico horizontal gráfico de líneas gráfico mixto gráfico de sectores y de arandela gráfico de dispersión (XY) gráfico

# **L**

leyenda línea de tendencia líneas de cuadrícula líneas de eje

## **N**

nota del gráfico

#### **P**

puntos de datos

### **R**

rango de datos rótulo de serie rótulo de la leyenda rótulo de marca de división rótulos de sectores de gráfico de sectores o de arandela rótulo de eje

# **S**

sector de gráfico de sectores o de arandela segundo eje Y serie subtítulo de eje subtítulo de eje

tabla de datos tabla de valores tabla tablas de gráfico título del gráfico título del gráfico título del gráfico de sectores y de arandela título de eje título de eje totales del gráfico de sectores y de arandela totales de pila trazado

**V**

vínculo

# **línea de tendencia**

Línea asociada con una serie en un gráfico de dispersión (XY) que muestra la tendencia general de la serie. También llamada línea de regresión.

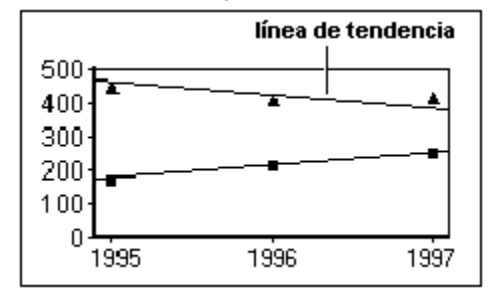

# **gráfico de barras verticales**

Compara valores concretos. La altura de cada barra indica el valor en un punto del tiempo y la orientación de izquierda a derecha que presenta el gráfico proporciona la idea de movimiento temporal. Los gráficos de barras verticales también son útiles para ilustrar una distribución de frecuencias.

Por ejemplo, se pueden utilizar los gráficos de barras verticales para presentar:

- Las ventas de casas desde enero a junio (los valores en diferentes puntos del tiempo)
- El número de empleados que pertenece a cada uno de los rangos de edad (distribución de frecuencias)

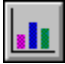

### **gráfico vertical**

El eje Y y el segundo eje Y (si lo hay) se trazan verticalmente. La visualización vertical es el valor predeterminado para la mayoría de los gráficos.

### **efecto "con fondo" para gráficos**

Crea en un gráfico la ilusión de tres dimensiones. Los gráficos "con fondo" presentan un aspecto tridimensional pero no pueden manipularse. Los gráficos 3D permiten cambios en la rotación y elevación.

# **eje X**

Línea de referencia marcada a intervalos regulares con rótulos descriptivas. en los gráficos de dispersión (XY) los intervalos en el eje X representan valores numéricos (escalados) y no rótulos. Por lo general el eje X muestra las categorías de los datos trazados mientras que el eje Y muestra los valores.

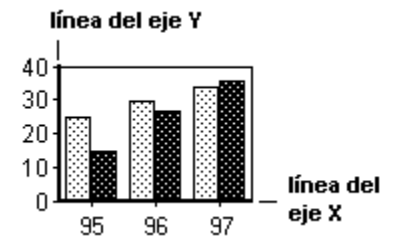

## **gráfico de dispersión (XY)**

Muestra si hay o no una correlación entre grandes grupos de datos. Si los puntos de datos se concentran alrededor de una línea imaginaria significa que la correlación existe. Mientras más puntos se aproximen a esta línea más fuerte será la correlación.

Por ejemplo, los gráficos de dispersión pueden utilizarse para determinar la correlación entre:

- Las ventas diarias de yogur helado y la temperatura media diaria en el mes de julio
- Los ingresos personales y los años de estudios

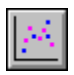

# **eje Y**

Línea de referencia marcada a intervalos regulares con valores numéricos. Por lo general el eje Y muestra los valores de los datos trazados mientras que el eje X muestra las categorías de los datos.

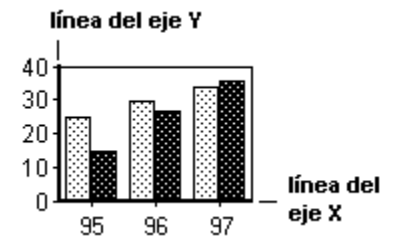

# **eje Z**

Línea de referencia en los gráficos 3D que muestra los valores trazados para la tercera dimensión.

### **Detalles: Giro de gráficos 3D**

**Opciones**

- Rotación: Efectúa un giro alrededor de un punto dado. Se puede especificar un valor de entre 5 y 85.
- Elevación. Controla el ángulo de visión aparente. Se puede especificar un valor de entre 5 y 85. Los valores pequeños muestran el gráfico al nivel de la vista; al aumentar el valor la elevación del observador aumenta de forma que con un valor de 85 se presenta el gráfico como visto desde arriba.
- Plataforma: Seleccione Baja, Media, o Alta si desea plataforma. Seleccione No para no incluir plataforma.
- Iluminación: Seleccione la dirección de la luz: Desde la izquierda o Desde la derecha.

{button ,AL(`H\_LC\_3D\_CHANGE\_STEPS',1)} Procedimiento {button ,AL(`H\_LC\_3D\_CHANGE\_STEPS',1)} Ir al procedimiento

## **Giro de gráficos 3D**

Los gráficos 3D pueden girarse y manipularse. Los gráficos "con fondo" no pueden girarse.

- 1. Seleccione un gráfico 3D.
- 2. Seleccione Gráfico Trazado.
- 3. Haga clic en la pestaña 3D.
- 4. En Rotación, escriba un valor de entre 5 y 85.
- 5. En Elevación, escriba un valor de entre 5 y 85.
- 6. En Plataforma, seleccione un tamaño o bien No si no desea plataforma.
- 7. En Iluminación, seleccione la dirección de la luz.

{button ,AL(`H\_LC\_3D\_CHANGE\_DETAILS',1)} Detalles {button ,AL(`H\_LC\_3D\_PIES\_CHANGE\_STEPS;H\_LC\_CHANGING\_PLATFORM\_STEPS;',0)} Temas relacionados

# **Gráficos tridimensionales**

Es posible crear la ilusión de tres dimensiones en los gráficos.

- Los gráficos 3D admiten cambios en la rotación y la elevación utilizando efectos 3D.
- Los gráficos "con fondo" presentan un aspecto de tres dimensiones pero no pueden manipularse.

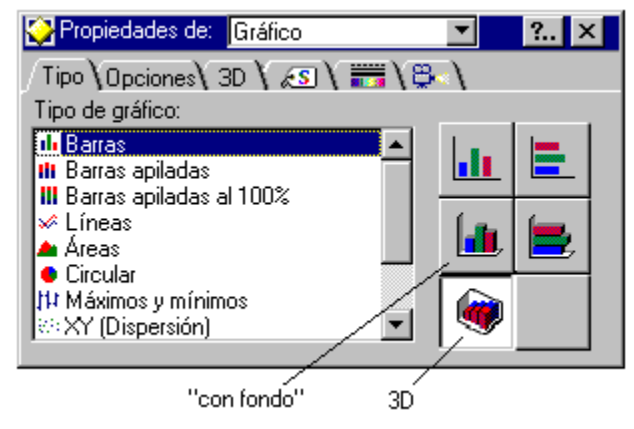

### **Creación de gráficos dimensionales 3D y "con fondo"**

Al igual que otros tipos de gráfico, se puede seleccionar el tipo 3D o "con fondo" en el momento de crear el gráfico o bien modificar un gráfico existente. Seleccione el tipo en el panel Tipo del cuadro de información. Consulte el tema Agregación de efectos 3D al gráfico.

### **Modificación de efectos 3D**

Utilice el cuadro de información (pestaña 3D) para cambiar los efectos dimensionales en el trazado de los gráficos 3D. Consulte el tema Giro de gráficos 3D y Modificación de efectos 3D en gráficos de sectores y de arandela.

En los gráficos de barras, de líneas, de áreas y mixtos se puede cambiar:

- Rotación, para modificar la perspectiva desde la cual se ve el gráfico.
- Iluminación, para especificar la dirección aparente de la fuente de luz y el lado sobre el que se proyectará la sombra.
- Elevación, para modificar la inclinación del gráfico.
- Plataforma, para cambiar la altura del área situada por debajo del gráfico. Consulte el tema Modificación de la plataforma de un gráfico 3D.

En los gráficos de sectores 3D y de arandela, además de la iluminación y la elevación, es posible modificar los siguientes efectos:

- Profundidad, para variar el porcentaje de espacio que utiliza el efecto 3D.
- Sombra, para alterar la posición de la sombra bajo el gráfico de sectores o de arandela.

**Nota** Los datos reflejados en un gráfico 3D son siempre bidimensionales. El uso del efecto tridimensional sólo modifica la apariencia del gráfico y no la forma en que se genera.

# **Agregación de efectos 3D al gráfico**

Se puede dotar de aspecto tridimensional a cualquier gráfico de barras, de líneas, de áreas, mixto, de sectores o de arandela.

- 1. Seleccione el gráfico.
- 2. En el menú Gráfico, seleccione Tipo de gráfico.
- 3. En Tipo de gráfico, seleccione el tipo de gráfico.
- 4. Haga clic en un icono (3D o "con fondo") del lado derecho del panel.

**Consejo** Para crear un aspecto tridimensional en un gráfico de áreas con datos negativos, utilice el icono 3D.

{button ,AL(`H\_LC\_3D\_CHANGE\_STEPS;H\_LC\_3D\_PIES\_CHANGE\_STEPS;',0)} Temas relacionados
# **Modificación de la plataforma 3D**

Es posible modificar la apariencia de la pared, frontal o suelo de una plataforma 3D.

- 1. Seleccione un gráfico 3D.
- 2. Seleccione Gráfico Trazado.
- 3. Haga clic en la pestaña Líneas y colores.
- Y  $\overline{\mathbb{R}}$
- 4. En Sección trazado, haga clic en el icono que corresponde a la zona de la plataforma que desea modificar.
- 5. En Interior, seleccione un Diseño de trama, Color y Fondo.
- 6. En Línea, seleccione un Color, Grosor y Estilo.

**Consejo** También se puede seleccionar con el mouse. Mueva el cursor a la parte de la plataforma que desea seleccionar y mantenga pulsada la tecla CTRL mientras hace clic en ella.

{button ,AL(`H\_LC\_3D\_CHANGE\_STEPS;',0)} Temas relacionados

## **Diseño de gráficos tridimensionales**

Pueden crearse impresionantes variaciones tridimensionales (3D) y "con fondo" de los gráficos de líneas, de barras, de áreas, mixtos y de sectores. El uso de efectos tridimensionales proporcionan a los datos una apariencia de masa y volumen. Los gráficos verdaderamente tridimensionales permiten ser girados, mientras que en los gráficos "con fondo" los efectos tridimensionales son estáticos.

- Utilice los efectos tridimensionales cuando quiera enfatizar tendencias en vez de valores concretos, ya que los datos son más difíciles de leer en los gráficos tridimensionales o "con fondo".
- Modifique el tamaño y el color de la plataforma 3D para hacer resaltar el gráfico. Consulte el tema Modificación de la plataforma de un gráfico 3D.
- Modifique la plataforma o la iluminación para agregar profundidad al gráfico. Consulte el tema Modificación de efectos 3D en gráficos de sectores y de arandela o Giro de gráficos 3D.
- Gire el gráfico para cambiar la elevación y ver el gráfico desde una perspectiva diferente. Consulte el tema Modificación de efectos 3D en gráficos de sectores y de arandela o Modificación de efectos 3D en gráficos de áreas, barras, líneas o mixtos.
- Agregue espacio entre las filas de series para hacer el gráfico más fácil de leer. Consulte el tema Modificación del espaciado entre las series.

# **Diseño de gráficos efectivos**

Los gráficos ayudan a que los datos sean más accesibles y fáciles de recordar.

- Antes de crear un gráfico se debe determinar el propósito del gráfico, recabar los datos y seleccionar el tipo de gráfico que mejor sirva a ese propósito.
- Conviene utilizar encabezados enfáticos que clarifiquen el mensaje.
- Evite las palabras y partes del gráfico superfluas. El gráfico debe comunicar sólo la información más importante.
- Seleccione el tipo de gráfico que ilustre mejor la relación entre diferentes series de datos.
- Agregue una nota cuando se necesite una explicación adicional. Consulte el tema Agregación de una nota al gráfico.
- Para mostrar una tendencia general es conveniente omitir las líneas de la cuadrícula, que deben utilizarse para subrayar los valores exactos. Consulte los temas Agregación de líneas de cuadrícula y marcas de división y Agregación de una línea de tendencia al gráfico.
- Cambie la escala del eje para remarcar las diferencias entre series de datos. Consulte el tema Modificación de la escala del eje.
- Utilice rótulos en los gráficos que tengan pocas series. Utilice la leyenda en los gráficos que tengan más de tres series.

Si desea más información sobre cada tipo de gráfico, consulte el tema correspondiente:

- Diseño de gráficos de sectores y de arandela
- Diseño de gráficos de áreas .
- Diseño de gráficos de líneas .
- Diseño de gráficos de radar .
- Diseño de gráficos de barras horizontales .
- Diseño de gráficos de barras apiladas .
- Diseño de gráficos de barras verticales .
- Diseño de gráficos de dispersión .
- Diseño de gráficos de máximos y mínimos .

# **Diseño de gráficos de áreas**

Los gráficos de áreas enfatizan las tendencias y totales en los datos a lo largo del tiempo, ya que resaltan el área situada bajo la línea que crea cada serie de datos.

- Para comparar los valores como porcentajes del total cambie la escala del eje Y a 100%. Consulte el tema Modificación de la escala del eje.
- En los gráficos de áreas apiladas, el área inferior determina el aspecto de las otras áreas. Coloque en la parte inferior el área que quiera enfatizar o bien el área más lisa.
- En los gráficos de áreas 3D, al incrementar el espacio entre las filas se consigue que cada serie sea más fácil de distinguir. Consulte el tema Modificación del espaciado entre las series.

# **Utilización del color y diseño de trama en el diseño de gráficos**

Mediante la utilización de los colores y diseños puede darse al gráfico una apariencia distintiva.

- En vez de un fondo blanco seleccione un suave color de relleno para que el gráfico resalte en la página.
- Cambie el color para los valores negativos. Consulte el tema Selección de puntos de datos del gráfico.
- Si emplea el blanco y negro evite los diseños de trama chocantes. En vez de eso utilice escala de grises. Consulte el tema Modificación de colores y diseños de trama en el gráfico.
- En Freelance Graphics, utilice colores SmartMaster para homogeneizar el color del gráfico con el de la presentación.

## **Diseño de gráficos de barras horizontales**

Los gráficos de barras horizontales son lo mejor para comparar valores en un mismo punto del tiempo. Para conseguir gráficos de barras horizontales efectivos:

- Enfatice una sola barra mediante un color o modelo de relleno diferente. Consulte el tema Modificación de colores y diseños de trama en el gráfico.
- Muestre una relación más clara entre series de datos modificando el espacio entre las barras o grupos de barras. Consulte el tema Modificación del espaciado entre las series.
- Muestre junto a las barras los valores de los datos. Consulte el tema Visualización de rótulos de serie en el gráfico.
- Sustituya las barras por símbolos o imágenes para crear una conexión visual entre el gráfico de barras y el tema. Consulte el tema Visualización de imágenes en lugar de barras en un gráfico de barras.

# **Diseño de gráficos de máximos y mínimos**

Utilice gráficos de máximos y mínimos (también llamados "gráficos de bolsa") para seguir los datos que fluctúan con el tiempo.

- Utilice los gráficos de máximos y mínimos cuando necesite mostrar tres o cuatro valores por cada punto.
- Utilice marcadores en los gráficos de máximos y mínimos para hacerlos más fáciles de leer.
- Utilice una quinta serie de datos para mostrar un gráfico de barras de volumen debajo del gráfico de máximos y mínimos.

## **Diseño de gráficos de líneas**

Los gráficos de líneas trazan los cambios en conjuntos de datos a lo largo del tiempo. Son la mejor opción cuando hay una gran cantidad de puntos de datos. Para conseguir gráficos de líneas efectivos:

- Utilice tres o menos de tres líneas en el gráfico, sobre todo si las líneas se cruzan. Para representar más conjuntos de datos, divídalos en dos gráficos en la misma página.
- Haga las líneas más anchas que los ejes, y éstos más anchos que las líneas de la cuadrícula. Consulte el tema Modificación del estilo de línea del gráfico.
- Modifique los estilos de línea y su anchura para diferenciarlas, sobre todo si se está usando blanco y negro en vez de color o si se desea que una de las líneas destaque.
- Utilice líneas de puntos o de guiones para indicar datos proyectados o estimaciones.
- Utilice marcadores si quiere destacar puntos concretos, pero tenga en cuenta que los marcadores pueden dar un aspecto de desorden.
- En los gráficos de líneas 3D al incrementar el espacio entre las filas se consigue que cada serie sea más fácil de distinguir. Consulte el tema Modificación del espaciado entre las series.

## **Diseño de gráficos mixtos**

Los gráficos mixtos combinan partes de los gráficos de líneas, de barras y de áreas para mostrar una comparación entre dos tipos diferentes de datos. Para conseguir gráficos mixtos efectivos:

- Muestre las series diferentes en ejes Y diferentes. Consulte el tema Trazado de la serie en un segundo eje Y.
- Sitúe en un área las series con los valores mayores, y así estas series aparecerán detrás de las otras. Consulte el tema Cambio a un tipo de gráfico mixto.
- Cuando utilice áreas y barras estreche las barras aumentando el espacio entre ellas, y así será más visible el área mostrada tras las barras. Consulte el tema Modificación del espaciado entre las series.

## **Diseño de tablas de gráfico**

La tabla de un gráfico contiene los valores de los datos. Para mostrar una tabla de datos numéricos utilice el tipo de gráfico Tabla de valores. Para mostrar una tabla de valores debajo de otro gráfico utilice una tabla de datos.

- Utilice una tabla de datos cuando quiera presentar en el gráfico los valores reales. Consulte el tema Agregación de una tabla debajo del gráfico.
- Utilice un tamaño de fuente que sea legible. Consulte el tema Modificación de la fuente, tamaño y color del texto del gráfico.
- Las líneas de la cuadrícula pueden aportar claridad si el gráfico contiene muchas filas o columnas de datos. En los gráficos con datos menos densos, considere la posibilidad de omitir las líneas de la cuadrícula. Consulte el tema Visualización de las líneas de cuadrícula en una tabla de gráfico o en una tabla de valores.
- Muestre los valores totales de cada fila o columna cuando quiera resumir los datos. Consulte el tema Cálculo de totales en una tabla de valores.

## **Diseño de gráficos de radar**

Los gráficos de radar sirven para comparar series de datos formadas por varias variables diferentes.

- Utilice tres o menos de tres líneas en el gráfico, sobre todo si las líneas se cruzan. Para representar más conjuntos de datos, divídalos en dos gráficos en la misma página.
- Haga las líneas más anchas que los ejes, y éstos más anchos que las líneas de la cuadrícula. Consulte el tema Modificación del estilo de línea del gráfico.
- Modifique los estilos de línea y su anchura para diferenciarlas, sobre todo si se está usando blanco y negro en vez de color o si se desea que una de las líneas destaque. Consulte el tema Modificación del estilo de línea del gráfico.
- Utilice líneas de puntos o de guiones para indicar datos proyectados o estimaciones. Consulte el tema Modificación del estilo de línea del gráfico.
- Utilice marcadores si quiere destacar puntos concretos, pero tenga en cuenta que los marcadores pueden dar un aspecto de desorden. Consulte el tema Modificación de los marcadores de series en un gráfico.
- Cambie la escala del eje para remarcar las diferencias entre series de datos. Consulte el tema Ajuste de la escala y ordenación de los ejes en gráficos de radar.
- Cambie de líneas a áreas el estilo de una o más series para diferenciarlas en el gráfico de radar. Consulte el tema Conversión a gráfico mixto.

## **Diseño de gráficos de barras apiladas**

Utilice los gráficos de barras apiladas cuando quiera comparar los totales además de los datos concretos en diferentes períodos de tiempo o categorías de datos.

- Asegúrese de que los segmentos de la barra forman un total con sentido.
- Utilice cinco o menos de cinco segmentos por barra (conjuntos de datos).
- Utilice el más oscuro o denso de los rellenos para los segmentos de la parte inferior (o de la izquierda). Utilice modelos de relleno más ligeros a medida que los segmentos suben (o avanzan hacia la derecha) en la barra.
- Para comparar los valores como porcentajes del total cambie la escala del eje Y a 100%. Consulte el tema Modificación de la escala del eje.
- Si desea llamar la atención hacia los cambios en un conjunto específico de datos, colóquelo al principio para que aparezca en la parte inferior (o a la izquierda) de las barras apiladas.
- Sustituya las barras por símbolos o imágenes para evitar la abstracción y crear un mensaje fuertemente visual entre el gráfico de barras y el tema. Consulte el tema Visualización de imágenes en lugar de barras.
- Agregue líneas de conexión entre los segmentos de barra para hacer más fácil la comparación de valores. Consulte el tema Conexión y desconexión de puntos y barras.
- Cambie el espacio entre las barras para mostrar con mayor efectividad la relación entre las series de datos. Consulte el tema Modificación del espaciado entre las series.

## **Diseño de gráficos de barras verticales**

Los gráficos con barras verticales son buenos para comparar valores concretos a lo largo del tiempo.

- Se pueden presentar valores sobre o dentro de las barras para hacer más fácil la lectura del gráfico. Consulte el tema Visualización de rótulos de serie en el gráfico.
- Utilice un color o modelo de relleno diferente para destacar una sola barra que ilustre la argumentación. Consulte el tema Modificación de colores y diseños de trama en el gráfico.
- Sustituya las barras por símbolos o imágenes para evitar la abstracción y crear un mensaje fuertemente visual entre el gráfico de barras y el tema. Consulte el tema Visualización de imágenes en vez de barras en un gráfico de barras.
- Cambie el espacio entre las barras o grupos de barras para mostrar con mayor efectividad la relación entre series de datos. Consulte el tema Modificación del espaciado entre las series.

# **Diseño de gráficos de dispersión**

Utilice los gráficos de dispersión, también llamados gráficos XY, para buscar la correlación entre grandes conjuntos de datos.

- Utilice gráficos de dispersión sólo si el público tiene suficientes conocimientos de estadística como para interpretarlos.
- Incluya una línea de tendencia para mostrar la dirección general de los puntos de datos. Consulte el tema Agregación de una línea de tendencia.
- Utilice la línea que conecta los puntos para mostrar la dirección de los datos. Consulte el tema Conexión y desconexión de puntos y barras.

## **Modificación 3D en gráficos de sectores y de arandela**

Es posible modificar el efecto tridimensional en gráficos de sectores o de arandela.

- 1. Seleccione un gráfico de sectores o de arandela 3D.
- 2. En el menú Gráfico, seleccione Gráfico de sectores o Arandela.
- 3. Haga clic en la pestaña 3D.
- 4. Modifique una o varias de las opciones siguientes:
	- En la sección Profundidad 3D, escriba un valor entre 5 (plano) y 100 (cilíndrico).
	- En la sección Elevación, escriba un valor entre 5 (vista lateral) y 85 (vista de arriba abajo).
	- En la sección Estilo sombra, seleccione un estilo de sombra, o Nada si no desea sombra.
	- En la sección Longitud sombra, seleccione un estilo de sombra.

{button ,AL(`H\_LC\_3D\_CHANGE\_STEPS;H\_LC\_ADDING\_3D\_STEPS;H\_LC\_CHANGING\_PLATFORM\_STEPS;',0) } Temas relacionados

## **Detalles: Modificación del formato de sectores múltiples**

El panel Formato controla las opciones de formato de trazado para los gráficos de sectores y de arandela:

## **Dirección del sector**

- En sentido de las agujas del reloj o en sentido contrario a las agujas del reloj. Al modificar en ángulo de inicio, los sectores se dibujarán de nuevo en la dirección que especifique.
- Ángulo de inicio. Haga clic en las flechas para modificar en incrementos el ángulo de inicio o especifique un valor entre 0 y 359.

#### **Formato del gráfico**

- Automático. Los sectores se muestran en el número óptimo de líneas.
- En n filas. Es posible especificar el número de filas que desea utilizar. Este número puede ajustarse automáticamente para asegurar un formato apropiado.

#### **Ordenar sectores por tamaño**

- No ordenar. Los sectores no se ordenan.
- Independientemente para cada sector. Cada sector se ordena utilizando sus valores de sector.
- Basado en el primer sector. El orden de los sectores viene determinado por el primer sector.
- Basado en el último sector. El orden de los sectores viene determinado por el último sector.

#### **Sectores**

- Equitativamente. Todos los sectores son del mismo tamaño.
- Por el área. El tamaño de los sectores variará en función de los totales de los valores de sus datos.
- Por la altura. En los gráficos de sectores 3D, la altura de los sectores variará en función de los valores.

{button ,AL(`H\_LC\_CHANGING\_MULTI\_PIE\_LAYOUT\_STEPS',1)} Procedimiento {button ,AL(`H\_LC\_CHANGING\_MULTI\_PIE\_LAYOUT\_STEPS',1)} Ir al procedimiento

# **Modificación del formato en gráficos de sectores o de arandela múltiples**

Los gráficos de sectores o de arandela múltiples pueden organizarse en más de una fila.

- 1. Seleccione un gráfico de sectores o de arandela.
- 2. Seleccione Gráfico Trazado.
- 3. Haga clic en la pestaña Formato.
- 4. En Formato de gráfico haga clic en Automático, o bien haga clic en En *n* filas y escriba el número de filas que desea utilizar.
- 5. (Opcional) En Ordenar sectores por tamaño seleccione una opción.

{button ,AL(`H\_LC\_CHANGING\_MULTI\_PIE\_LAYOUT\_DETAILS',1)} Detalles

## **Modificación de la escala de gráficos de sectores múltiples**

En un gráfico de sectores múltiple es posible cambiar el tamaño de los gráficos de sectores para que los gráficos de sectores con valores más altos se muestren a un tamaño mayor.

- 1. Seleccione un gráfico de sectores o de arandela.
- 2. En el menú Gráfico, seleccione Trazado.
- 3. Haga clic en la pestaña Formato.
- 4. En Escala de los gráficos, seleccione una opción:
	- Equitativa. Todos los sectores y arandelas son del mismo tamaño.
	- Según el área. El tamaño de los sectores o de las arandelas varía dependiendo de los totales de los valores de los datos.
	- Según la altura. Para sectores o arandelas 3D, la altura variará dependiendo de los valores.

{button ,AL(`H\_LC\_CHANGING\_MULTI\_PIE\_LAYOUT\_STEPS;',0)} Temas relacionados

## **Modificación del ángulo de inicio y dirección de los gráficos de sectores**

- 1. Seleccione un gráfico de sectores o de arandela.
- 2. En el menú Gráfico, seleccione Trazado.
- 3. Haga clic en la pestaña Formato.
- 4. En Disposición de los sectores, haga clic en el icono con la flecha en el sentido de las agujas del reloj o en el sentido contrario a las agujas del reloj.

A medida que cambie el ángulo inicial, los sectores se redibujarán en la dirección que especifique.

5. En Ángulo inicial, seleccione un valor.

Haga clic en las flechas para modificar en incrementos el ángulo inicial o escriba un valor comprendido entre 0 y 359.

{button ,AL(`H\_LC\_LC\_INDEPENDENT\_PIE\_DATA\_STEPS;H\_LC\_CHANGING\_PIE\_LABELS\_STEPS;',0)} Temas relacionados

## **Detalles: Utilización de datos independientes en gráficos de sectores o de arandela múltiples**

#### **Utilización de datos independientes**

En los gráficos de sectores o de arandela que tienen datos independientes los rótulos de los sectores se almacenan en otra columna:

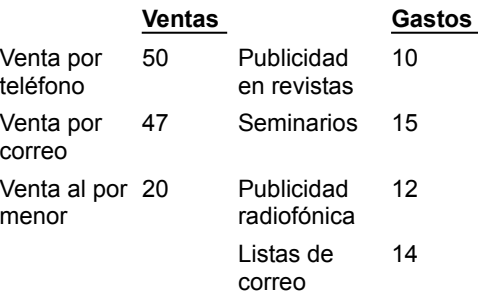

Estos datos generarían dos gráficos de sectores distintos:

- El gráfico de sectores o de arandela "Ventas" consta de tres sectores: Venta por teléfono, Venta por correo y Venta al por menor.
- El gráfico de sectores o de arandela "Gastos" consta de cuatro sectores: Publicidad en revistas, Seminarios, Publicidad radiofónica y Listas de correo.

Los gráficos de sectores o de arandela con datos independientes no pueden ordenarse según el primer o el último gráfico. Las únicas opciones de ordenación son No ordenar o Cada gráfico por separado.

Cuando se especifica Usar datos independientes no se muestra la leyenda.

## **Agregación de rótulos y títulos para varios gráficos de sectores o de arandela**

En Freelance Graphics y en Word Pro, utilice la ventana Revisar datos para agregar rótulos y títulos. Seleccione Gráfico - Revisar datos. Haga clic en la pestaña Rótulos de texto y escriba el texto del rótulo y en Títulos, el texto para los títulos. Para mostrar los rótulos seleccione Gráfico - Rótulos de gráficos de sectores, haga clic en la pestaña Opciones y seleccione Mostrar rótulos de sector.

#### **Modificación de un sector concreto**

En todo gráfico puede seleccionarse un sector y modificarlo. En los gráficos de sectores o de arandela que utilizan datos independientes sólo hay que hacer clic en el sector (en los gráficos que no utilizan datos independientes hay que mantener pulsada la tecla CTRL al hacer clic en el sector). Utilice el panel Líneas y colores del cuadro de información para cambiar los colores y diseños de trama del sector seleccionado.

Los gráficos de sectores o de arandela con datos independientes no pueden ordenarse según el primer o el último gráfico de sectores. Las únicas opciones de ordenación son No ordenar o Cada gráfico por separado.

{button ,AL(`H\_LC\_INDEPENDENT\_PIE\_DATA\_STEPS',1)} Procedimiento {button ,AL(`H\_LC\_INDEPENDENT\_PIE\_DATA\_STEPS',1)} Ir al procedimiento

# **Utilización de datos independientes en gráficos de sectores múltiples**

En los gráficos de sectores múltiples pueden utilizarse datos independientes para cada gráfico de sectores.

- 1. Seleccione el gráfico de sectores múltiple.
- 2. Seleccione Gráfico Gráfico de sectores.
- 3. Haga clic en la pestaña Datos.
- 4. Seleccione Usar datos independientes.

{button ,AL(`H\_LC\_INDEPENDENT\_PIE\_DATA\_DETAILS',1)} Detalles {button ,AL(`H\_LC\_CHANGING\_PIE\_LABELS\_STEPS;',0)} Temas relacionados

# **Generalidades: Gráficos de sectores y de arandela**

Los gráficos de sectores y de arandela muestran los datos de cada serie en un gráfico separado. Cada sector representa un valor de datos.

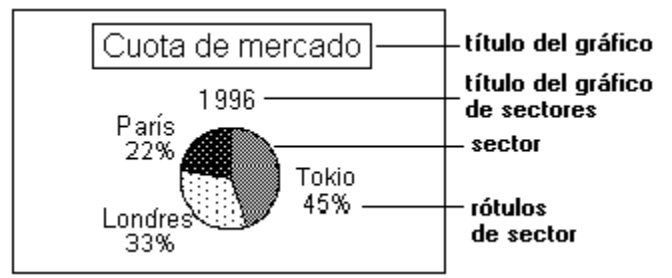

Cada gráfico de sectores o de arandela representa el 100% de los valores de la serie. Un gráfico individual dispone de un gráfico de sectores o de arandela, y muestra los datos de una serie. Un gráfico de sectores o de arandela múltiple muestra un gráfico diferente para cada serie.

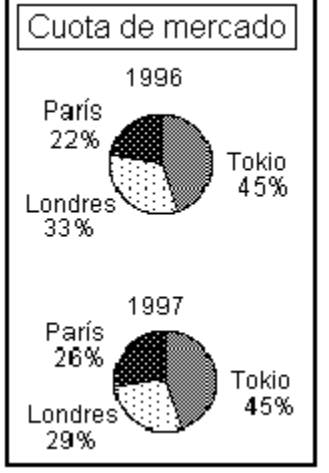

Los datos de un gráfico de sectores o de arandela múltiple pueden ser sincronizados o independientes:

- En el caso de los datos sincronizados, los sectores de cada gráfico representan los mismos tipos de valores. Por ejemplo, Si está siguiendo las cifras de ventas de unos productos durante tres años, los sectores del mismo color de cada gráfico mostrarán las ventas de cada producto.
- En el caso de los datos independientes, cada serie produce un gráfico de sectores o de arandela diferente. Por ejemplo, podría utilizar un gráfico para mostrar los beneficios y uno para los gastos. Consulte el tema Utilización de datos independientes en gráficos de sectores o de arandela múltiples.

#### **Modificaciones que puede realizar en gráficos de sectores o de arandela**

En los gráficos de sectores y de arandela, es posible:

- Modificar la dirección de los sectores. Consulte le tema Modificación del ángulo de inicio y dirección en gráficos de sectores o de arandela.
- Modificar el formato y la escala de los sectores múltiples. Consulte el tema Modificación del formato en gráficos de sectores o de arandela múltiple.
- Modificar el aspecto de los efectos 3D. Consulte el tema Modificación 3D en gráficos de sectores y de arandela.

En el caso de los gráficos de sectores y de arandela individuales, es posible:

- Combinar y ordenar los sectores. Consulte el tema Combinación de sectores y arandelas y Ordenación de sectores por tamaño.
- Modificar el color o el estilo de línea de un sector. Consulte el tema Modificación del color del sector, del estilo de la línea y del interior.
- Desplazar el sector alejándolo del centro del gráfico. Consulte el tema Separación de sectores y de arandelas.

# **Visualización de títulos y totales en gráficos de sectores o de arandela**

- 1. Seleccione un gráfico de sectores o de arandela.
- 2. En el menú Gráfico, seleccione Títulos de gráficos de sectores o Títulos de gráficos de arandela.
- 3. Haga clic en la pestaña Opciones.
- 4. Seleccione Mostrar el título y Mostrar el total.
- 5. En Posición seleccione Encima del gráfico o Debajo del gráfico.

**Consejo** Para editar el título se puede hacer doble clic en el texto y escribir un nuevo texto. Si desea más información acerca de la creación de títulos, consulte el tema Agregación de títulos al gráfico.

{button ,AL(`H\_LC\_CHANGING\_PIE\_LABELS\_STEPS;',0)} Temas relacionados

# **Definición de las propiedades de formato en gráficos de sectores y de arandela**

Utilice el panel Formato para separar sectores o sectores de arandela, cambiar la disposición de los sectores, cambiar su ángulo de giro y ordenar los sectores por tamaño.

## **Elija una tarea:**

Combinación de sectores y de arandela

Modificación del ángulo de inicio y dirección en gráficos de sectores y de arandela

Ordenación de los sectores o las arandelas por tamaño

Separación de sectores o de arandela

Utilización del cuadro de información (gráficos)

# **Definición de las propiedades de formato en gráficos de sectores y de arandela**

Utilice el panel Opciones para ocultar, mostrar o cambiar la posición de los rótulos de valor, de porcentaje o, si se tienen sectores o sectores de arandela seleccionados, los rótulos de sector.

## **Elija una tarea:**

Utilización del cuadro de información con los gráficos Visualización de los sectores en gráficos de sectores y de arandela

# **Propiedades de los datos en gráficos de sectores: Opciones**

Utilice el panel Datos en Propiedades de: Gráfico de sectores para reunir sectores pequeños en un sector con un solo rótulo. En los gráficos múltiples se puede especificar si cada gráfico utiliza datos distintos.

## **Seleccione una tarea:**

Agrupación de sectores

Utilización de datos independientes en gráficos de sectores múltiples

# **Propiedades de los sectores en gráficos de sectores o de arandela: Opciones**

Seleccione el trazado de un gráfico de sectores y utilice el panel Formato para separar, ordenar o cambiar la dirección de los sectores o sectores de arandela.

**Elija una tarea:** Agrupación de sectores Modificación del ángulo de inicio y dirección en gráficos de sectores Ordenación de los sectores por tamaño Separación de sectores Utilización del cuadro de información

## **Detalles: Agregación de títulos y subtítulos de eje**

## **Opciones**

Mostrar el título. Escriba una línea de texto para el título. Para que el gráfico sea legible, designe un título corto.

Mostrar el subtítulo. Realice una de las operaciones siguientes:

- Escriba una línea de texto.
- Seleccione Basado en la escala para utilizar las unidades de escala automáticas (miles, millones, etc.). Consulte el tema Modificación de la escala del eje.

Orientación. Seleccione la orientación del texto vertical u horizontal que mejor se adapte al gráfico.

Posición del subtítulo. Seleccione si el texto del subtítulo debe aparecer en la misma línea del título del eje o debajo del título del eje.

#### **Modificación de la fuente, tamaño y estilo del texto**

La apariencia del texto puede cambiarse mediante el cuadro de información. Seleccione el texto, luego haga clic en la pestaña Formato de texto y seleccione una fuente, tamaño o estilo diferente.

## **Utilización de datos de rango en títulos y subtítulos**

En Freelance Graphics y en Word Pro es posible importar datos de una hoja de cálculo y utilizarlos como texto del título mediante el cuadro de diálogo Importar datos. Consulte el tema Vinculación de texto del gráfico a un rango.

En 1-2-3, puede especificar la celda que contiene el texto que desea utilizar. Seleccione "Celda" y, a continuación, especifique un rango utilizando el selector de rangos. Consulte el tema Asignación de partes de un gráfico a rangos de 1-2-3.

{button ,AL(`H\_LC\_ADDING\_AXIS\_TITLE\_STEPS',1)} Procedimiento {button ,AL(`H\_LC\_ADDING\_AXIS\_TITLE\_STEPS',1)} Ir al procedimiento

# **Agregación de títulos y subtítulos de eje**

La agregación de un *título* y un subtítulo a un eje puede ayudarle a explicar los valores del eje.

- 1. Seleccione un gráfico.
- 2. En el menú Gráfico, seleccione Ejes y cuadrículas y, a continuación, elija Eje X y cuadrícula o Eje Y y cuadrícula.
- 3. Haga clic en la pestaña Títulos.
- 4. Seleccione Mostrar el título.
- 5. Escriba un título.
- 6. Seleccione Mostrar el subtítulo.
- 7. Escriba un título o seleccione Basado en la escala. Detalles.
- 8. En Posición del subtítulo seleccione la posición en la que se mostrará el subtítulo.

{button ,AL(`H\_LC\_ADDING\_AXIS\_TITLE\_DETAILS',1)} Detalles {button ,AL(`H\_LC\_EDITING\_TEXT\_STEPS;H\_LC\_CHANGING\_TEXT\_COLORS\_FONT\_STEPS;H\_LC\_CHANGIN G\_AXIS\_SCALE\_STEPS;',0)} Temas relacionados

## **Detalles: Agregación de líneas de cuadrícula y marcas de división**

#### **Utilización de las opciones de la pestaña Cuadrícula**

Las opciones de la pestaña Cuadrícula variarán según el tipo de gráfico y el eje que haya seleccionado.

- Los gráficos de barras, de líneas y de áreas pueden tener un conjunto independiente de líneas de cuadrícula para el eje Y; en el eje X sólo se puede mostrar las líneas de cuadrícula en intervalos principales.
- Los gráficos de dispersión (X,Y) pueden tener líneas de cuadrícula independientes tanto para el eje X como para el eje Y.
- Los gráficos de sectores y de arandela no disponen de opciones para el eje X y para el eje Y.

#### **Cambios adicionales en las líneas de cuadrícula y marcas de división**

Si desea establecer la escala manualmente, haga clic en la pestaña Escala. Este panel también controla la forma en que se muestran las marcas de división.

Es posible modificar los colores y anchura de línea de las líneas de la cuadrícula. Consulte el tema Modificación del estilo de línea del gráfico.

Las líneas de la cuadrícula pueden ocultarse para hacer los gráficos más fáciles de interpretar. Consulte el tema Ocultación y visualización de partes del gráfico.

Se puede modificar la apariencia de las líneas de la cuadrícula y las marcas de división para personalizar el gráfico. Consulte el tema Modificación del aspecto de las líneas de cuadrícula y marcas de división.

{button ,AL(`H\_LC\_ADDING\_GRIDLINES\_STEPS',1)} Procedimiento {button ,AL(`H\_LC\_ADDING\_GRIDLINES\_STEPS',1)} Ir al procedimiento

## **Agregación de líneas de cuadrícula y marcas de división**

Las líneas de cuadrícula y las marcas de división facilitan la lectura de los valores de un gráfico.

# **Configuración de las líneas de la cuadrícula**

- 1. Seleccione un gráfico
- 2. En el menú Gráfico, seleccione Ejes y cuadrículas y, a continuación, elija Eje X y cuadrícula o bien Eje Y y cuadrícula.
- 3. Agregue líneas de cuadrícula y marcas de división.
	- Para mostrar las líneas de la cuadrícula haga clic en la pestaña Cuadrícula y luego especifique un intervalo en la casilla Mostrar las líneas de cuadrícula en. (Para configurar líneas concretas consulte el apartado siguiente).
	- Para agregar marcas de división haga clic en la pestaña Marcas y luego seleccione los intervalos y la posición.

#### **Configuración de líneas de cuadrícula adicionales**

- 1. En la pestaña Cuadrícula, seleccione Mostrar n líneas de cuadrícula adicionales y escriba el número de líneas extra de cuadrídula que desea definir.
- 2. En Número de línea, escriba 1. Esta es la primera línea de la cuadrícula.
- 3. En Valor de la línea escriba un número. Esta será la posición de la primera línea.
- 4. Para agregar más líneas extras de la cuadrícula escriba un nuevo número y valor de línea para cada una.

**Consejo** Si no especifica un número o valor de línea, se usarán los valores de las líneas de cuadrícula en intervalos principales.

{button ,AL(`H\_LC\_ADDING\_GRIDLINES\_DETAILS',1)} Detalles

{button ,AL(`H\_LC\_Changing\_line\_styles\_STEPS;H\_LC\_ADDING\_GRIDLINES\_STEPS;',0)} Temas relacionados

# **Ejes y líneas de cuadrícula**

Los ejes del gráfico son líneas en relación a las cuales se trazan los datos.

título del eje Y

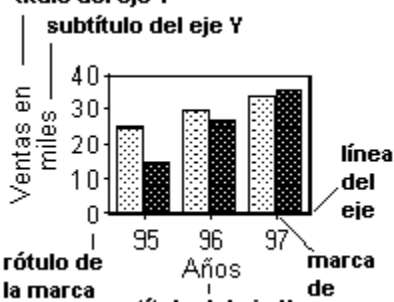

# de división título del eje X división<br>No todos los ejes son iguales:

- Los gráficos de barras verticales, de líneas y de áreas tienen un eje X horizontal y un eje Y vertical; opcionalmente puede especificarse un segundo eje Y a la derecha.
- Los gráficos de barras horizontales tienen un eje X vertical y un eje Y horizontal; opcionalmente puede especificarse un segundo eje Y arriba.
- Los gráficos 3D agregan un eje Z.
- Los gráficos de radar pueden tener hasta 40 ejes.
- Los gráficos de sectores y de arandela no tienen ejes.

Las líneas de la cuadrícula son las líneas horizontales o verticales que se muestran a través del trazado de un gráfico. Estas líneas son perpendiculares al eje con el que están asociadas.

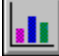

## **Modificación de los ejes**

Para aumentar la efectividad de un gráfico es posible:

- Agregar marcas de división y líneas de cuadrícula que muestren exactamente dónde cae cada punto de datos. Consulte el tema Agregación de líneas de cuadrícula y marcas de división.
- Mostrar títulos que describan cada eje. Consulte el tema **Agregación de títulos y subtítulos de eje**.
- Variar el punto en el que se cruzan los ejes para evitar grandes zonas vacías en el gráfico. Consulte el tema Modificación de la intersección de los ejes X e Y.
- Variar la escala del eje para que los datos queden representados con más claridad. Consulte el tema Modificación de la escala del eje y Ajuste de la escala y ordenación de los ejes en gráficos de radar.
- Trazar una o más series en un segundo eje Y para mostrarlas a una escala diferente. Consulte el tema Trazado de la serie en un segundo eje Y.

## **Detalles: Modificación de la intersección de los ejes X e Y**

Para devolver el punto de intersección al valor predeterminado anule la selección de "Intersección".

## **Otros cambios en la escala**

Es posible seleccionar otras opciones para modificar la presentación de los datos:

- Haga clic en la pestaña Rótulos para cambiar los intervalos de los rótulos de la escala.
- Haga clic en la pestaña Cuadrícula para especificar si se mostrarán o no las líneas de la cuadrícula.
- Haga clic en la pestaña Escala para cambiar la dirección y posición de la escala.

## **Modificación de la intersección de los ejes x e y en un gráfico de puntos (XY)**

En lugar de modificar la intersección de los ejes de un gráfico de puntos (XY), es posible modificar las propiedades de una línea de cuadrícula vertical y horizontal para que "parezcan" los ejes.

Por ejemplo, suponiendo que el rango de valores del eje X está entre -5 y 5, y el rango del eje Y entre -20 y 100, y que se desea que los ejes X e Y intersequen en el punto (0,0). Seleccione la línea de cuadrícula vertical que intersecan con el eje X en el 0 y, a continuación, haga clic en la pestaña Líneas y colores del cuadro de información y modifique el color y/o la anchura de esa línea. Del mismo modo, seleccione la línea de cuadrícula horizontal que intersecan con el eje Y en el 0 y modifique el color y/o la anchura de esa línea.

Para seleccionar una línea de cuadrícula concreta, mantenga presionada la tecla CTRL y haga clic en dicha línea. Si desea información acerca del modo de modificar el color y la anchura, consulte el tema Modificación del aspecto de las líneas de cuadrícula y marcas de división.

{button ,AL(`H\_LC\_CHANGING\_AXES\_INTERSECT\_STEPS',1)} Procedimiento {button ,AL(`H\_LC\_CHANGING\_AXES\_INTERSECT\_STEPS',1)} Ir al procedimiento

# **Modificación de la intersección de los ejes X e Y**

Cambiar el punto de intersección de los ejes del gráfico puede hacer éste más fácil de leer.

- 1. Seleccione Gráfico Propiedades del gráfico.
- 2. En Propiedades de seleccione el eje.
- 3. Haga clic en la pestaña Escala.
- 4. Seleccione Intersección.
- 5. Escriba un número para la intersección.

{button ,AL(`H\_LC\_CHANGING\_AXES\_INTERSECT\_DETAILS',1)} Detalles {button ,AL(`H\_LC\_CHANGING\_AXIS\_SCALE\_STEPS;',0)} Temas relacionados

## **Detalles: Modificación de la escala del eje**

#### **Opciones**

• Manual: Es posible crear una escala propia en lugar de utilizar los valores predeterminados.

Máximo. Escriba el valor más alto del eje

Mínimo. Escriba el valor más bajo del eje

Marcas principales. Escriba un valor de intervalo para las marcas de división principales.

Marcas secundarias. Escriba un valor. Si no aparecen las marcas de división principales o secundarias haga clic en la pestaña Marcas del cuadro de información y seleccione Mostrar las marcas en.

- Intersección. Escriba un valor.
- Dirección: Seleccione una escala Ascendente o Descendente.
- Posición: Para el eje X seleccione Arriba, Abajo o Ambas. Para el eje Y seleccione Izquierda, Derecha o Ambas.
- Tipo: Seleccione Lineal, Logarítmica o Porcentual.
- Unidad: Seleccione Automático o bien otros valores incrementales como Miles o Millones.

El tamaño de la mayoría de los gráficos sólo se puede ajustar manualmente en el eje Y y en el segundo eje Y. En los gráficos de dispersión también se puede cambiar la escala del eje X.

Las configuraciones para Máximo, Mínimo, Marcas principales y Marcas secundarias están interrelacionadas, así que al cambiar una de ellas las demás pueden quedar afectadas.

{button ,AL(`H\_LC\_CHANGING\_AXIS\_SCALE\_STEPS',1)} Procedimiento {button ,AL(`H\_LC\_CHANGING\_AXIS\_SCALE\_STEPS',1)} Ir al procedimiento

# **Modificación de la escala del eje**

La escala de un eje numérico puede cambiarse para crear una mejor distribución de los datos.

- 1. Seleccione un gráfico.
- 2. Seleccione Gráfico Propiedades del gráfico.
- 3. En Propiedades de seleccione un eje.
- 4. Haga clic en la pestaña Escala.
- 5. En Manual, cambie las opciones del eje.

{button ,AL(`H\_LC\_CHANGING\_AXIS\_SCALE\_DETAILS',1)} Detalles

{button ,AL(`H\_LC\_SCALING\_RADAR\_AXES\_STEPS;H\_LC\_ADDING\_GRIDLINES\_STEPS;',0)} Temas relacionados
# **Modificación del aspecto de las líneas de cuadrícula y marcas de división**

- 1. Seleccione Gráfico Propiedades del gráfico.
- 2. Haga clic en una línea de cuadrícula del gráfico.
- 3. Haga clic en la pestaña Líneas y colores.

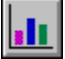

4. En Cuadrícula y marcas, seleccione el Color, Grosor y Estilo.

**Consejo** Asegúrese de activar las casillas Mostrar en los paneles Cuadrícula y Marcas para que se visualicen los intervalos principales y secundarios de las líneas de cuadrícula y de las marcas.

{button ,AL(`H\_LC\_ADDING\_GRIDLINES\_STEPS;H\_LC\_CHANGING\_LINE\_STYLES\_STEPS;',0)} Temas relacionados

#### **Detalles: Visualización de rótulos de eje**

#### **Opciones**

Algunos ejes tienen opciones de solapamiento, que puede ser:

- Automático. Utiliza la mejor ordenación para los rótulos.
- Escalonar. Alterna los rótulos entre dos líneas.
- Inclinar. Muestra los rótulos en ángulo.
- Vertical. Muestra los rótulos en vertical, de abajo arrriba.
- Debajo. Muestra los rótulos verticalmente, de arriba abajo.

### **Presentación de los rótulos de texto largo**

Los rótulos con nombres largos pueden reordenarse para que se ajusten mejor en el gráfico. Para ello se puede:

- Cambiar el tamaño del texto. Abra el cuadro de información y luego seleccione el texto en el gráfico. Haga clic en la pestaña Formato de texto y seleccione un tamaño de fuente más pequeño o una fuente distinta.
- Utilizar una opción de solapamiento diferente.
- Acortar el texto. En Límite de caracteres escriba un número menor.
- Mostrar menos rótulos. En Mostrar los rótulos cada *n* marcas escriba un número que no sea 1.

{button ,AL(`H\_LC\_CHANGING\_TICK\_LABELS\_STEPS',1)} Procedimiento {button ,AL(`H\_LC\_CHANGING\_TICK\_LABELS\_STEPS',1)} Ir al procedimiento

### **Visualización de rótulos de eje**

Es posible especificar la forma en que se muestran los rótulos de los ejes. Las opciones variarán según el eje seleccionado.

- 1. Seleccione un gráfico.
- 2. En el menú Gráfico, seleccione Ejes y cuadrículas y, a continuación, Eje X y cuadrícula o Eje Y y cuadrícula.
- 3. Haga clic en la pestaña Rótulos.
- 4. Seleccione Mostrar los rótulos cada *n* marcas y escriba un número.
- 5. (Opcional) En Solapamiento, seleccione una opción.
- 6. (Opcional) Seleccione Límite de caracteres y escriba un número.

{button ,AL(`H\_LC\_CHANGING\_TICK\_LABELS\_DETAILS',1)} Detalles

{button ,AL(`H\_LC\_ADDING\_GRIDLINES\_STEPS;H\_LC\_CHANGING\_LINE\_STYLES\_STEPS;',0)} Temas relacionados

# **Rotulación de ejes en gráficos de radar**

# **Para visualizar títulos de eje**

- 1. Seleccione un gráfico de radar.
- 2. En el menú Gráfico, seleccione Ejes y cuadrículas.
- 3. En la sección Propiedades, elija Títulos de los ejes.
- 4. Haga clic en la pestaña Rótulos.
- 5. Seleccione la opción Mostrar los rótulos cada n marcas y escriba un número.
- 6. (Opcional) Seleccione Límite de caracteres y escriba un número.

## **Para editar títulos de eje**

- En 1-2-3, edite el texto del rango. Para modificar el rango asociado a los títulos de eje, utilice el selector de rangos.
- En Freelance Graphics y en Word Pro, haga doble clic en el texto y edítelo, o abra el cuadro de diálogo Revisar datos (en el menú Gráfico, seleccione Revisar datos) y edite el texto de los títulos de eje.

{button ,AL(`H\_LC\_LABEL\_RADAR\_AXES\_DETAILS',1)} Detalles {button ,AL(`H\_LC\_SCALING\_RADAR\_AXES\_STEPS;',0)} Temas relacionados

### **Ajuste de la escala y ordenación de los ejes en gráficos de radar**

Puede establecer manualmente los valores mínimo y máximo para el eje de un gráfico de radar. También puede establecer una escala diferente para cada eje si pretende que los ejes sean independientes.

- 1. Seleccioneun gráfico de radar.
- 2. En el menú Gráfico, seleccione Ejes y cuadrículas.
- 3. Haga clic en la pestaña Escala.
- 4. Realice una de las operaciones siguientes:
	- Seleccione el eje al que desee aplicar la escala.
	- Para utilizar una escala diferente para cada eje, seleccione Hacer ejes independientes.
- 5. (Opcional) En Escala manual, escriba los valores.

{button ,AL(`H\_LC\_LABEL\_RADAR\_AXES\_STEPS;',0)} Temas relacionados

# **Agregación de datos al gráfico utilizando la ventana de edición de datos**

En Freelance Graphics y en Word Pro, es posible agregar valores a una serie existente editando los datos en la ventana de edición de datos.

- 1. Seleccione el gráfico.
- 2. En el menú Gráfico, seleccione Revisar datos.
- 3. Escriba o edite los valores.
- 4. En el caso de rótulos y títulos, haga lo siguiente:
	- En la fila o columna Rótulos escriba los rótulos para el eje X, los títulos de los gráficos de sectores o los títulos de los gráficos de arandela.
	- En la fila o columna Leyenda escriba el texto para la leyenda o los rótulos de los sectores para los gráficos de sectores o de arandela.
- 5. Haga clic en Aceptar.

Nota En 1-2-3, consulte el tema **Asignación de partes de un gráfico a rangos de 1-2-3**.

# **Agregación de una nota al gráfico**

- 1. Seleccione un gráfico.
- 2. Seleccione Gráfico Nota.
- 3. Haga clic en la pestaña Opciones.
- 4. Seleccione la opción Mostrar la nota.
- 5. En escriba texto para el título.
- 6. En Línea 1, Línea 2 y Línea 3 escriba el texto de la nota.

**Consejo** Se puede mover la nota a cualquier lugar del gráfico haciendo clic en la nota y arrastrándola a otra posición. También es posible utilizar los botones de posición del panel Opciones.

{button ,AL(`H\_LC\_CHANGING\_TEXT\_COLORS\_FONT\_STEPS;H\_LC\_EDITING\_TEXT\_STEPS;',0)} Temas relacionados

# **Agregación de títulos al gráfico**

- 1. Seleccione un gráfico.
- 2. En el menú Gráfico, seleccione Título.
- 3. Haga clic en la pestaña Opciones.
- 4. Seleccione Mostrar título.
- 5. En Línea 1, escriba el título del texto.
- 6. En Línea 2 y Línea 3, escriba el subtítulo (opcional) del texto.
- 7. En Posición, haga clic en el botón correspondiente a la posición donde han de aparecer los títulos dentro del gráfico.

**Consejo** Para ocultar el título, anule la selección Mostrar título del panel Opciones.

{button ,AL(`H\_LC\_EDITING\_TEXT\_STEPS;H\_LC\_CHANGING\_TEXT\_COLORS\_FONT\_STEPS;',0)} Temas relacionados

#### **Detalles: Modificación de los formatos numéricos**

# **Opciones**

Se puede seleccionar el modo en que se presentarán en el gráfico los números seleccionados.

- Tipo de formato. Seleccione de entre General, Monetario, Monetario ISO, Millares, Fijo, Científico, Porcentaje, Fecha, Hora.
- Formato actual. Aquí aparecerán otras opciones para el tipo de formato que seleccione (si las hay). Las opciones variarán dependiendo del tipo de formato.
- Paréntesis. Seleccione esta opción si desea que se muestren paréntesis alrededor de los números.
- Decimales. Utilice las flechas para establecer el número de posiciones decimales o bien escriba un número entre 0 y 15.

{button ,AL(`H\_LC\_CHANGING\_NUMERIC\_FORMATS\_STEPS',1)} Procedimiento {button ,AL(`H\_LC\_CHANGING\_NUMERIC\_FORMATS\_STEPS',1)} Ir al procedimiento

## **Modificación de los formatos numéricos**

En los ejes con escala numérica y en los gráficos de radar es posible cambiar el formato de los rótulos.

- 1. Seleccione un gráfico.
- 2. En el menú Gráfico, seleccione Propiedades del gráfico.
- 3. En Propiedades de seleccione el eje al que desea dar formato.
- 4. Haga clic en la pestaña Formato numérico.
- $#V$ Y
- 5. En Tipo de formato, seleccione un formato.
- 6. En Formato actual, seleccione uno de la lista.
- 7. En Decimales, seleccione un número.
- 8. Seleccione Paréntesis para agregar paréntesis.

{button ,AL(`H\_LC\_CHANGING\_NUMERIC\_FORMATS\_DETAILS',1)} Detalles {button ,AL(`H\_LC\_TEXT\_OVER;',0)} Temas relacionados

#### **Detalles: Modificación de la fuente, tamaño y color del texto del gráfico**

#### **Modificación de los colores de relleno**

Los textos del título, la leyenda y la nota aparecen en un cuadro cuyos colores y modelo de relleno pueden cambiarse. En el cuadro de información, haga clic en la pestaña Líneas y colores y seleccione el diseño y los colores que desee.

#### **Ocultación y presentación de texto**

Mediante el cuadro de información se puede controlar si el texto aparecerá o no. Para ello, abra el cuadro de información y luego seleccione una parte del gráfico (por ejemplo Leyenda, Título o Rótulos de las series) de la lista Propiedades de. Haga clic en la pestaña Opciones y seleccione Mostrar si desea que la parte seleccionada aparezca en el gráfico.

#### **Edición de texto**

Es posible editar texto directamente en el gráfico. Consulte el tema Modificación del texto del gráfico.

{button ,AL(`H\_LC\_CHANGING\_TEXT\_COLORS\_FONT\_STEPS',1)} Procedimiento {button ,AL(`H\_LC\_CHANGING\_TEXT\_COLORS\_FONT\_STEPS',1)} Ir al procedimiento

### **Modificación de la fuente, tamaño y color del texto del gráfico**

Si modifica las fuentes y el tamaño del texto, podrá ajustar mejor el texto en lugares estrechos del gráfico.

- 1. Seleccione un gráfico.
- 2. En el menú Gráfico, seleccione Propiedades del gráfico.
- 3. En Propiedades de seleccione la parte que contiene el texto que desea modificar.
- 4. Haga clic en la pestaña Formato de texto.
- $\sqrt{\mathbf{Z}}$
- 5. Seleccione el texto que desea modificar.
	- Para aplicar los cambios a una línea de texto, haga clic en la línea.
	- Para aplicar los cambios a todo el texto, haga clic en el marco que rodea el texto.
- 6. Seleccione una fuente, un tamaño en puntos, un color y un estilo para dar mayor énfasis.

{button ,AL(`H\_LC\_CHANGING\_TEXT\_COLORS\_FONT\_DETAILS',1)} Detalles

{button ,AL(`H\_LC\_CHANGING\_COLORS\_STEPS;H\_LC\_CHANGING\_LINE\_STYLES\_STEPS;',0)} Temas relacionados

#### **Detalles: Modificación del texto del gráfico**

#### **Edición de texto del gráfico mediante el cuadro de información**

Las pestañas del cuadro de información cambian según la selección. Para mostrar el panel correspondiente a una parte concreta del gráfico, seleccione ésta en Propiedades de y luego haga clic en la pestaña apropiada para acceder al panel deseado.

- Título del gráfico. Seleccione Título y luego haga clic en la pestaña Opciones.
- Texto de la leyenda. Seleccione Serie y luego haga clic en la pestaña Opciones.
- Títulos de los ejes. Seleccione el eje X, Y o Z y luego haga clic en la pestaña títulos.
- Nota. Seleccione Nota y luego haga clic en la pestaña Opciones.

{button ,AL(`H\_LC\_EDITING\_TEXT\_STEPS',1)} Procedimiento {button ,AL(`H\_LC\_EDITING\_TEXT\_STEPS',1)} Ir al procedimiento

# **Modificación del texto del gráfico**

### **Edición directamente en el gráfico**

- 1. Haga doble clic en el gráfico, en el texto que desea modificar.
- 2. Siga uno de estos procedimientos:
	- Para sustituir todo el texto seleccionado basta con empezar a escribir. El texto seleccionado desaparecerá y el nuevo ocupará su lugar.
	- Para modificar una parte del texto, desplace el puntero del mouse al punto que desea modificar, haga clic y, a continuación, realice los cambios.

## **Edición mediante el cuadro de información**

- 1. Seleccione un gráfico.
- 2. Seleccione Gráfico Propiedades del gráfico.
- 3. En Propiedades de seleccione la parte del gráfico deseada (Título, Eje X, Eje Y, Serie, Nota).
- 4. Haga clic en las pestañas Opciones o Títulos para modificar el texto.

**Consejo** Para cancelar la edición presione ESC o seleccione Edición - Deshacer.

## {button ,AL(`H\_LC\_EDITING\_TEXT\_DETAILS',1)} Detalles

{button ,AL(`H\_LC\_ADDING\_NOTE\_STEPS;H\_LC\_CHANGING\_TEXT\_COLORS\_FONT\_STEPS;',0)} Temas relacionados

### **Detalles: Vinculación de texto del gráfico a un rango**

### **Selección del archivo que se desea vincular**

El cuadro de diálogo Abrir sólo aparece si aún no ha vinculado un archivo al gráfico seleccionado. Si tiene que realizar un vínculo a un archivo diferente, haga clic en Examinar y seleccione el archivo que desee.

#### **Ruptura de vínculos**

Al editar texto en un gráfico vinculado queda roto el vínculo. Para deshacer un vínculo haga doble clic en el texto, directamente sobre el gráfico, y escriba un valor nuevo. Entonces podrá escoger entre anular los cambios, eliminar sólo los vínculos afectados o eliminar todos los vínculos.

{button ,AL(`H\_LC\_LINKING\_TEXT\_STEPS',1)} Procedimiento {button ,AL(`H\_LC\_LINKING\_TEXT\_STEPS',1)} Ir al procedimiento

### **Vinculación de texto del gráfico a un rango**

En Freelance Graphics y en Word Pro, puede vincular texto del gráfico con un rango de una hoja de cálculo o de un archivo.

- 1. Seleccione un gráfico.
- 2. En el menú Gráfico, elija Importar datos.
- 3. Elija un archivo en el cuadro de diálogo Abrir y, a continuación, haga clic en Abrir.
- 4. Haga clic en Individual para acceder al cuadro de diálogo Editar vínculos individuales.
- 5. Seleccione la parte del gráfico que desea vincular.
- 6. En la hoja de cálculo, seleccione el rango.
- 7. Haga clic en Aplicar.

**Consejo** Seleccione Mantener vínculos de archivos si desea crear un vínculo.

{button ,AL(`H\_LC\_LINKING\_TEXT\_DETAILS',1)} Detalles

{button ,AL(`H\_LC\_EDITING\_TEXT\_STEPS;H\_LC\_CHANGING\_TEXT\_COLORS\_FONT\_STEPS;',0)} Temas relacionados

# **La nota del gráfico**

Agregue una nota cuando quiera ofrecer información adicional en un gráfico. Dentro del gráfico, la nota aparecerá en su propio cuadro, que podrá mover.

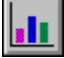

Las notas pueden ser útiles para explicar resultados inusuales en los datos o para ofrecer más información acerca de cómo se recogieron los datos.

Para utilizar una nota en el gráfico:

- Cree la nota (el límite es de una nota por gráfico). La nota puede contener hasta tres líneas de texto. Consulte el tema Agregación de una nota al gráfico.
- Edite el texto. Consulte el tema Modificación del texto del gráfico.
- Modifique la apariencia del texto. Consulte el tema Modificación de la fuente, tamaño y color del texto del gráfico.
- Agregue un borde opcional. Consulte el tema Modificación del estilo de línea del gráfico.
- Oculte la nota. Esto le permite ofrecer un comentario pero sin tener que mostrarlo. Consulte el tema Ocultación y visualización de partes del gráfico.

También puede utilizar una nota para mostrar información regresiva acerca de una línea de tendencia. Consulte el tema Agregación de una línea de tendencia al gráfico.

# **Texto y números en el gráfico**

La agregación de texto a un gráfico (por ejemplo títulos y rótulos de los ejes) puede ayudarle a clarificar el significado de los datos, y si se incluyen números el gráfico ganará en precisión.

En un gráfico, es posible:

- Agregar, eliminar, o modificar texto. Consulte el tema Modificación del texto del gráfico.
- Cambiar los atributos del texto para modificar su apariencia (fuente, tamaño y color). Consulte el tema Modificación de la fuente, tamaño y color del texto del gráfico.
- Escribir el texto desde el teclado. Consulte el tema Creación de un gráfico con datos de una hoja de cálculo.
- Leer los valores a través de un vínculo con datos de una hoja de cálculo. Consulte el tema Vinculación de texto del gráfico a un rango.
- Modificar el formato de los números en el gráfico. Consulte el tema Modificación de los formatos numéricos.

# **Títulos en el gráfico**

El título es una importante fuente de información acerca del gráfico. En él se especifica el gráfico, se le distingue de otros y se etiquetan los contenidos.

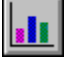

Al trabajar con un título de gráfico se puede:

- Editar el texto agregando o eliminando caracteres. Consulte el tema Modificación del texto del gráfico.
- Crear un título o un subtítulo. Consulte el tema Agregación de títulos al gráfico.
- Modificar el ancho o el color de la línea que rodea el título. Consulte el tema Modificación del estilo de línea del gráfico.
- Desplazar el título a otra posición alrededor del trazado. Consulte el tema Desplazamiento de una parte del gráfico.
- Cambiar el tamaño del cuadro del título. Consulte el tema Ajuste de tamaño del gráfico o de una parte.
- Modificar la apariencia del texto del título. Consulte el tema Modificación de la fuente, tamaño y color del texto del gráfico.
- Ocultar el título o mostrar un título de gráfico oculto. Consulte el tema Ocultación y visualización de partes del gráfico.
- Crear un título. Consulte el tema **Agregación de títulos al gráfico**.

Los gráficos también pueden tener títulos de eje, que son rótulos que se colocan en cada eje. Consulte el tema Agregación de títulos y subtítulos de eje.

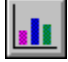

#### **Detalles: Visualización de imágenes en lugar de barras en un gráfico de barras**

### **Opciones**

En Tamaño de la imagen puede especificarse la forma en que la imagen se representará en la barra:

- Expandir al tamaño de la barra. Coloca una imagen en cada barra y la estira cuanto sea necesario para que llene la barra.
- Mantener proporción de aspecto. Agranda o empequeñece la imagen para que se ajuste al ancho de la barra. Se apilarán tantas imágenes como quepan; la última puede aparecer cortada.
- Una imagen es igual a *n* unidades. Hace que cada imagen equivalga al número especificado de unidades del eje y. La última imagen puede ser una fracción.

**Consejo** Si la última imagen es una fracción, puede intentar que tanto la proporción de aspecto como el número de unidades determinen el efecto que prefiera.

### **Tipos de archivo admitidos**

Es posible utilizar archivos .bmp.

{button ,AL(`H\_LC\_ADDING\_PICTOGRAMS\_STEPS',1)} Procedimiento {button ,AL(`H\_LC\_ADDING\_PICTOGRAMS\_STEPS',1)} Ir al procedimiento

# **Visualización de imágenes en lugar de barras en un gráfico de barras**

Se puede colocar una imagen dentro de una barra, barra apilada o barra 100% apilada.

- 1. Cree o localice la imagen que desea utilizar y cópiela al portapapeles.
- 2. Seleccione un gráfico.
- 3. Seleccione Gráfico Series.
- 4. Haga clic en la pestaña Imágenes.
- 5. Seleccione una serie.
- 6. Haga clic en la opción Pegar imagen.
- 7. En Tamaño de la imagen, seleccione una opción.

{button ,AL(`H\_LC\_ADDING\_PICTOGRAMS\_DETAILS',1)} Detalles {button ,AL(`H\_LC\_TYPES\_CHANGING\_STEPS;H\_LC\_CHANGING\_COLORS\_STEPS;H\_LC\_CHANGING\_LINE\_S TYLES\_STEPS;',0)} Temas relacionados

# **Modificación del espaciado entre las series**

El espacio entre series de los gráficos de barras puede cambiarse.

- 1. Seleccione Gráfico Propiedades del gráfico.
- 2. En Propiedades de seleccione Trazado.
- 3. Haga clic en la pestaña Formato.
- 4. En Separación (%) escriba un número entre 0 (sin espacio) y 100 (el ancho de las barras de cada grupo).

**Consejo** Si desea solapar las barras de cada grupo escriba un número en % solapado.

### **Detalles: Modificación de marcas del gráfico**

El contorno del marcador es del mismo ancho y color que la propia línea. El tamaño de los marcadores no puede cambiarse por separado.

### **Solución de problemas**

Si la información del marcador no aparece en el panel Líneas y colores asegúrese de que haya una serie seleccionada. Las series pueden seleccionarse haciendo clic en ellas o seleccionándolas en la lista Propiedades de situada en la parte superior del cuadro de información.

{button ,AL(`H\_LC\_CHANGING\_MARKERS\_STEPS',1)} Procedimiento {button ,AL(`H\_LC\_CHANGING\_MARKERS\_STEPS',1)} Ir al procedimiento

# **Modificación de marcas del gráfico**

Pueden utilizarse marcadores en los gráficos de líneas, mixtos, de dispersión (XY) y de radar.

- 1. Seleccione un gráfico.
- 2. Seleccione Gráfico Series.
- 3. Haga clic en la pestaña Opciones y seleccione una serie.
- 4. Haga clic en la pestaña Líneas y colores.

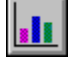

- 5. Marque la casilla Mostrar marcador.
- 6. Seleccione el Símbolo del marcador y el Color del marcador.

{button ,AL(`H\_LC\_CHANGING\_MARKERS\_DETAILS',1)} Detalles {button ,AL(`H\_LC\_CHANGING\_LINE\_STYLES\_STEPS;',0)} Temas relacionados

#### **Detalles: Conversión a gráfico mixto**

Estas instrucciones pueden ayudarle a crear un gráfico mixto efectivo y atractivo.

- Las líneas combinan bien con las barras. Por ejemplo, la línea podría representar el seguimiento de las ventas de zapatos durante varios años mientras que las barras mostrarían el porcentaje de cuota de mercado. Las líneas son efectivas para resaltar la continuidad de los datos en el tiempo, mientras que las barras enfatizan los valores en puntos concretos del tiempo.
- Otra combinación útil es áreas con líneas. Utilice Áreas para una de las series cuando quiera presentar la tendencia general más que las barras individuales.

{button ,AL(`H\_LC\_CHANGING\_SERIES\_TYPE\_STEPS',1)} Procedimiento {button ,AL(`H\_LC\_CHANGING\_SERIES\_TYPE\_STEPS',1)} Ir al procedimiento

## **Conversión a gráfico mixto**

Los gráficos mixtos pueden combinar series de barras, líneas y áreas.

- 1. Seleccione un gráfico.
- 2. Seleccione Gráfico Series.
- 3. Haga clic en la pestaña Opciones.
- 4. Seleccione una serie de la lista.
- 5. En Tipo mixto, seleccione Áreas, Barras o Líneas para la serie seleccionada.
- 6. Repita los pasos 4 y 5 si desea modificar más series.

**Consejo** En el panel Tipo, el tipo de gráfico ahora será Mixto.

{button ,AL(`H\_LC\_CHANGING\_SERIES\_TYPE\_DETAILS',1)} Detalles {button ,AL(`H\_LC\_CHANGING\_COLORS\_STEPS;H\_LC\_CHANGING\_LINE\_STYLES\_STEPS;',0)} Temas relacionados

# **Conexión de puntos en gráficos de dispersión**

Es posible conectar los puntos de un gráfico de dispersión o XY.

- 1. Seleccione un gráfico de dispersión.
- 2. En el menú Gráfico, seleccione Series.
- 3. Haga clic en la pestaña Opciones y seleccione una serie.
- 4. Haga clic en la pestaña Líneas y colores.

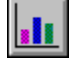

5. Seleccione la opción Puntos de conexión.

**Consejo** También puede mostrar una línea de tendencia para un gráfico de dispersión. Consulte el tema Agregación de una línea de tendencia a un gráfico.

{button ,AL(`H\_LC\_CHANGING\_MARKERS\_STEPS;',0)} Temas relacionados

### **Detalles: Visualización de rótulos de serie en el gráfico**

### **Colocación de los rótulos**

Es posible controlar el lugar donde aparecerán los rótulos en cada serie.

- Los rótulos de las series de gráficos de barras verticales pueden aparecer sobre o bajo las barras.
- Los rótulos de las series de gráficos de barras horizontales pueden aparecer en el interior o a la derecha de la barra.
- Los rótulos de las series de gráficos de barras apiladas sólo pueden aparecer bajo las barras.
- Los gráficos 3D no muestran rótulos de serie.

### **Modificación de la apariencia del texto del rótulo**

Se puede seleccionar el texto del rótulo y luego cambiar la fuente, tamaño y color. Consulte el tema Modificación de la fuente, tamaño y color del texto del gráfico.

{button ,AL(`H\_LC\_DISPLAYING\_VALUES\_STEPS',1)} Procedimiento {button ,AL(`H\_LC\_DISPLAYING\_VALUES\_STEPS',1)} Ir al procedimiento

### **Visualización de rótulos de serie en el gráfico**

Pueden mostrarse rótulos de valor, de porcentaje o de texto para las series seleccionadas.

- 1. Seleccione un gráfico.
- 2. En el menú Gráfico, seleccione Rótulos de las series.
- 3. Haga clic en la pestaña Opciones.
- 4. Seleccione una serie del cuadro.
- 5. Siga uno o más de estos procedimientos:
	- Seleccione la opción Mostrar rótulos de valores.
	- Seleccione la opción Mostrar rótulos de porcentajes.
	- En Freelance y en Word Pro, seleccione Mostrar rótulos de texto.
	- En 1-2-3, seleccione Mostrar rótulos del rango y, a continuación, haga clic en el selector de rango y seleccione un rango.
	- En Posición, seleccione la localización.
	- En Orientación, seleccione el giro.

**Consejo** Los gráficos de sectores o de arandela también pueden presentar rótulos de sector. Consulte el tema Visualización de los rótulos de sector o de arandela.

{button ,AL(`H\_LC\_DISPLAYING\_VALUES\_DETAILS',1)} Detalles {button ,AL(`H\_LC\_ROTATING\_LABELS\_STEPS;',0)} Temas relacionados

#### **Detalles: trazado de la serie en un segundo eje Y**

### **Representación de la serie en el segundo eje Y**

Es posible elegir en qué eje se representará la serie. Seleccione Gráfico - Series y haga clic en la pestaña Opciones. Seleccione la serie de la lista desplegable y anule la selección de la casilla Representar en 2º eje Y. Si esa serie es la única que se representa en ese eje, al anular Representar en 2º eje Y se elimina del gráfico el segundo eje Y.

### **Utilización de un segundo eje Y en un gráfico de máximos y mínimos**

No se puede agregar un segundo eje Y a un gráfico de máximos y mínimos porque el segundo eje Y está reservado para los quintos valores de datos (los datos de volumen).

{button ,AL(`H\_LC\_PLOTTING\_SERIES\_ON\_2Y\_STEPS',1)} Procedimiento {button ,AL(`H\_LC\_PLOTTING\_SERIES\_ON\_2Y\_STEPS',1)} Ir al procedimiento

## **Trazado de la serie en un segundo eje Y**

El segundo eje Y utiliza una escala diferente para trazar las series seleccionadas.

- 1. Seleccione un gráfico.
- 2. Seleccione Gráfico Serie.
- 3. Haga clic en la pestaña Opciones.
- 4. Seleccione una serie del cuadro.
	- Esta serie se trazará sobre el segundo eje Y.
- 5. Seleccione la opción Representar en 2º eje Y.

**Consejo** Para cambiar la escala del segundo eje Y haga clic en el eje para seleccionarlo, luego haga clic en la pestaña Escala en el cuadro de información y, a continuación, escriba en Manual los nuevos valores de escala.

{button ,AL(`H\_LC\_PLOTTING\_SERIES\_ON\_2Y\_DETAILS',1)} Detalles {button ,AL(`H\_LC\_CHANGING\_AXIS\_SCALE\_STEPS;',0)} Temas relacionados

# **Giro de los rótulos de las series del gráfico**

Girar los rótulos de serie hará más legibles los rótulos cuando contengan mucho texto o estén muy juntas.

- 1. Seleccione un gráfico.
- 2. En el menú Gráfico, seleccione Rótulos de las series.
- 3. Haga clic en la pestaña Opciones.
- 4. Seleccione una serie de la lista.
- 5. Seleccione el cuadro Mostrar correspondiente a los rótulos que desea presentar.
- 6. En Orientación, seleccione el giro.

{button ,AL(`H\_LC\_CHANGING\_PIE\_LABELS\_STEPS;H\_LC\_CHANGING\_ORIENTATION\_STEPS;H\_LC\_EDITING \_TEXT\_STEPS;',0)} Temas relacionados

# **Visión global: Series del gráfico**

Las series son grupos de valores que se trazan en el gráfico. En el ejemplo siguiente los valores de Nueva York son una serie y los de París son otra serie.

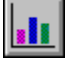

Si se asignan las series por columnas, cada columna de datos representa una serie. Si se asignan las series por filas, cada fila de datos representa una serie.

En los gráficos múltiples de sectores o de arandela cada gráfico de sectores o de arandela representa una sola serie, y cada sector del gráfico muestra un valor de la serie.

Toda serie puede modificarse. Es posible:

- Borrar del gráfico series de datos. Consulte el tema Eliminación de datos del gráfico.
- Ocultar una serie cuando no se necesita para el análisis. Consulte el tema Ocultación y visualización de partes del gráfico.
- Apilar las series. Consulte el tema Conversión a un tipo de gráfico diferente.
- Solapar o aumentar el espaciado entre las series para facilitar la visibilidad y las comparaciones. Consulte el tema Modificación del espaciado entre las series.
- Mostrar el valor numérico de la serie. Consulte el tema Visualización de rótulos de serie en el gráfico.
- Seleccionar un marcador diferente para una serie. Consulte el tema Modificación de marcas del gráfico.
- Utilizar diferentes colores en la serie. Consulte el tema Modificación de colores y diseños de trama en el gráfico.
- Agregar imágenes a las barras del gráfico. Consulte el tema Visualización de imágenes en lugar de barras en un gráfico de barras.
- Trazar la serie en un segundo eje Y. Consulte el tema Trazado de la serie en un segundo eje Y.
- Cambiar el tipo de la serie (por ejemplo, barras o áreas). Consulte el tema Conversión a un tipo de gráfico diferente.

#### **Detalles: Apilamiento y solapamiento de series**

### **Opciones de apilamiento**

Es posible apilar, solapar y agrupar las series del gráfico para hacerlo más fácil de leer o para hacer los datos más fáciles de comparar.

• Al apilar las series se enfatiza el volumen total de la serie. Los números positivos se apilan por encima de la línea del eje y los negativos se apilan debajo de esta línea.

**Nota** Cuando trabaje con datos que contienen valores positivos, negativos y cero en un gráfico de barras apiladas al 100%, muéstrelo como un gráfico 2D.

• Agrupar las barras en un grupo ayuda a comparar conjuntos de datos relacionados en el transcurso del tiempo. La agrupación enfatiza el valor de cada elemento del conjunto más que la suma de los elementos. Consulte el tema Modificación del espaciado entre las series.

{button ,AL(`H\_LC\_STACKING\_SERIES\_STEPS',1)} Procedimiento {button ,AL(`H\_LC\_STACKING\_SERIES\_STEPS',1)} Ir al procedimiento

### **Apilamiento y solapamiento de series**

Los gráficos de barras apiladas, los gráficos de áreas y las series solapadas le ofrecen varios modos de representar sus datos.

# **Para apilar barras o áreas**

- 1. Seleccione un gráfico.
- 2. En el menú Gráfico, seleccione Tipo de gráfico.
- 3. Haga clic en la pestaña Tipo.
- 4. En Tipo de gráfico, seleccione Barras apiladas, Barras apiladas al 100% o Áreas.

### **Para solapar barras o áreas**

- 1. Seleccione un gráfico.
- 2. En el menú Gráfico, seleccione Trazado.
- 3. Haga clic en la pestaña Formato.
- 4. Siga uno de estos procedimientos:
	- Para los gráficos de áreas, en "Áreas", seleccione Solapadas.
	- Para los gráficos de barras, escriba un valor en la casilla % solapado.

**Consejo** % solapado no está disponible para los gráficos de barras 3D.

### **Para apilar líneas**

- 1. Seleccione un gráfico de líneas.
- 2. En el menú Gráfico, seleccione Trazado.
- 3. Haga clic en la pestaña Formato.
- 4. En Líneas, seleccione Apiladas.

{button ,AL(`H\_LC\_STACKING\_SERIES\_DETAILS',1)} Detalles {button ,AL(`H\_LC\_TYPES\_CHANGING\_STEPS;',0)} Temas relacionados

### **Detalles: Agregación de una línea de tendencia al gráfico**

### **Selección del tipo de tendencia**

Al seleccionar el tipo de tendencia aparecen los valores de raíz cuadrada, pendiente, e intersección Y para la línea de tendencia. Estos valores se mostrarán en la nota si se selecciona Mostrar información de regresión en una nota y sobrescriben cualquier otra nota que haya en el gráfico.

### **Selección del estilo de línea**

En el caso de una línea de tendencia, asegúrese de seleccionar un estilo de línea continua (en lugar de un estilo de línea discontinua). Una vez creada la línea de tendencia, haga clic en la pestaña Líneas y colores del cuadro de información para seleccionar un estilo de línea.

{button ,AL(`H\_LC\_ADDING\_REGRESSION\_STEPS',1)} Procedimiento {button ,AL(`H\_LC\_ADDING\_REGRESSION\_STEPS',1)} Ir al procedimiento
# **Agregación de una línea de tendencia al gráfico**

Es posible agregar una línea de tendencia a una serie de un gráfico de dispersión (XY) para ilustrar la correlación entre los valores.

- 1. Seleccione Gráfico Series.
- 2. Haga clic en la pestaña Tendencia de las series.
- 3. Seleccione la serie en la lista. La línea de tendencia se agregará a las serie seleccionada. La serie debe constar de al menos tres puntos de datos.
- 4. Seleccione el tipo de tendencia.

**Consejo** Para mostrar información acerca de la línea de tendencia en la nota del gráfico seleccione Mostrar información de regresión en una nota.

{button ,AL(`H\_LC\_ADDING\_REGRESSION\_DETAILS',1)} Detalles {button ,AL(`H\_LC\_SPECIFYING\_MIN\_MAX\_REGRESSION\_STEPS;',0)} Temas relacionados

## **Líneas de tendencia de las series**

La línea de tendencia, también llamada línea de regresión, es una línea asociada con una serie de datos que muestra la tendencia general de la serie.

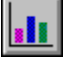

En un gráfico se puede:

- Agregar una línea de tendencia a cualquier serie de un gráfico de dispersión (XY) que contenga marcadores. Consulte el tema Agregación de una línea de tendencia al gráfico.
- Controlar qué valores se incluirán en la línea de tendencia y excluir así del análisis los datos extremos. Consulte el tema Selección de valores para calcular la línea de tendencia.
- Especificar dónde se desea mostrar la línea. Consulte el tema Selección de la posición de la línea de tendencia.
- Opcionalmente, mostrar información acerca del análisis (por ejemplo intersección Y, pendiente y raíz cuadrada) en la nota del gráfico. Consulte el tema Agregación de una nota al gráfico.

Una vez que la línea ya es parte del gráfico se puede modificar su color o estilo de línea. El color de la línea y de la serie es siempre el mismo. Consulte el tema Modificación del estilo de línea del gráfico.

### **Selección de la posición de la línea de tendencia**

Se pueden especificar los valores mínimos y máximos para el eje X para la línea de tendencia. Si no se especifican estos valores la línea de tendencia se trazará a través de todo el ancho del eje X.

- 1. Seleccione un gráfico (XY) de dispersión.
- 2. En el menú Gráfico, seleccione Series.
- 3. Haga clic en la pestaña Tendencia de las series.
- 4. Seleccione una serie.
- 5. Escriba los valores mínimos y máximos para el eje X.

**Nota** Los valores mínimo y máximo del eje y no excluyen los puntos de datos del cálculo de tendencias. Los valores reales que se utilizan en el análisis de tendencias están controlados por los puntos inicial y final.

{button ,AL(`H\_LC\_ADDING\_REGRESSION\_STEPS;',0)} Temas relacionados

#### **Selección de valores para calcular la línea de tendencia**

Es posible indicar el punto inicial y final para el cálculo de la línea de tendencia. Indique estos valores cuando los datos se ajusten bien a la línea de tendencia menos los puntos del principio y del final de la serie.

- 1. Seleccione un gráfico XY (de dispersión).
- 2. Seleccione Gráfico Series.
- 3. Haga clic en la pestaña Tendencia de las series.
- 4. Seleccione la serie.
- 5. Escriba los valores para Empezar en el punto y Terminar en el punto.

Si no se especifica el punto inicial o el punto final todos los valores de la serie se utilizarán en el cálculo.

Los puntos inicial y final no especifican los valores entre los cuales se presenta la línea de tendencia. Para especificar estos valores utilice los atributos de mínimo y máximo.

{button ,AL(`H\_LC\_SPECIFYING\_MIN\_MAX\_REGRESSION\_STEPS;',0)} Temas relacionados

## **Detalles: Agregación de una serie al gráfico**

### **Edición de la serie**

También es posible modificar o eliminar los valores de la serie mediante el cuadro de diálogo **Revisar datos** (**Gráfico** - **Revisar datos**).

## **Utilización de series importadas**

Utilice el cuadro de diálogo **Editar vínculos individuales** para realizar cambios en una serie vinculada a fuentes externas de datos. Consulte el tema Vinculación de datos del gráfico a un rango.

{button ,AL(`H\_LC\_ADDING\_SERIES\_STEPS',1)} Procedimiento {button ,AL(`H\_LC\_ADDING\_SERIES\_STEPS',1)} Ir al procedimiento

# **Agregación de una serie al gráfico**

En Freelance Graphics y en Word Pro, utilice la ventana **Revisar datos** para agregar una serie.

- 1. Seleccione el gráfico al cual desea agregar una serie.
- 2. En el menú **Gráfico**, seleccione **Revisar datos**.
- 3. Escriba los valores de la nueva serie.
- 4. Haga clic en **Aceptar**.

**Nota** En 1-2-3, utilice el selector de rangos. Consulte el tema Asignación de partes de un gráfico a rangos de 1-2-3. En Approach, seleccione **Representar en gráfico** en el menú **Objeto gráfico**.

{button , AL(`H\_LC\_ADDING\_SERIES\_DETAILS',1)} Detalles

#### **Detalles: Agregación de una tabla debajo del gráfico**

#### **Modificación del color de las líneas de la tabla**

Es posible modificar el color de las líneas de la tabla. Con la tabla seleccionada, abra el cuadro de información y haga clic en la pestaña Líneas y colores. En Línea, haga clic en el icono que corresponde a las líneas que desea modificar. Luego seleccione un color, grosor y estilo para la línea seleccionada.

#### **Solución de problemas**

No es posible agregar una tabla bajo una tabla de valores.

{button ,AL(`H\_LC\_ADDING\_TABLE\_UNDER\_STEPS',1)} Procedimiento {button ,AL(`H\_LC\_ADDING\_TABLE\_UNDER\_STEPS',1)} Ir al procedimiento

# **Agregación de una tabla debajo del gráfico**

Debajo del gráfico puede colocarse una tabla con los datos del gráfico.

- 1. Seleccione un gráfico.
- 2. Seleccione Gráfico Tabla.
- 3. Haga clic en la pestaña Opciones.
- 4. Seleccione la opción Mostrar la tabla de datos.

**Consejo** En el panel Opciones se puede controlar la presentación de los encabezados de fila y de columna, así como indicar si las series seleccionadas aparecerán en la tabla o en el gráfico.

{button ,AL(`H\_LC\_ADDING\_TABLE\_UNDER\_DETAILS',1)} Detalles {button ,AL(`H\_LC\_DISPLAYING\_VALUES\_STEPS;',0)} Temas relacionados

### **Detalles: Cálculo de totales en una tabla de valores**

#### **Creación de una tabla de valores**

La tabla de valores sólo contiene números. Para crearla seleccione Gráfico - Tipo de gráfico y, en la lista situada bajo Tipo de gráfico, seleccione Tabla de valores.

Otra opción es agregar una tabla a un gráfico de barras, líneas o áreas. La tabla mostrará los valores utilizados en el gráfico. Seleccione Gráfico - Tabla, haga clic en la pestaña Opciones y seleccione Mostrar la tabla de datos.

{button ,AL(`H\_LC\_CALCULATING\_TOTALS\_STEPS',1)} Procedimiento {button ,AL(`H\_LC\_CALCULATING\_TOTALS\_STEPS',1)} Ir al procedimiento

## **Cálculo de totales en una tabla de valores**

En una tabla de valores se puede crear una columna o fila extra para calcular los totales de los valores numéricos.

- 1. Seleccione una tabla de valores.
- 2. Seleccione Gráfico Tabla.
- 3. Haga clic en la pestaña Opciones.
- 4. Seleccione Mostrar totales de fila o Mostrar totales de columna.
- 5. (Opcional) Escriba el texto del Rótulo totales de fila o del Rótulo totales de columna.

{button ,AL(`H\_LC\_CALCULATING\_TOTALS\_DETAILS',1)} Detalles {button ,AL(`H\_LC\_ADDING\_TABLE\_UNDER\_STEPS;',0)} Temas relacionados

# **Modificación de texto en la tabla de gráfico o la tabla de valores**

Es posible modificar la apariencia del texto de una tabla de gráfico o de una tabla de valores.

- 1. Seleccione una tabla de gráfico o una tabla de valores.
- 2. En el menú Gráfico, seleccione Tabla.
- 3. Seleccione el texto que desee modificar.
- 4. Haga clic en la pestaña Formato del texto.
- V  $\mathcal{Z}$

5. Seleccione una fuente, un tamaño, un estilo para dar mayor énfasis y un color.

**Nota** Si se selecciona un elemento de la serie, toda la serie quedará seleccionada.

{button ,AL(`H\_LC\_ADDING\_TABLE\_UNDER\_STEPS;H\_LC\_DISPLAYING\_SEPARATORS\_STEPS;',0)} Temas relacionados

# **Visualización de encabezados de fila y columna en una tabla de gráfico o una tabla de valores**

- 1. Seleccione un gráfico de tabla de valores o un gráfico con una tabla.
- 2. Seleccione Gráfico Tabla.
- 3. Haga clic en la pestaña Opciones.
- 4. Seleccione la casilla Mostrar encabezados fila o Mostrar encabezados columna.

**Consejo** Es posible ocultar un encabezado de fila o de columna y los datos que contenga. Seleccione el nombre de la serie en la lista situada al pie del panel Opciones y luego anule la selección de Mostrar series en tabla.

{button ,AL(`H\_LC\_DISPLAYING\_SEPARATORS\_STEPS;',0)} Temas relacionados

# **Detalles: Visualización de líneas de cuadrícula en una tabla de gráfico o una tabla de valores**

## **Opciones**

- Mostrar línea en título. Muestra líneas en el encabezado.
- Mostrar línea en datos. Muestra las líneas de la cuadrícula en la zona destinada a los datos de la tabla o tabla de valores.

## **Modificación del color y estilo de línea de las líneas de la cuadrícula**

Al hacer clic en el icono de una línea la selección en la tabla o tabla de valores cambia para mostrar lo que se ha seleccionado. Entonces se puede seleccionar el color de línea, ancho de línea y estilo de línea. Si las líneas no aparecen compruebe que la casilla Mostrar línea en título o Mostrar línea en datos está activada.

{button ,AL(`H\_LC\_DISPLAYING\_SEPARATORS\_STEPS',1)} Procedimiento {button ,AL(`H\_LC\_DISPLAYING\_SEPARATORS\_STEPS',1)} Ir al procedimiento

# **Visualización de líneas de cuadrícula en una tabla de gráfico o una tabla de valores**

- 1. Seleccione una tabla de gráfico o una tabla de valores.
- 2. Seleccione Gráfico Tabla.
- 3. Haga clic en la pestaña Líneas y colores.

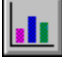

- 4. En Línea, haga clic en el icono que representa las líneas que desea modificar.
- 5. Seleccione un Color, Grosor y Estilo para las líneas seleccionadas.
- 6. (Opcional) Seleccione Mostrar línea en título y Mostrar línea en datos.

**Consejo** Si desea mostrar los encabezados de fila y de columna haga clic en la pestaña Opciones y luego seleccione la casilla correspondiente.

{button ,AL(`H\_LC\_DISPLAYING\_SEPARATORS\_DETAILS',1)} Detalles

{button ,AL(`H\_LC\_DISPLAYING\_TABLE\_FRAME\_STEPS;H\_LC\_DISPLAY\_ROW\_COLUMN\_STEPS;',0)} Temas relacionados

# **Modificación del aspecto de una tabla de gráfico o una tabla de valores**

1. Seleccione Gráfico - Tabla.

2. Haga clic en la pestaña Líneas y colores.

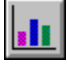

3. En Interior, seleccione un Diseño de trama, Color y Fondo.

**Consejo** También se puede cambiar el color de las línea de la cuadrícula mediante el panel Líneas y colores. Consulte el tema Visualización de líneas de cuadrícula en una tabla de gráfico o una tabla de valores.

{button ,AL(`H\_LC\_DISPLAYING\_SEPARATORS\_STEPS;',0)} Temas relacionados

# **Tablas de gráfico**

La tabla de un gráfico puede ser o una tabla de valores o una tabla de datos.

- Las tablas de valores son gráficos en sí mismas. La tabla de valores muestra los valores reales, tanto numéricos como textuales. No dispone de representación gráfica.
- Las tablas de datos aparecen debajo de los gráficos. La tabla de datos muestra los valores de los datos que corresponden al gráfico.

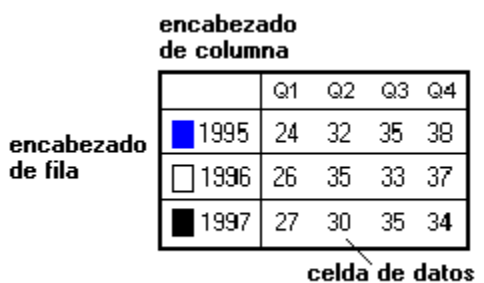

Con las tablas de valores y las tablas de datos se puede:

- Mostrar líneas de cuadrícula entre las filas y las columnas. Consulte el tema Visualización de líneas de cuadrícula en una tabla de gráfico o una tabla de valores.
- Cambiar líneas y colores. Consulte el tema Modificación del aspecto de una tabla de gráfico o una tabla de valores.
- Mostrar encabezados de fila y de columna. Consulte el tema Visualización de encabezados de fila y columna en una tabla de gráfico o una tabla de valores.
- Seleccionar colores y estilos de línea para utilizar en una fila o una columna. Consulte el tema Modificación del aspecto de filas y columnas de una tabla de gráfico o una tabla de valores.
- Calcular totales de fila o de columna. Consulte el tema Cálculo de totales en una tabla de valores.

#### **Detalles: Asignación de series en un gráfico de dispersión**

El valor predeterminado es que todas las series Y en los gráficos de dispersión utilizan los mismos valores X. Los valores X se leen de la primera columna de los datos (si los datos están asignados por columna) o de la fila (si los datos están asignados por fila). Por ejemplo:

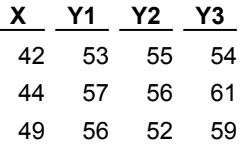

Estos datos generarían un gráfico con tres series, y los puntos de cada serie quedarían alineados a lo largo de los valores X. Por ejemplo, el primer punto de cada una de las tres series caería sobre el 42 en el eje X, el segundo sobre el 44, etc.

#### **Utilización de valores X independientes**

Al seleccionar valores X independientes las columnas o filas se emparejan en los datos de forma que cada columna de valores Y tiene una columna de valores X correspondiente. Por ejemplo:

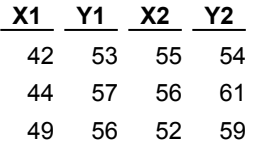

Ahora, estos datos generarían un gráfico con dos series, la primera con puntos en (42, 53) (44, 57) y (49, 56) y la segunda con puntos en (55, 54), (56, 61) y (52, 59).

Al utilizar valores X independientes, si se tiene un número impar de series se ignorará la última.

{button ,AL(`H\_LC\_ASSIGNING\_SERIES\_STEPS',1)} Procedimiento {button ,AL(`H\_LC\_ASSIGNING\_SERIES\_STEPS',1)} Ir al procedimiento

# **Asignación de series en un gráfico de dispersión**

En los gráficos de dispersión se puede utilizar una serie X distinta para cada serie Y.

- 1. Seleccione un gráfico.
- 2. En el menú Gráfico, seleccione Trazado.
- 3. Seleccione la pestaña Formato.
- 4. Seleccione Separar valores de X.

Nota Para configurar un gráfico de dispersión con una serie x, consulte el tema Configuración de los datos para un gráfico de dispersión.

{button ,AL(`H\_LC\_ASSIGNING\_SERIES\_DETAILS',1)} Detalles

#### **Detalles: Modificación de la asignación de datos**

La forma en que se trazan las series variará según el tipo de gráfico:

- Los gráficos de barras, de áreas y de líneas pueden presentar hasta 30 series.
- En los gráficos de sectores o de arandela sólo se traza la primera serie. Cada intersección de fila y columna representa el valor de cada sector.
- En los gráficos múltiples de sectores o arandelas cada serie se traza en un gráfico distinto.

{button ,AL(`H\_LC\_CHANGING\_DATA\_ASSIGNED\_STEPS',1)} Procedimiento {button ,AL(`H\_LC\_CHANGING\_DATA\_ASSIGNED\_STEPS',1)} Ir al procedimiento

## **Modificación de la asignación de datos**

Es posible controlar si los datos se trazarán por columnas o por filas.

- 1. Seleccione un gráfico.
- 2. Seleccione uno de estos comandos:

En Freelance Graphics y en Word Pro, seleccione Revisar datos en el menú Gráfico.

En Approach, seleccione Propiedades del gráfico en el menú Objeto gráfico y, a continuación, haga clic en la pestaña Opciones.

En 1-2-3, seleccione Rangos en el menú Gráfico y, a continuación, haga clic en la pestaña Opciones.

- 3. Seleccione si la serie se trazará por columnas o por filas.
- 4. Haga clic en Aceptar.

{button ,AL(`H\_LC\_CHANGING\_DATA\_ASSIGNED\_DETAILS',1)} Detalles {button ,AL(`H\_LC\_LINKING\_DATA\_STEPS;H\_LC\_MODIFYING\_CHART\_DATA\_STEPS;',0)} Temas relacionados

# **Generalidades: Datos del gráfico**

Los datos de los gráficos pueden insertarse mediante los siguientes métodos:

- Inserción desde el teclado. Consulte el tema Agregación de datos al gráfico mediante el teclado.
- Hoja de cálculo. Los datos de una hoja de cálculo pueden vincularse al gráfico; cualquier cambio en los datos de la fuente se actualizarán automáticamente en el gráfico. Si se deshace el vínculo, los cambios en los datos de la fuente no afectarán a los datos del gráfico. Consulte el tema Vinculación de datos del gráfico a un rango.

#### **Utilización de las tablas y las tablas de valores**

Si se desea mostrar los valores reales de los datos en lugar de su representación gráfica es posible crear una tabla de valores.

Si se desea mostrar a la vez los valores de los datos y la representación gráfica es posible crear una tabla que aparecerá junto al gráfico. Consulte el tema Agregación de una tabla debajo del gráfico.

#### **Generación de gráficos a partir de datos**

Se puede especificar la forma en que las filas y columnas de datos aparecen en el gráfico.

- Gráficos de barras, de líneas y de áreas. Los valores de la primera columna se utilizan para el eje X y cada una las columnas siguientes es tratada como una serie.
- Gráfico de sectores y de arandela. Cada gráfico de sectores o de arandela utiliza sólo una columna de datos. Los rótulos de los sectores son los valores de la primera columna; el resto de la información es ignorada.
- Gráfico de sectores o de arandela múltiple. Para cada columna se genera un gráfico de sectores o de arandela distinto, y cada valor de la columna es un sector. Es posible utilizar datos independientes para cada uno de los gráficos de sectores.
- Gráfico de dispersión. La primera columna contiene los valores del eje X. El resto de las columnas contienen los valores del eje Y.
- Gráfico de máximos y mínimos. Se crea un marcador distinto para cada columna. La columna 1 contiene los valores altos, la columna 2 contiene los valores bajos, la columna 3 contiene los valores de cierre y la columna 4 contiene los valores de apertura. Si hay una columna 5, aparece un gráfico de barra de volumen en la parte inferior del gráfico de máximos y mínimos. A partir de la columna 6 son series lineales.
- Gráficos de radar. Cada fila representa un eje diferente del gráfico. Las series aparecen en forma de líneas que conectan los puntos de los ejes.
- Gráficos 3D y "con fondo". Estos tipos de gráfico utilizan la misma organización de datos que los gráficos bidimensionales. Si bien las propiedades de visualización del gráfico cambian al agregarle profundidad o efectos tridimensionales, los datos siguen siendo bidimensionales.

## **Detalles: Cortar y pegar datos en el gráfico**

## **Formatos de archivo admitidos**

Se puede pegar datos desde los siguientes tipos de archivo:

- 1-2-3: WK3, WK4, WK5
- Symphony: WR1
- Excel: XLS
- dBASE: DBF
- ASCII (números): PRN
- ASCII (texto): PRN

{button ,AL(`H\_LC\_CREATING\_FROM\_CLIPBOARD\_STEPS',1)} Procedimiento {button ,AL(`H\_LC\_CREATING\_FROM\_CLIPBOARD\_STEPS',1)} Ir al procedimiento

# **Cortar y pegar datos en el gráfico**

En Freelance Graphics y en Word Pro, es posible copiar los datos de una hoja de cálculo a un gráfico mediante la ventana de edición de datos.

- 1. Seleccione en la hoja de cálculo los datos y cópielos en el portapapeles.
- 2. Seleccione Gráfico Revisar datos.
- 3. Sitúe el punto de inserción donde desea pegar los datos.
- 4. Presione MAYÚS + INSERT.
- 5. Haga clic en Aceptar.

{button ,AL(`H\_LC\_CREATING\_FROM\_CLIPBOARD\_DETAILS',1)} Detalles {button ,AL(`H\_LC\_CREATING\_BY\_TYPING\_STEPS;',0)} Temas relacionados

## **Detalles: Vinculación de datos del gráfico a un rango**

## **Vinculación de partes del gráfico**

Es posible vincular las siguientes partes del gráfico con un rango de una hoja de cálculo:

- Leyenda
- Rótulos de sector y de arandela
- Rótulos de serie
- Títulos de eje y subtítulos
- Títulos de gráficos de sectores y de arandela
- Título del gráfico

## **Deshacer vínculos**

Para deshacer el vínculo, anule la selección de la casilla Vínculo de esa parte del gráfico. Los datos se copiarán en la ventana de edición de datos; allí podrán verse y ser modificados, al igual que en el gráfico. No es posible escribir valores para una parte del gráfico que tiene la casilla Vínculo activada.

{button ,AL(`H\_LC\_LINKING\_DATA\_STEPS',1)} Procedimiento {button ,AL(`H\_LC\_LINKING\_DATA\_STEPS',1)} Ir al procedimiento

### **Vinculación de datos del gráfico a un rango**

Las partes de un gráfico pueden vincularse con datos de un archivo externo. Al cambiar el archivo la parte vinculada se actualiza automáticamente.

- 1. Seleccione un gráfico.
- 2. En el menú Gráfico, seleccione Importar datos.
- 3. En el cuadro de diálogo Abrir, seleccione un archivo y, a continuación, haga clic en Abrir. Aparecerá el cuadro de diálogo Editar vínculos.
- 4. Siga uno de estos procedimientos:
	- Para asignar rangos a partes del gráfico o a series concretas, haga clic en el botón Individual para mostrar el cuadro de diálogo Editar vínculos individuales.
	- Para asignar rangos a un grupo utilice el cuadro de diálogo Editar vínculos.
- 5. Siga uno de estos procedimientos:
	- En el cuadro de diálogo Editar vínculos individuales, seleccione una parte del gráfico, seleccione las celdas y, a continuación, haga clic en Aplicar.
	- En el cuadro de diálogo Editar vínculos, seleccione las celdas, a continuación aplique la selección haciendo clic en los botones Título, Leyenda, Rótulos del eje x o Datos.

**Nota** Si está importando series para un gráfico de dispersión en el cuadro de diálogo ditar vínculos, seleccione todos los datos de los ejes x e y y, a continuación, haga clic en el botón Datos.

- 6. (Opcional) Seleccione Mantener vínculos de archivos.
- 7. Haga clic en Aceptar.

{button ,AL(`H\_LC\_LINKING\_DATA\_DETAILS',1)} Detalles {button ,AL(`H\_LC\_LINKING\_TEXT\_STEPS;',0)} Temas relacionados

#### **Detalles: Modificación de los datos del gráfico utilizando la ventana de edición de datos**

#### **Ventana de edición de datos**

La ventana de edición de datos (Gráfico - Revisar datos) puede utilizarse para modificar los datos, la leyenda y los rótulos de los ejes.

#### **Edición de títulos**

Hay dos formas de insertar y editar texto en el título del gráfico, los títulos de los ejes y la nota del gráfico.

- Cuadro de información. Seleccione Gráfico Propiedades del gráfico para abrir el cuadro de información. En Propiedades de seleccione la parte del gráfico que desea editar, haga clic en la pestaña Opciones y escriba el texto en el panel Opciones.
- Cuadro de diálogo Editar datos. Elija Gráfico Revisar datos y, a continuación, haga clic en la pestaña Títulos. Escriba el título o la nota del gráfico, o el título de eje.

Tanto el título como la nota pueden contener hasta tres líneas de texto, y los títulos de los ejes una línea. Escriba un título para el segundo eje Y si supone que se trazarán una o más series en este eje. Consulte el tema Trazado de la serie en un segundo eje Y.

{button ,AL(`H\_LC\_MODIFYING\_CHART\_DATA\_STEPS',1)} Procedimiento {button ,AL(`H\_LC\_MODIFYING\_CHART\_DATA\_STEPS',1)} Ir al procedimiento

# **Modificación de los datos del gráfico utilizando la ventana de edición de datos**

En Freelance Graphics y en Word Pro, es posible cambiar manualmente los datos escritos utilizando la ventana de edición de datos.

- 1. Seleccione el gráfico.
- 2. En el menú Gráfico, elija Revisar datos.
- 3. Edite los valores en la ventana de edición de datos.
- 4. (Opcional) Haga clic en Títulos y cambie los títulos y la nota.
- 5. Haga clic en Aceptar.

**Consejo** Si los datos del gráfico han sido importados, se pueden modificar los rangos usados para crear el gráfico.

#### **Ejes: Intersección**

Especifica la posición del eje Y donde se desea que lo cruce el eje X. En los gráficos de dispersión especifica la posición del eje X donde se desea que lo cruce el eje Y o el segundo eje Y.

## **Rótulos de marca de división: Solapamiento de rótulos**

Cambia la disposición de los rótulos de marca de división de un eje no numérico.

- Automático. Evita que los rótulos se solapen.
- Escalonar. Muestra los rótulos escalonados en dos líneas.
- Inclinar. Muestra los rótulos girados en un ángulo.
- Vertical. Muestra los rótulos verticalmente, con el primer carácter en la parte inferior y en dirección hacia arriba.
- Abajo. Muestra los rótulos verticalmente, con el primer carácter en la parte superior y en dirección hacia abajo.

# **Marcas de división: Mostrar rótulos cada** *n* **marcas**

Determina el número de rótulos de marca de división que se mostrarán. Por ejemplo, para poner un rótulo en cada marca de división escriba 1, y para poner un rótulo cada dos marcas de división escriba 2.

# **Rótulos de marca de división: Límite de caracteres**

Determina cuántos caracteres se mostrarán en cada rótulo de marca de división. Por ejemplo, para mostrar sólo los primeros cinco caracteres de cada rótulo escriba 5.

## **Opciones 3D para gráficos**

Es posible cambiar el efecto 3D de un gráfico de barras, de áreas, de sectores o de arandela.

- Iluminación: Cambia la dirección aparente de la fuente de luz.
- Elevación: Cambia el ángulo de elevación del gráfico. Seleccione un ángulo entre 5 (nivel de la vista) y 85 (vista del gráfico desde arriba).
- Plataforma: Cambia la altura del área de plataforma que está debajo del gráfico 3D.
- Sombra: Controla la sombra que está debajo del gráfico 3D.
- Rotación: Gira un gráfico 3D en el sentido de las agujas del reloj por grados, lo que cambia la perspectiva desde la que se ve el gráfico. Escriba un valor comprendido entre 5 y 85.

# **Gráficos de sectores: Porcentaje de separación de sectores**

Controla la distancia desde el centro a la cual se desplazan los sectores de un gráfico de sectores.

Es posible especificar un valor entre 0 (sectores no separados) y 100 (los sectores completamente separados).

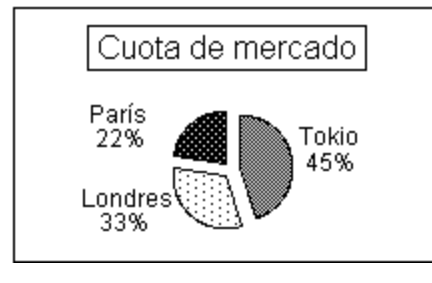

# **Barras: Porcentaje de espaciado**

Controla el espacio entre las barras o grupos de barras en un gráfico. Especifique un valor entre 0% (sin espacio entre las series) y 100% (el espacio es igual al ancho de la serie).

### **Datos: Tipo de formato**

Cambia la forma en que se muestran los números. Es posible establecer hasta 15 posiciones decimales. Entre los tipos de formato se incluyen:

- General. Utiliza formatos numéricos estándar. No se pueden establecer posiciones decimales.
- Monetario. Ofrece varias opciones de moneda.
- Monetario ISO.
- Millares. Agrega comas de separación.
- Fijo. Establece valores de longitud fija.
- Científico. Establece la notación científica.
- Porcentaje. Establece el rótulo de porcentaje.
- Fecha. Ofrece varias opciones de fecha.
- Hora. Ofrece varias opciones de hora.

# **Barras: Porcentaje de solapamiento**

Controla la cantidad de solapamiento de las barras de un mismo grupo. El solapamiento se establece como un porcentaje de la anchura de la barra. Puede fijarse el solapamiento con cualquier valor entre 0 (sin solapamiento) y 100 (solapamiento total de las barras).

El porcentaje de solapamiento sólo está disponible para barras que estén agrupadas, no está disponible para las apiladas.
### **Barras: Porcentaje de espaciado entre filas**

Controla el espacio entre las filas de series en los gráficos de barras 3D "con fondo".

Se puede especificar un espacio entre filas de entre 0 (sin espacio entre las series) y 100 (espacio igual al ancho de las series).

### **Líneas de tendencia: Raíz cuadrada**

Medida de la cantidad de variabilidad en los datos capturados por la línea de tendencia. Si los valores de Raíz cuadrada son altos significa que la línea de tendencia sigue los datos de cerca.

## **Escala: Tipo**

Establece la escala del eje.

- Lineal. Las cifras aumentan o disminuyen en un número fijo de unidades para un intervalo fijo.
- Logarítmica. Las cifras aumentan o disminuyen logarítmicamente. Para ello han de ser mayores que cero (sólo se mostrarán los números positivos).
- Porcentual. Las cifras se sitúan entre 0 y 100 %, en una escala porcentual.

## **Escala: Dirección**

Los valores posibles para la dirección de la escala del eje son:

- Ascendente. Muestra los valores en el eje de menor a mayor.
- Descendente. Muestra los valores en el eje de mayor a menor.

### **Ajuste manual de la escala: Marcas principales**

Establece el intervalo entre las marcas de división principales de un eje. Para utilizar el valor predeterminado, anule la selección de la casilla.

### **Ejemplo**

Para mostrar las marcas de división principales a intervalos de 100, escriba 100 en la casilla Marcas principales del panel Escala del cuadro de información.

**Nota** Si los intervalos principales no dividen el valor máximo en un número impar, el tamaño del eje se volverá a ajustar de acuerdo con el valor máximo.

## **Ajuste manual de la escala: Máximo**

Establece el valor más alto en la escala del eje. "Máximo" aparecerá en el panel Escala del cuadro de información.

**Nota** Si los intervalos principales o secundarios no dividen el valor máximo en un número impar, el tamaño del eje se volverá a ajustar de acuerdo con el valor máximo.

### **Ajuste manual de la escala: Marcas secundarias**

Establece el intervalo entre las marcas de división secundarias de un eje. Anule la selección de la casilla para utilizar el valor predeterminado.

### **Ejemplo**

Para mostrar las marcas de división secundarias a intervalos de 50, escriba 50 en la casilla Marcas secundarias del panel Escala del cuadro de información.

**Nota** Si los intervalos secundarios no dividen el valor máximo en un número impar, el tamaño del eje se volverá a ajustar de acuerdo con el valor máximo.

#### **Ajuste manual de la escala: Mínimo**

Establece el valor más bajo en la escala del eje. Anule la selección de la casilla para utilizar el valor predeterminado.

### **Escala: Unidades**

Cambia la unidad de escala de un eje numérico. Las unidades son las medidas de los rótulos de las marcas de división en un eje numérico.

- Automático. Establece automáticamente los rótulos de las marcas de división de un eje numérico de acuerdo con los números trazados en el gráfico.
- Ninguna. Utiliza los valores reales como rótulos de las marcas de división.
- Miles, Millones, ..., Milésimas, Millonésimas, ... Establece la escala de acuerdo con la unidad que seleccione en la lista.
- Otras. No utiliza una unidad de la lista sino que establece la escala según una potencia de 10. Escriba un número en Unidad.

La casilla Unidad muestra un número que representa la potencia de 10 utilizada para la unidad de escala que elija. Por ejemplo, si selecciona Miles, el número 3 aparece en la casilla.

**Nota** Si el subtítulo del eje se fija en Automático, el texto del subtítulo muestra automáticamente las unidades que seleccione.

### **Gráficos de sectores y de arandela: Opciones de escala**

Es posible modificar el tamaño de los gráficos de sectores o de arandela que componen un gráfico múltiple de sectores o de arandela.

- Equitativa. Cada gráfico de sectores o de arandela aparece con el mismo tamaño, independientemente del total de cada gráfico de sectores.
- Según el área. Los gráficos de sectores o de arandela con totales mayores aparecen con un tamaño mayor.
- Según la altura. Los gráficos de sectores o de arandela con totales mayores aparecen con plataformas más altas (sólo en los gráficos de sectores o de arandela 3D).

## **Rótulos de datos: Posición**

Es posible especificar el lugar del gráfico donde se mostrarán los rótulos de los valores y porcentajes. Los gráficos de sectores 3D y los gráficos "con fondo" no muestran rótulos.

- Para las series verticales se puede especificar Encima de las series o Debajo de las series.
- Para las series horizontales se puede especificar A la izquierda de las series o A la derecha de las series.

### **Opciones de los rótulos de serie**

Los rótulos de las series ofrecen información adicional sobre los valores de un gráfico.

- Rótulos de valor. El valor numérico de cada serie.
- Rótulos de porcentaje. El porcentaje del total que representa cada serie.
- Rótulos de sector. Sólo disponible para los gráficos de sectores y de arandela.
- Rótulos de texto. Breve texto que describe una serie.

### **Tipo de gráfico mixto**

Combina tipos de gráfico diferentes en uno solo. Los gráficos mixtos pueden incluir gráficos de áreas, de barras y de líneas. Para crear un gráfico mixto, seleccione Mixto en el panel Tipo del cuadro de información.

## **Opciones de los rótulos de sector**

Los rótulos de los gráficos de sectores y de arandela pueden ser:

- Rótulos de valor. El valor de cada sector.
- Rótulos de porcentaje. El porcentaje del total que representa cada sector.
- Rótulos de sector. Texto asociado con cada sector.

## **Líneas de tendencia: Pendiente**

Medida de la inclinación de la línea de tendencia.

### **Gráficos de sectores y de arandela: Opciones de ordenación**

En los gráficos múltiples de sectores o de arandela es posible especificar la ordenación de los sectores:

- No ordenar. No ordena los sectores; se trazarán en el orden en que aparezcan en los datos.
- Independiente para cada gráfico. Ordena los sectores o las arandelas de cada gráfico de sectores en orden ascendente.
- Basado en el primer gráfico. Ordena los sectores o las arandelas de cada gráfico de sectores en el orden en que aparezcan en el primer gráfico de sectores.
- Basado en el último gráfico. Ordena los sectores o las arandelas de cada gráfico de sectores en el orden en que aparezcan en el último gráfico de sectores.

**Nota** Los gráficos de sectores y de arandela con datos independientes sólo pueden utilizar No ordenar e Independiente para cada gráfico.

## **Gráficos de sectores y de arandela: Ángulo de inicio**

Controla el ángulo en el que se muestra el primer sector de un gráfico de sectores o de arandela. El valor predeterminado es que el primer sector se muestre a los 0 grados (las 12:00 en un reloj de agujas). Si se especifica en sentido contrario al de las agujas del reloj comenzará en la posición 3:00. Es posible modificar la posición del primer sector, para ello escriba un valor en Ángulo de inicio.

## **Tipos de línea de tendencia**

Es posible crear los siguientes tipos de líneas de tendencia:

- Lineal:  $y = a + bx$
- Exponencial:  $y = aebx \land (bx)$
- Logarítmica:  $y = a + b$  (ln x)
- Potencial:  $y = axb \land (b)$ , donde  $a > 0$

La línea de tendencia puede eliminarse. Abra el cuadro de información y haga clic en la pestaña Serie. En Tipo, seleccione No.

## **Tablas de gráfico: Líneas de cuadrícula**

Hay cuatro tipos de líneas de cuadrícula para las tablas de los gráficos:

- Líneas de cuadrícula horizontales que dividen celdas de datos (horizontales).
- Líneas de cuadrícula verticales que dividen celdas de datos (verticales).
- La línea de cuadrícula vertical que separa los datos y los encabezados de las columnas (primera vertical).
- La línea de cuadrícula horizontal que separa los datos y los encabezados de las filas (primera horizontal).

### **Líneas de tendencia: Intersección Y**

Posición del eje Y en la que la línea de tendencia cruza el eje.

## **Partes del gráfico**

Los gráficos ilustran datos numéricos. Todo gráfico contiene una o más series, un trazado y ejes (excepto los gráficos de sectores y de arandela). Algunas de estas partes aparecerán automáticamente con el estilo de gráfico que elija. Se pueden agregar o modificar partes de un gráfico mediante el cuadro de información (Gráfico - Propiedades del gráfico).

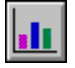

Para obtener una descripción de cada parte del gráfico consulte los siguientes temas:

- Título. Consulte el tema Agregación de títulos al gráfico.
- Leyenda. Consulte el tema Generalidades: La leyenda del gráfico.
- Títulos de eje y subtítulos de eje. Consulte el tema Agregación de títulos y subtítulos de eje.
- Líneas de cuadrícula.
- Rótulos de marca de división.
- Nota del gráfico.
- Rótulos de sector.
- Rótulos de serie.
- Segundo eje Y. Consulte el tema Trazado de la serie en un segundo eje Y.
- Tablas de gráfico.
- Totales de pila.
- Títulos de sector y de arandela.
- Totales de gráfico de sectores y de arandela.

## **Generalidades: Creación y utilización de gráficos**

Los gráficos son una forma muy buena de comunicar gráficamente los datos numéricos. En un gráfico es más fácil ver tendencias y hacer comparaciones. En un solo documento pueden aparecer un gráfico y una tabla de datos numéricos.

El gráfico puede ser simple (a partir de los valores predeterminados) o personalizado (con el logotipo de la compañía, utilizando una fuente de texto como estándar para homogeneizar la presentación, etc.).

#### **Selección del tipo y el estilo de gráfico**

Es posible elegir el tipo de gráfico (de barras, de sectores, de áreas) y el estilo de gráfico. El estilo de gráfico proporciona uniformidad y compatibilidad en la utilización de colores y texto para las series, los estilos de línea, el texto y otras características de presentación. Durante el trabajo con el gráfico se puede cambiar el tipo y el estilo del gráfico. Consulte el tema Conversión a un tipo de gráfico diferente.

### **Utilización de los datos**

Los datos del gráfico pueden obtenerse de diversas formas:

- En 123, se utilizan los datos de una hoja.
- En Freelance Graphics y en Word Pro, puede insertar los datos utilizando la ventana de edición de datos. También puede importar datos de una hoja de 1-2-3.
- En Approach, se utilizan los datos de una base de datos.

#### **Personalización del gráfico**

Con el cuadro de información es fácil agregar detalles personalizados al gráfico. Es posible:

- Modificar la fuente, tamaño y estilo del texto. Consulte el tema Modificación de la fuente, tamaño y color del texto del gráfico.
- Cambiar los colores de partes del gráfico. Consulte el tema Modificación de colores y diseños de trama en el gráfico.
- Incluir una tabla de datos bajo el gráfico. Consulte el tema Agregación de una tabla debajo del gráfico.

#### **Guardar, imprimir o compartir el gráfico**

Una vez que se tiene un gráfico se puede:

- Guardar el gráfico como parte del documento.
- Guardar el gráfico actual como gráfico de forma predeterminado.
- Imprimir el gráfico.
- Copiar el gráfico a otro documento.

## **Creación de gráficos utilizando la ventana de edición de datos**

En Freelance Graphics y en Word Pro, debe utilizar la ventana de edición de datos para escribir los datos del gráfico.

- 1. Seleccione Crear Gráfico.
- 2. Seleccione el tipo de gráfico y el estilo de gráfico.
- 3. Haga clic en Aceptar para mostrar la ventana Revisar datos.
- 4. Escriba los datos.
- 5. (Opcional) Escriba texto para los rótulos y la leyenda.
- 6. Haga clic en Aceptar.

{button ,AL(`H\_LC\_ADDING\_DATA\_TYPING\_STEPS;',0)} Temas relacionados

## **Importación de datos utilizando la ventana de edición de datos**

Es posible importar datos de una hoja de cálculo para crear un gráfico en Freelance Graphics o en Word Pro.

- 1. En el menú Crear, seleccione Gráfico.
- 2. Seleccione el tipo de gráfico y el estilo de gráfico.
- 3. Haga clic en Aceptar para mostrar la ventana Revisar datos.
- 4. Haga clic en Importar datos.
- 5. Escriba el nombre del archivo que contiene los datos que desea importar y haga clic en Aceptar.
- 6. En el cuadro de diálogo Editar vínculos siga los pasos indicados para seleccionar los datos de la hoja de cálculo y asignarlos a partes del gráfico.
- 7. (Opcional) Seleccione la opción Mantener vínculos de archivos si desea mantener un vínculo entre la hoja de datos y el gráfico.
- 8. Haga clic en Aceptar.
- 9. Haga clic en Aceptar en el cuadro de diálogo Revisar datos.

# **Generalidades: La leyenda del gráfico**

La leyenda identifica cada serie.

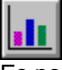

Es posible:

- Ocultar o mostrar la leyenda. Consulte el tema Ocultación y visualización de partes del gráfico.
- Editar el texto. Consulte el tema Modificación del texto del gráfico.
- Cambiar u ocultar el borde que rodea la leyenda. Consulte el tema Modificación del aspecto del borde del gráfico.
- Modificar el aspecto del texto de la leyenda. Consulte el tema Modificación de la fuente, tamaño y color del texto del gráfico.
- Cambiar el color y el diseño del borde. Consulte el tema Modificación de colores y diseños de trama en el gráfico.
- Modificar la posición de la leyenda. Consulte el tema Desplazamiento de una parte del gráfico.

#### **Detalles: Modificación de colores y diseños de trama en el gráfico**

#### **Selección de series**

Es posible seleccionar una serie desde el cuadro de información. En Propiedades de seleccione Series y luego seleccione el nombre de la serie en la lista del panel Opciones. Otra forma de seleccionar la serie es hacer clic en ella. El cuadro de información se actualizará para recoger la selección.

#### **Selección de colores**

Para seleccionar un color en el panel Líneas y colores del cuadro de información, haga clic en la flecha de cualquier cuadro de color y se mostrará la paleta de colores. Si se hace clic en un nuevo color del panel, el color del objeto seleccionado se actualizará.

#### **Modificación de los colores del interior**

El color del interior tiene dos partes: el color de la trama (el color de, por ejemplo, los puntos o las rayas) y el color de fondo que aparece tras la trama. Por ejemplo:

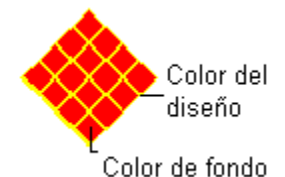

En los valores del diseño de trama el cuadrado de la esquina superior izquierda equivale a una trama transparente. Si se aplica este valor de transparencia a una serie, ésta no podrá seleccionarse haciendo clic en dicha serie. Para seleccionar una serie transparente, abra el cuadro de información y, en Propiedades de, seleccione Serie, a continuación haga clic en el panel Opciones y seleccione la serie de la lista desplegable.

{button ,AL(`H\_LC\_CHANGING\_COLORS\_STEPS',1)} Procedimiento {button ,AL(`H\_LC\_CHANGING\_COLORS\_STEPS',1)} Ir al procedimiento

### **Modificación de colores y diseños de trama en el gráfico**

Utilice el cuadro de información para cambiar colores y diseños.

- 1. Seleccione un gráfico.
- 2. En el menú Gráfico, seleccione Propiedades del gráfico.
- 3. En Propiedades de seleccione la zona del gráfico que desea modificar.
- 4. Haga clic en la pestaña Color, trama y estilo de línea.

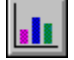

- 5. En Interior, seleccione los parámetros que desee para Trama, Color y Fondo.
- 6. En Línea, seleccione los parámetros que desee para Color, Grosor y Estilo.

**Consejo** Para seleccionar un solo objeto de un grupo, por ejemplo una barra del gráfico, mantenga pulsada la tecla CTRL y haga clic en la barra.

{button ,AL(`H\_LC\_CHANGING\_COLORS\_DETAILS',1)} Detalles

{button ,AL(`H\_LC\_CHANGING\_COLORS\_DETAILS;H\_LC\_CHANGING\_STYLE\_STEPS;H\_LC\_CHANGING\_LINE\_ STYLES\_STEPS;H\_LC\_ADDING\_3D\_STEPS;',0)} Temas relacionados

### **Detalles: Modificación del estilo de línea del gráfico**

Se puede cambiar la anchura de línea, color y estilo de estas partes del gráfico mediante el panel Líneas y colores del cuadro de información.

Seleccione el nombre de la parte del gráfico en la lista Propiedades de situada en la parte superior del cuadro de información.

- Gráfico para poner un borde alrededor del gráfico.
- Título para poner una línea alrededor del título.
- Nota para poner una línea alrededor de la nota.
- Leyenda para poner una línea alrededor de la leyenda.
- Trazado para ver las propiedades del trazado del gráfico.
- Para agregar líneas alrededor de áreas del gráfico, barras y sectores, seleccione Series.
- Para agregar líneas en un gráfico de dispersión, gráfico de líneas, gráfico de radar o gráfico mixto seleccione Series.
- Para agregar guías en una tabla de valores o una tabla de datos bajo el gráfico seleccione Tabla.

{button ,AL(`H\_LC\_CHANGING\_LINE\_STYLES\_STEPS',1)} Procedimiento {button ,AL(`H\_LC\_CHANGING\_LINE\_STYLES\_STEPS',1)} Ir al procedimiento

## **Modificación del estilo de línea del gráfico**

Es posible cambiar el color, el ancho y el estilo de las líneas de un gráfico.

- 1. Seleccione un gráfico.
- 2. En el menú Gráfico, seleccione Propiedades del gráfico.
- 3. En Propiedades de seleccione la parte del gráfico que contiene la línea que desea modificar.
- 4. Haga clic en la pestaña Líneas y colores.

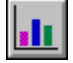

5. En Línea, seleccione el Color, Grosor y Estilo.

**Consejo** Para ocultar una línea seleccione Nada en la opción Estilo.

{button ,AL(`H\_LC\_CHANGING\_LINE\_STYLES\_DETAILS',1)} Detalles {button ,AL(`;H\_LC\_CHANGING\_COLORS\_STEPS;H\_LC\_CHANGING\_MARKERS\_STEPS',0)} Temas relacionados

## **Estilos de texto, línea, color y diseño**

Todo nuevo gráfico utiliza un conjunto estándar de colores, diseños y estilos de línea y de texto. Es muy fácil personalizar un gráfico seleccionando partes concretas (por ejemplo barras o títulos) y luego utilizando el cuadro de información para cambiar su apariencia.

Es posible modificar:

- Colores y diseños de objetos sólidos, por ejemplo el fondo de un trazado de barras o sectores concretos. Consulte el tema Modificación de colores y diseños de trama en el gráfico.
- Texto, por ejemplo títulos o nombres de ejes. Consulte el tema Modificación de la fuente, tamaño y color del texto del gráfico.
- Líneas, por ejemplo líneas de un gráfico de líneas, el contorno de las barras o el borde del gráfico. Consulte el tema Modificación del estilo de línea del gráfico.
- Formatos numéricos. Consulte el tema Modificación de los formatos numéricos.
- Cambio a un estilo de gráfico diferente. Consulte el tema Utilización de un estilo de gráfico existente.
- Guardar los cambios personalizados como un nuevo estilo de gráfico. Consulte el tema Creación y modificación de un estilo de gráfico

### **Detalles: Modificación de la orientación del gráfico**

**Utilización de los iconos de orientación y de dimensión con los tipos de gráfico**

Los iconos del panel Tipo variarán según el tipo de gráfico. Utilice estos iconos para controlar:

- La orientación del gráfico. Todo gráfico de barras puede colocarse horizontal o verticalmente.
- La dimensión del gráfico. Pueden crearse gráficos 3D o "con fondo" para la mayoría de tipos de gráfico. Nótese que los gráficos 3D pueden girarse y los gráficos "con fondo" no.
- Los gráficos de sectores múltiples.

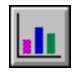

{button ,AL(`H\_LC\_CHANGING\_ORIENTATION\_STEPS',1)} Procedimiento {button ,AL(`H\_LC\_CHANGING\_ORIENTATION\_STEPS',1)} Ir al procedimiento

## **Modificación de la orientación del gráfico**

Puede cambiarse la orientación vertical y horizontal de cualquier gráfico de barras, líneas, áreas, sectores y arandela.

- 1. Seleccione un gráfico.
- 2. En el menú Gráfico, seleccione Tipo de gráfico.
- 3. Haga clic en la pestaña Tipo.
- 4. Haga clic en el icono que represente la orientación horizontal o vertical que desee utilizar.

{button ,AL(`H\_LC\_CHANGING\_ORIENTATION\_DETAILS',1)} Detalles {button ,AL(`H\_LC\_SIZING\_CHART\_STEPS;',0)} Temas relacionados

#### **Detalles: Conversión a un tipo de gráfico diferente**

#### **Los iconos del panel Tipo**

Una vez seleccionado el tipo de gráfico, los iconos del lado derecho del panel se cambiarán por los iconos apropiados de ese tipo. Haga clic en un icono para seleccionarlo. Estos iconos controlan la orientación (horizontal, vertical) y la dimensión (3D o "con fondo") de ese tipo de gráfico. No todas las opciones están disponibles para todos los tipos de gráfico.

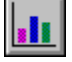

#### **Conversión en gráficos de sectores o de arandela**

Si tiene varias series en un gráfico de barras, de líneas o de áreas y desea presentar todas las series como gráficos de sectores o de arandela, asegúrese de hacer clic en el icono del gráfico múltiple de sectores o de arandela situado a la derecha del panel Tipo. Si hace clic en el icono del gráfico de un sólo sector o del gráfico de una sola arandela, sólo aparecerá en el gráfico la primera serie.

#### **Adaptación del tipo de gráfico a los datos**

Los tipos de gráfico diferentes transmiten mensajes diferentes. Para dar énfasis al mensaje, seleccione el tipo de gráfico que mejor se adapte a su propósito. Consulte el tema Visión global: Tipos de gráfico.

{button ,AL(`H\_LC\_TYPES\_CHANGING\_STEPS',1)} Procedimiento {button ,AL(`H\_LC\_TYPES\_CHANGING\_STEPS',1)} Ir al procedimiento

## **Conversión a un tipo de gráfico diferente**

Es posible cambiar el *tipo de gráfico*,, la dimensión (2D, 3D o "con fondo") y la orientación (horizontal o vertical).

- 1. Seleccione un gráfico.
- 2. En el menú Gráfico, elija Tipo de gráfico.
- 3. Haga clic en la pestaña Tipo.
- 4. En Tipo de gráfico, seleccione un tipo de gráfico.
- 5. Haga clic en uno de los iconos del lado derecho del panel Tipo.

**Consejo** Los iconos de orientación cambiarán según el gráfico seleccionado.

{button ,AL(`H\_LC\_TYPES\_CHANGING\_DETAILS',1)} Detalles {button ,AL(`H\_LC\_CHANGING\_PLOT\_LOOK\_STEPS;H\_LC\_SCATTERED\_STEPS;',0)} Temas relacionados

## **Visión global: Tipos de gráfico**

Los tipos de gráfico diferentes transmiten mensajes diferentes. Para dar énfasis al mensaje, seleccione el tipo de gráfico que mejor se adapte a su propósito. Consulte el tema Diseño de gráficos efectivos.

#### **Trabajo con los tipos de gráfico**

Se puede cambiar fácilmente de un tipo de gráfico a otro mediante el cuadro de información. Seleccione Gráfico - Tipo de gráfico en el menú Gráfico para mostrar el cuadro de información y haga clic en la pestaña Tipo. Seleccione un tipo de gráfico. Seleccione mediante los iconos del lado derecho del panel las características de visualización que desea para el gráfico. Estas opciones pueden incluir la disposición horizontal y vertical, así como los efectos 3D o "con fondo".

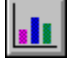

#### **Gráficos de áreas**

El gráfico de áreas realiza un seguimiento en el tiempo de los datos y los presenta como tendencias generales en vez de concentrarse en puntos de datos concretos. Consulte el tema Diseño de gráficos de áreas.

Además de gráficos de áreas bidimensionales, es posible crear gráficos:

- De áreas tridimensionales. Los gráficos 3D pueden girarse; haga clic en la pestaña 3D del cuadro de información para cambiar la elevación y el giro.
- De áreas "con fondo". Los gráficos "con fondo" dan ilusión de profundidad pero no pueden girarse.

#### **Gráficos de barras**

Los gráficos de barras también presentan los datos a lo largo del tiempo pero enfatizan cada uno de los puntos de datos.

Entre los gráficos de barras que se pueden crear figuran los siguientes:

- Gráfico de barras apiladas. Consulte el tema Diseño de gráficos de barras apiladas.
- Gráfico de barras verticales. Consulte el tema Diseño de gráficos de barras verticales.

#### **Gráficos de máximos y mínimos**

Los gráficos de máximos y mínimos se utilizan a menudo en los informes de bolsa. Consulte el tema Diseño de gráficos de máximos y mínimos.

#### **Gráficos de líneas**

Los gráficos de líneas son una buena opción cuando se tiene una gran cantidad de puntos de datos en los cuales la pendiente de la línea es indicativa de la tendencia general. Consulte el tema Diseño de gráficos de líneas.

#### **Gráficos mixtos**

Se puede especificar en un solo gráfico una combinación de barras, líneas y áreas para las series. Consulte el tema Diseño de gráficos mixtos.

#### **Gráficos de sectores y de arandela**

Los gráficos de sectores y de arandela muestran la relación de una parte con el todo. Consulte el tema Diseño de gráficos de sectores y de arandela.

### **Gráficos de dispersión**

Los gráficos de dispersión son útiles cuando se desea enfatizar si existe una correlación entre dos variables. Este tipo de gráficos consta de dos ejes numéricos que pueden ser lineales o logarítmicos. Consulte el tema Diseño de gráficos de dispersión.

### **Gráficos de radar**

Consulte el tema Diseño de gráficos de radar.

#### **Detalles: Visualización de rótulos de sector y de arandela**

#### **Rótulos de los sectores**

Es posible seleccionar hasta tres rótulos para cada sector o sector de arandela:

- Mostrar los valores muestra el valor real del dato.
- Mostrar los porcentajes muestra el porcentaje del total que representa cada sector.
- Mostrar los rótulos de los sectores muestra el texto del rótulo.

En 1-2-3, utilice el selector de rangos para especificar el rango que contiene los rótulos de los sectores.

En Freelance Graphics y en WordPro, utilice la ventana de edición de datos (Gráfico - Revisar datos) para modificar el texto de los sectores.

El gráfico puede resultar más legible si se limita el número de rótulos que se muestran sobre él. En vez de mostrar los rótulos de porcentaje, de valor y de sector, seleccione sólo una o dos para lograr un impacto mayor.

{button ,AL(`H\_LC\_CHANGING\_PIE\_LABELS\_STEPS',1)} Procedimiento {button ,AL(`H\_LC\_CHANGING\_PIE\_LABELS\_STEPS',1)} Ir al procedimiento
## **Visualización de rótulos de sector y de arandela**

En un gráfico de sectores es posible mostrar rótulos de valor, de porcentaje y de sector en un gráfico de sectores o de arandela.

- 1. Seleccione un gráfico de sectores o de arandela.
- 2. En el menú Gráfico, seleccione Rótulos de gráficos de sectores o Rótulos de arandela.
- 3. Haga clic en la pestaña Opciones.
- 4. Seleccione una o varias casillas Mostrar.
- 5. (Opcional) En Posición seleccione la posición donde se situará el rótulo.

{button ,AL(`H\_LC\_CHANGING\_PIE\_LABELS\_DETAILS',1)} Detalles

{button ,AL(`H\_LC\_EXPLODING\_PIE\_SLICES\_STEPS;H\_LC\_INDEPENDENT\_PIE\_DATA\_STEPS;',0)} Temas relacionados

#### **Detalles: Modificación del color, interior y estilo de línea de los sectores**

#### **Combinación de varios sectores pequeños en uno solo**

Combinar varios sectores pequeños en uno solo es una buena opción cuando el gráfico de sectores o de arandela tiene muchos sectores. Consulte el tema Agrupación de sectores y sectores de arandela.

#### **Consejos para el diseño**

Muchas de las decisiones de diseño están ya tomadas (son los valores predeterminados), por ejemplo los colores y el número máximo de sectores individuales que se mostrarán. Pero el usuario puede tomar sus propias decisiones de diseño:

- Utilizar seis sectores o menos.
- Limitar el número de diseños de un gráfico
- Separar un sector para dar énfasis al gráfico.
- Tener en cuenta cómo se distribuirá el gráfico. Un gráfico a todo color no es lo mismo cuando se imprime en blanco y negro.
- Eliminar sectores pequeños o insignificantes, o bien combinarlos en uno solo.

{button ,AL(`H\_LC\_CHANGING\_PIE\_SLICES\_STEPS',1)} Procedimiento {button ,AL(`H\_LC\_CHANGING\_PIE\_SLICES\_STEPS',1)} Ir al procedimiento

# **Modificación del color, interior y estilo de línea de los sectores**

- 1. Seleccione Gráfico Sectores.
- 2. Haga clic en un sector.

Para seleccionar un sector de un solo gráfico de sectores en un gráfico de sectores múltiple, mantenga pulsada la tecla CTRL al hacer clic en el sector.

3. Haga clic en la pestaña Líneas y colores.

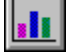

- 4. En Interior, seleccione un Diseño de trama, Color y Fondo para el interior del sector.
- 5. En Línea, seleccione un Color, Grosor y Estilo para cambiar todas las líneas de los gráficos de sectores.

{button ,AL(`H\_LC\_CHANGING\_PIE\_SLICES\_DETAILS',1)} Detalles {button ,AL(`H\_LC\_SELECTING\_PIES\_STEPS;',0)} Temas relacionados

#### **Detalles: Agrupación de sectores**

#### **Número máximo de sectores**

Aunque el número máximo posible de sectores en un gráfico de sectores o de arandela es de 40, debería considerarse el uso de un número menor de sectores para ganar en legibilidad.

#### **Control de cómo se mostrarán los sectores**

Pueden especificarse otras opciones para los sectores mediante el cuadro de información. Seleccione Gráfico - Propiedades del gráfico para mostrar el cuadro de información. En Propiedades de seleccione Trazado y, a continuación, haga clic en la pestaña Formato. En este panel se puede especificar:

- La dirección de los sectores (en el sentido de las agujas del reloj o en sentido contrario al de las agujas del reloj).
- El ángulo (de 0 a 359) en el que comienzan los sectores.
- Ordenar los sectores por tamaño.

Estas opciones pueden utilizarse para situar el sector más relevante en la zona superior derecha del gráfico.

{button ,AL(`H\_LC\_COMBINING\_SLICES\_STEPS',1)} Procedimiento {button ,AL(`H\_LC\_COMBINING\_SLICES\_STEPS',1)} Ir al procedimiento

# **Agrupación de sectores y de sectores de arandela**

Es posible combinar los sectores más pequeños de un gráfico de sectores para hacer el gráfico de sectores o de arandela más legible.

- 1. Seleccione un gráfico de sectores o de arandela.
- 2. Seleccione Gráfico Sector o Gráfico Arandela.
- 3. Haga clic en la pestaña Datos.
- 4. En Reúne sectores adicionales en uno solo, si hay más de *n* escriba un número.
- 5. (Opcional) En Rótulo escriba un nombre para el rótulo del sector combinado.

{button ,AL(`H\_LC\_COMBINING\_SLICES\_DETAILS',1)} Detalles

{button ,AL(`H\_LC\_EXPLODING\_PIE\_SLICES\_STEPS;H\_LC\_CHANGING\_PIE\_SLICES\_STEPS;H\_LC\_CHANGIN G\_PIE\_LABELS\_STEPS;',0)} Temas relacionados

### **Separación de sectores**

Es posible desplazar un sector o todos los sectores del centro de un gráfico de sectores o de arandela.

### **Para separar un sector**

- 1. Seleccione un gráfico de sectores.
- 2. Seleccione un sector.
	- Para seleccionar un sector en un gráfico de sectores o de arandela, haga clic en el sector.
	- Para seleccionar un sector en un gráfico múltiple, mantenga pulsada la tecla CTRL al hacer clic en el sector.
- 3. Arrastre el sector fuera del centro del gráfico.

### **Para separar o reagrupar todos los sectores**

- 1. Seleccione un gráfico de sectores o de arandela.
- 2. En el menú Gráfico, seleccione Trazado.
- 3. Haga clic en la pestaña Formato.
- 4. En Separar sectores %, escriba un número entre 100 (completamente separados) y 0 (sectores no separados).

{button ,AL(`H\_LC\_COMBINING\_SLICES\_STEPS;H\_LC\_3D\_PIES\_CHANGE\_STEPS;',0)} Temas relacionados

#### **Ordenación de los sectores o sectores de arandela por tamaño**

- 1. Seleccione un gráfico de sectores o de sectores de arandela.
- 2. En el menú Gráfico, seleccione Trazado.
- 3. Haga clic en la pestaña Formato.
- 4. Siga uno de estos procedimientos:
	- Para un solo sector o sector de arandela, seleccione la opción Ordenar los sectores por tamaño.
	- Para los gráficos de sectores múltiples o gráficos de arandela, en Ordenar los sectores por tamaño seleccione una opción de ordenación.

**Consejo** Puede cambiar la dirección en la que se ordenan los sectores del gráfico de sectores o de arandela. En Disposición de los sectores, seleccione el sentido de las agujas del reloj o el sentido contrario a las agujas del reloj. En Ángulo inicial, escriba un valor comprendido entre 0 y 359.

{button ,AL(`H\_LC\_CHANGING\_MULTI\_PIE\_LAYOUT\_STEPS;H\_LC\_CHANGING\_PIE\_START\_ANGLE\_STEPS;',0 )} Temas relacionados

# **Modificación del aspecto del trazado del gráfico**

Es posible modificar el color y el diseño de todo el trazado de los gráficos de barras, de líneas o de áreas.

- 1. Seleccione un gráfico.
- 2. Seleccione Gráfico Trazado.
- 3. Haga clic en la pestaña Líneas y colores.

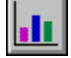

- 4. En Interior, seleccione un diseño de trama, un color y un fondo.
- 5. En Línea, seleccione un color, un grosor o un estilo para la línea que rodea el trazado.

{button ,AL(`H\_LC\_CHANGING\_COLORS\_STEPS;',0)} Temas relacionados

# **Modificación de la forma del trazado en los gráficos de radar**

El valor predeterminado es que los gráficos de radar utilicen un borde circular para el trazado, pero se puede cambiar el borde por una forma poligonal con un vértice por cada eje.

- 1. Seleccione el gráfico de radar.
- 2. Seleccione Gráfico Trazado.
- 3. Haga clic en la pestaña Opciones
- 4. Marque la casilla Usar el límite de trazado poligonal.

{button ,AL(`H\_LC\_CHANGING\_PLOT\_LOOK\_STEPS;H\_LC\_SCALING\_RADAR\_AXES\_STEPS;',0)} Temas relacionados

# **Generalidades: El trazado del gráfico**

El trazado es el área del gráfico que rodea los datos. En él no se incluye otro texto (como el título, los rótulos de los ejes o la nota). Todos los tipos de gráfico, excepto los de sectores y los de arandela, tienen trazado.

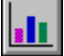

Hay varias formas de seleccionar el trazado:

- Haga clic en el borde del trazado.
- Haga clic dentro del borde del trazado (sin hacer clic en ninguna otra parte del gráfico).
- Selecciónelo de la lista Propiedades de en el cuadro de información (Gráfico Propiedades del gráfico).

### **Una vez que el trazado está seleccionado, se puede:**

- Cambiar el color y diseño del trazado. Consulte el tema Modificación del aspecto del trazado.
- Mover el trazado. Consulte el tema Separación de una parte del gráfico.
- Cambiar el tamaño del trazado. Consulte el tema Ajuste de tamaño del gráfico o de una parte.

### **Detalles: Utilización de un estilo de gráfico existente**

#### **Estilos de gráfico creados por el usuario**

Es posible crear estilos de gráfico personalizados, guardarlos con un nombre y utilizarlos al crear nuevos gráficos. Consulte el tema Creación y modificación de un estilo de gráfico.

### **Eliminación de estilos de gráfico**

Se puede eliminar un estilo de gráfico con sólo borrarlo del directorio donde está guardado.

### **Modificación de un estilo de gráfico**

Pueden hacerse cambios en un estilo de gráfico y guardarlos con un nuevo nombre o con el mismo nombre. Consulte el tema Creación y modificación de un estilo de gráfico.

{button ,AL(`H\_LC\_CHANGING\_STYLE\_STEPS',1)} Procedimiento {button ,AL(`H\_LC\_CHANGING\_STYLE\_STEPS',1)} Ir al procedimiento

# **Utilización de un estilo de gráfico existente**

Puede seleccionar uno de los diversos estilos de gráfico, o bien crear uno propio.

- 1. Seleccione un gráfico.
- 2. En el menú Gráfico, seleccione Estilo de gráfico y, a continuación, elija Aplicar.
- 3. Haga clic en la pestaña Estilos.

# $\sqrt{3}$

- 4. Seleccione un estilo de gráfico.
- 5. Haga clic en Aplicar.

**Consejo** Si se tienen estilos de gráfico guardados en otro directorio, en el menú Gráfico, seleccione Estilo de gráfico y, a continuación, Ruta de acceso; seleccione el directorio y, por último, vuelva a este panel para seleccionar un estilo.

{button ,AL(`H\_LC\_CHANGING\_STYLE\_DETAILS',1)} Detalles {button ,AL(`H\_LC\_CREATING\_STYLE\_STEPS;H\_LC\_EDITING\_STYLE\_STEPS;',0)} Temas relacionados

#### **Detalles: Creación y modificación de un estilo de gráfico**

Los cambios realizados en un estilo de gráfico tienen efecto la siguiente vez que se crea un gráfico. Los cambios no afectan a los gráficos que ya han sido creados con el estilo antiguo.

#### **Guardar un estilo de gráfico en el mismo directorio**

Para acceder a todos los estilos con facilidad conviene guardarlos en el mismo directorio junto con el estilo "basic.cl". Así todos los estilos aparecerán en la lista de estilos. Si se guardan los estilos en directorios diferentes habrá que utilizar el mandato Gráfico - Estilo de gráfico - Cambiar ruta de acceso para acceder al otro directorio.

### **Eliminación de un estilo de gráfico**

Es posible eliminar un estilo de gráfico del directorio donde está guardado.

{button ,AL(`H\_LC\_CREATING\_STYLE\_STEPS',1)} Procedimiento {button ,AL(`H\_LC\_CREATING\_STYLE\_STEPS',1)} Ir al procedimiento

# **Creación y modificación de un estilo de gráfico**

### **Para crear un nuevo estilo de gráfico**

- 1. Seleccione el gráfico que desea usar como plantilla.
- 2. En el menú Gráfico, seleccione Estilo de gráfico y, a continuación, elija Crear.
- 3. En Mostrar el nuevo estilo compruebe que es el gráfico que desea.
- 4. Haga clic en Aceptar para aceptar ese gráfico.
- 5. Escriba un nombre de archivo con la extensión .CL para el estilo.
- 6. Haga clic en Guardar.
- **Para editar un estilo de gráfico**

Si el gráfico mostrado no es el que se desea para el estilo de gráfico es posible editarlo.

- 1. Haga clic en Cancelar.
- 2. En el menú Gráfico, seleccione Propiedades del gráfico.
- 3. Edite el gráfico.
	- En Propiedades de seleccione la parte del gráfico que desea modificar.
	- Haga clic en una pestaña (por ejemplo en Líneas y colores) y cambie las opciones de la parte seleccionada.
- 4. Vaya al punto 2 del párrafo anterior.

{button ,AL(`H\_LC\_CREATING\_STYLE\_DETAILS',1)} Detalles {button ,AL(`H\_LC\_CHANGING\_STYLE\_STEPS;',0)} Temas relacionados

### **Detalles: Cambio del estilo y tipo de gráfico predeterminado**

### **Selección de un estilo de gráfico diferente**

Al crear un gráfico dispondrá de cuatro estilos de gráfico. Pero es posible crear estilos de gráfico personalizados, guardarlos con un nombre y utilizarlos al crear gráficos nuevos. El uso de un estilo de gráfico da un aspecto uniforme a los gráficos. Consulte el tema Creación y modificación de un estilo de gráfico.

### **Cambio del tipo de gráfico**

Puede cambiarse fácilmente de un estilo de gráfico a otro sin tener que volver a especificar los valores y opciones del gráfico. Seleccione Gráfico - Tipo de gráfico para abrir el cuadro de información y seleccione otro tipo de gráfico de la lista Tipo de Gráfico.

{button ,AL(`H\_LC\_STYLES\_DEFAULT\_STEPS',1)} Procedimiento {button ,AL(`H\_LC\_STYLES\_DEFAULT\_STEPS',1)} Ir al procedimiento

# **Cambio del estilo y tipo de gráfico predeterminado**

Es posible especificar un estilo y tipo de gráfico predeterminado. Esta configuración tendrá efecto la siguiente vez que se cree un gráfico.

- 1. Seleccione un gráfico.
- 2. En el menú Gráfico, seleccione Estilo de gráfico y, a continuación, elija Gráfico predeterminado.
- 3. En Seleccione un tipo de gráfico, seleccione el tipo de gráfico y el icono apropiado (por ejemplo, bidimensional o tridimensional).
- 4. En Seleccione un estilo, seleccione el archivo de estilo.
- 5. Haga clic en Aceptar.

{button ,AL(`H\_LC\_STYLES\_DEFAULT\_DETAILS',1)} Detalles {button ,AL(`H\_LC\_CHANGING\_STYLE\_STEPS;',0)} Temas relacionados

# **Estilos de gráfico**

Un estilo de gráfico es un conjunto de valores que configuran los atributos del gráfico (como los colores, fuentes y estilos de línea) y que se agrupan con un nombre de estilo. El uso de un estilo de gráfico conlleva la ventaja de no tener que tomar muchas de las decisiones de diseño, además de facilitar la creación de gráficos con una presentación homogénea.

### **Utilización de un estilo de gráfico**

Al cambiar de un estilo de gráfico a otro cambia la apariencia del gráfico actual. Los colores, diseños, estilos de texto y estilos de línea probablemente variarán según el estilo. La localización de títulos, el tamaño del gráfico y las partes que aparecerán pueden también ser diferentes.

El estilo de gráfico puede especificarse de dos formas:

- Utilice el estilo de gráfico ofrecido (BASIC.CL, CLASSIC.CL, EFFECT.CL, STRIPES.CL). Busque los nombres de estilo al utilizar el panel Estilos del cuadro de información. Consulte el tema Utilización de un estilo de gráfico existente.
- Cree su propio estilo a partir de un estilo guardado. Consulte el tema Creación y modificación de un estilo de gráfico.

### **Detalles: Copia de gráficos entre aplicaciones**

### **Edición del gráfico copiado**

Los cambios realizados sobre la copia del gráfico no afectan al original. Si los datos del gráfico están vinculados a una hoja de cálculo, las modificaciones en éstos tendrán efecto tanto en el original como en la copia.

Los gráficos copiados en Approach no pueden modificarse. En realidad se trata de una imagen del gráfico, y no cambia aunque se modifiquen los datos del gráfico.

{button ,AL(`H\_LC\_COPYING\_CHART\_STEPS',1)} Procedimiento {button ,AL(`H\_LC\_COPYING\_CHART\_STEPS',1)} Ir al procedimiento

# **Copia de gráficos entre aplicaciones**

Es posible copiar un gráfico de una aplicación Lotus a otra.

- 1. Seleccione un gráfico.
- 2. Seleccione Edición Copiar.
- 3. Abra el documento en el cual desea copiar el gráfico.
- 4. Seleccione Edición Pegar.

{button ,AL(`H\_LC\_COPYING\_CHART\_DETAILS',1)} Detalles

# **Enfatización de un punto de datos**

Es posible seleccionar y modificar un área, una barra o una línea de cuadrícula para resaltar un solo punto de datos concreto.

- 1. Seleccione un gráfico.
- 2. Seleccione Gráfico Propiedades del gráfico.
- 3. Presione CTRL y haga clic en la parte del gráfico que desea modificar.
- 4. Haga clic en la pestaña Líneas y colores.

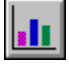

5. En Interior seleccione los valores deseados para el diseño de trama, el color y el fondo.

{button ,AL(`H\_LC\_SELECT\_OVER;',0)} Temas relacionados

### **Desplazamiento de una parte del gráfico**

Es posible mover el gráfico, la leyenda, la nota, un sector y el trazado.

- 1. Seleccione un gráfico
- 2. Seleccione la parte del gráfico que desea mover
- 3. Arrastre la parte seleccionada a su nueva posición y, a continuación, suelte el botón del mouse.

**Consejo** Se puede mover una leyenda o un título mediante los botones de posición del cuadro de información. Abra el cuadro de información, seleccione la parte que desee mover y haga clic en la pestaña Opciones. En la sección Posición, haga clic en el botón que corresponda a la nueva posición. En el caso de una leyenda, puede especificar si ésta debe aparecer dentro o fuera del área de trazado.

{button ,AL(`H\_LC\_SIZING\_CHART\_STEPS;H\_LC\_SELECTING\_INFOBOX\_STEPS;H\_LC\_SELECTING\_MOUSE\_ STEPS;',0)} Temas relacionados

# **Generalidades: Ajuste de tamaño, separación y copia del gráfico**

Los gráficos se pueden mover y copiar, así como cambiar su tamaño.

# **Cambiar el tamaño**

En ocasiones ocurre automáticamente; por ejemplo, al agregar una tabla bajo un gráfico o al agregar gráficos de sectores a un gráfico de sectores múltiple. Pero además el usuario puede dar al gráfico el tamaño que desee. Consulte el tema Ajuste de tamaño del gráfico o de una parte.

### **Mover**

Con los gráficos es posible:

- Mover todo el gráfico. Para ello haga clic en él y arrástrelo a su nueva posición.
- Mover el título, la leyenda, la nota o el trazado dentro del gráfico. Consulte el tema Separación de una parte del gráfico.

### **Copiar**

Se puede copiar el gráfico de una aplicación y pegarlo en otra, así como copiar el gráfico de una página a otra dentro de la misma aplicación. Consulte el tema Copia de gráficos entre aplicaciones.

#### **Detalles: Selección de partes del gráfico mediante el cuadro de información**

#### **Indicación de lo que está seleccionado**

Cuando un objeto está seleccionado aparecen a su alrededor puntos de control (cuadrados pequeños).

#### **Selección de partes ocultas del gráfico**

Utilice el cuadro de información para mostrar cualquier parte oculta (por ejemplo, la leyenda o alguna serie). Abra el cuadro de información (Gráfico - Propiedades del gráfico) y seleccione la parte del gráfico en la lista Propiedades de situada en la parte superior del cuadro de información. Haga clic en la pestaña Opciones y luego seleccione Mostrar.

No es posible seleccionar partes ocultas mediante el mouse.

{button ,AL(`H\_LC\_SELECTING\_INFOBOX\_STEPS',1)} Procedimiento {button ,AL(`H\_LC\_SELECTING\_INFOBOX\_STEPS',1)} Ir al procedimiento

# **Selección de partes del gráfico mediante el cuadro de información**

Utilice el cuadro de información para seleccionar la parte del gráfico con la que desea trabajar.

- 1. Haga clic en el gráfico para seleccionarlo.
- 2. Seleccione Gráfico Propiedades del gráfico.
- 3. En Propiedades de seleccione la parte del gráfico.

**Consejo** Para modificar la parte seleccionada utilice las opciones de los paneles del cuadro de información. Haga clic en una pestaña, por ejemplo Líneas y colores, para acceder al panel correspondiente.

{button ,AL(`H\_LC\_SELECTING\_INFOBOX\_DETAILS',1)} Detalles

{button ,AL(`H\_LC\_SELECTING\_MOUSE\_STEPS;H\_LC\_SELECTING\_PIES\_STEPS;H\_LC\_SELECTING\_TABLES \_STEPS;',0)} Temas relacionados

### **Detalles: Selección de partes del gráfico mediante el mouse**

#### **Indicación de lo que está seleccionado**

Aparecen puntos de control (cuadrados pequeños) alrededor del objeto seleccionado.

Haga clic en una parte para seleccionarla.

Haga clic cerca de una parte para seleccionar todo el gráfico.

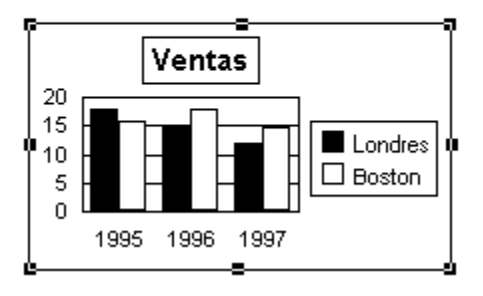

### **Selección de un objeto en un grupo**

Para seleccionar un solo objeto de un grupo mantenga pulsada la tecla CTRL al hacer clic con el mouse.

En los gráficos de líneas, de barras, de áreas o mixtos, se puede seleccionar:

- Barras, áreas o segmentos concretos de línea
- Líneas concretas de cuadrícula principales (eje X, eje Y, segundo eje Y)

En los gráficos de sectores o de arandela se puede seleccionar:

- Sectores concretos
- Rótulos de sector concretos

### **Selección en un gráfico 3D**

Además de las selecciones disponibles para los gráficos bidimensionales, es posible seleccionar:

- Lado izquierdo o lado derecho de la plataforma
- Pared posterior izquierda o pared posterior derecha
- Suelo

Consulte el tema Modificación de la plataforma 3D.

### **Selección de partes ocultas del gráfico**

Utilice el cuadro de información para mostrar cualquier parte oculta (por ejemplo, la leyenda, alguna serie o una tabla de datos). Abra el cuadro de información (Gráfico - Propiedades del gráfico) y en Propiedades de seleccione la parte del gráfico que desea mostrar. Haga clic en la pestaña Opciones y, a continuación, seleccione Mostrar. No es posible seleccionar partes ocultas mediante el mouse.

{button ,AL(`H\_LC\_SELECTING\_MOUSE\_STEPS',1)} Procedimiento

{button ,AL(`H\_LC\_SELECTING\_MOUSE\_STEPS',1)} Ir al procedimiento

{button ,AL(`H\_LC\_SELECTING\_INFOBOX\_STEPS;H\_LC\_SELECTING\_TABLES\_STEPS;H\_LC\_SELECTING\_PIE S\_STEPS;',0)} Temas relacionados

# **Selección de partes del gráfico mediante el mouse**

Se puede seleccionar:

- El gráfico entero. Haga clic en el borde del gráfico o justo fuera del trazado.
- Un sector o una arandela. Haga clic en el centro de un sector o arandela.
- Una parte del gráfico (por ejemplo una serie). Haga clic en la parte que desea seleccionar.
- Una parte del gráfico que contenga texto (por ejemplo la leyenda). Haga clic en el borde que rodea esa parte para seleccionarla o haga clic en el texto para seleccionar el texto.
- Un objeto de una serie (por ejemplo una barra, un segmento de línea o un sector de un gráfico de sectores). Sitúe el puntero en el objeto y mantenga pulsada la tecla CTRL mientras hace clic con el mouse.

{button ,AL(`H\_LC\_SELECTING\_MOUSE\_DETAILS',1)} Detalles {button ,AL(`H\_LC\_SELECTING\_INFOBOX\_STEPS;',0)} Temas relacionados

### **Selección en gráficos de sectores o de arandela**

Para realizar selecciones en partes de un gráfico de sectores o de arandela se puede utilizar el mouse o el cuadro de información.

### **Para seleccionar con el cuadro de información...**

- 1. Selecciona el gráfico de sectores o de arandela.
- 2. Seleccione Gráfico Propiedades del gráfico.
- 3. En Propiedades de seleccione la parte del gráfico deseada.

### **Para seleccionar con el mouse...**

- Un gráfico de sectores o de arandela de un gráfico de sectores múltiple: haga clic en el centro del gráfico.
- Un gráfico con un solo gráfico de sectores o de arandela: haga clic en fuera del gráfico (útil cuando se quiere mover o cambiar el tamaño del gráfico de sectores).
- Un sector de un solo gráfico de sectores o de arandela: haga clic en el sector. (Si se hace en un gráfico con varios sectores o arandelas, haciendo clic en uno se seleccionan también los sectores correspondientes del resto).
- Un sector de un gráfico de sectores o de arandela con varios sectores o arandelas: mantenga pulsada la tecla CTRL mientras hace clic en el sector.
- Un sector de un gráfico con varios sectores o arandelas que utiliza datos independientes: haga clic en el sector.

{button ,AL(`H\_LC\_SELECTING\_INFOBOX\_STEPS;H\_LC\_SELECTING\_MOUSE\_STEPS;',0)} Temas relacionados

# **Selección de opciones en tablas de datos y en tablas de valores**

- 1. Seleccione un gráfico con una tabla, o un tipo de gráfico con una tabla de valores.
- 2. En el menú Gráfico, seleccione Tabla.
- 3. Haga clic en la pestaña Opciones.
- 4. Seleccione las opciones deseadas.

#### **Para ocultar o mostrar una serie en una tabla**

- 1. Seleccione un gráfico con una tabla.
- 2. En el menú Gráfico, seleccione Tabla.
- 3. Haga clic en la pestaña Opciones.
- 4. Seleccione una serie de la lista desplegable y seleccione lo que desee visualizar:
	- Seleccione Mostrar series en tabla para cada serie que desee visualizar en la tabla.
	- Seleccione Mostrar series en el gráfico para cada serie que desee visualizar en el gráfico.

{button ,AL(`H\_LC\_SELECTING\_INFOBOX\_STEPS;H\_LC\_ADDING\_TABLE\_UNDER\_STEPS;',0)} Temas **relacionados** 

# **Selección en el gráfico**

El primer paso para modificar un gráfico es seleccionar aquello con lo que se quiere trabajar, ya sea un gráfico completo o una parte del mismo, como por ejemplo, la leyenda. Aparecerán puntos de control (cuadrados pequeños) alrededor del gráfico o parte del gráfico seleccionada.

#### **Selección con el cuadro de información**

El cuadro de información ofrece acceso fácil a cualquier parte del gráfico. Para abrir el cuadro de información desde el menú, haga clic en el gráfico. El menú es contextual e indica que tiene un gráfico seleccionado.

- En 1-2-3, Freelance Graphics y en Word Pro, seleccione Propiedades del gráfico en el menú Gráfico.
- En Approach, seleccione el menú Objeto gráfico y, a continuación, Propiedades del gráfico.

Para seleccionar una parte del gráfico haga clic en la lista Propiedades de situada en la parte superior del cuadro de información y realice la selección.

Para abrir el cuadro de información desde el gráfico haga doble clic en un gráfico o una parte del gráfico. El cuadro de información se abrirá por el panel de opciones correspondiente a la parte seleccionada.

**Consejo** Puede mantenerse abierto el cuadro de información mientras se trabaja en el gráfico. El cuadro de información es sensible al contexto y se actualiza a medida que se haga clic en partes diferentes del gráfico.

#### **Selección con el mouse**

Se puede utilizar el mouse para realizar selecciones en un gráfico. Para ello, haga clic en la parte del gráfico deseada; aparecerán puntos de control (cuadrados pequeños) alrededor de la selección. Nótese que el puntero del mouse cambia al moverlo de un texto a la línea de un eje. Consulte el tema Selección de partes del gráfico mediante el mouse.

Si desea más información acerca de las tablas y los gráficos de sectores, consulte el tema Selección en tablas de datos. y Selección en gráficos de sectores.

#### **Haciendo clic en el sitio justo**

El puntero del mouse cambia de forma al moverlo por el gráfico, con lo cual ofrece una pista visual acerca de aquello sobre lo que se sitúa. Por ejemplo, si se mueve el puntero del mouse sobre el texto del título aparecerá una pequeña "A".

### **Trabajo con la selección**

Una vez seleccionado el gráfico o la parte del gráfico se puede:

- Cambiar los colores, diseños y estilos. Consulte el tema Modificación de colores y diseños de trama en el gráfico.
- Modificar el texto. Consulte el tema Modificación de la fuente, tamaño y color del texto del gráfico y Modificación del texto del gráfico.
- Cambiar el tamaño, mover y copiar. Consulte el tema Generalidades: Ajuste de tamaño, desplazamiento y copia del gráfico.

### **Detalles: Ajuste del tamaño del gráfico o de una parte**

### **Consejos para cambiar el tamaño**

Es posible cambiar el tamaño de la selección en una dirección o en ambas a la vez:

- Para cambiar el tamaño en una dirección haga clic en uno de los puntos de control centrales (superior, inferior, izquierdo o derecho) y arrástrelo hasta obtener las dimensiones deseadas.
- Para cambiar a la vez la altura y la anchura haga clic en cualquiera de los puntos de control situados en las esquinas y arrástrelo hasta obtener las dimensiones deseadas.

#### **Cambio del tamaño de un texto**

Utilice el cuadro de información para cambiar el tamaño de la fuente. Consulte el tema Modificación de la fuente, tamaño y color del texto del gráfico.

#### **Cambio del grosor de línea**

Utilice el cuadro de información para cambiar el ancho de línea. Consulte el tema Modificación del estilo de línea del gráfico.

{button ,AL(`H\_LC\_SIZING\_CHART\_STEPS',1)} Procedimiento {button ,AL(`H\_LC\_SIZING\_CHART\_STEPS',1)} Ir al procedimiento

# **Ajuste de tamaño del gráfico o de una parte**

Para cambiar el tamaño de un gráfico, trazado, leyenda, título o nota utilice el mouse.

- 1. Haga clic en la parte que desea cambiar de tamaño. Aparecerán puntos de control alrededor de la selección.
- 2. Sitúe el puntero del mouse sobre un punto de control. La forma del puntero del mouse cambiará cuando se sitúe en un punto de control.
- 3. Arrastre el punto de control para cambiar el tamaño de la selección.

**Consejo** Para cambiar el tamaño de otras partes del gráfico (por ejemplo, texto o grosor de línea) utilice el cuadro de información.

{button ,AL(`H\_LC\_SIZING\_CHART\_DETAILS',1)} Detalles {button ,AL(`H\_LC\_MOVING\_CHART\_STEPS;H\_LC\_SELECTING\_INFOBOX\_STEPS;',0)} Temas relacionados

# **Generalidades: Creación de gráficos en Word Pro**

En los documentos de Word Pro pueden crearse gráficos mediante el comando Crear - Gráfico.

Una vez creado, el gráfico se puede personalizar. Es posible:

- Agregar un título o subtítulo. Consulte el tema Agregación de títulos al gráfico.
- Cambiar los colores y diseños. Consulte el tema Modificación de colores y diseños de trama en el gráfico.
- Modificar la apariencia del texto. Consulte el tema Modificación de la fuente, tamaño y color del texto del gráfico.
- Cambiar el tipo de gráfico. Consulte el tema Conversión a un tipo de gráfico diferente.

#### **Para saber más acerca de Word Pro**

Para más información acerca de Word Pro seleccione ? (Ayuda) - Temas de la Ayuda, haga clic en la pestaña Índice y seleccione el tema deseado del índice de la ayuda.

# **Generalidades: Creación de gráficos en Approach**

En Approach existe un Auxiliar de gráficos para crear gráficos con los campos y tablas resumen de la base de datos activa.

# **Utilización y modificación de un gráfico**

Una vez creado, el gráfico se puede personalizar. Es posible:

- Agregar un título o subtítulo. Consulte el tema Agregación de títulos al gráfico.
- Cambiar los colores y diseños. Consulte el tema Modificación de colores y diseños de trama en el gráfico.
- Modificar la apariencia del texto. Consulte el tema Modificación de la fuente, tamaño y color del texto del gráfico.
- Cambiar el tipo de gráfico. Consulte el tema Conversión a un tipo de gráfico diferente.

### **Para saber más acerca de Approach**

Para más información sobre Approach, seleccione ? (Ayuda) - Temas de la Ayuda, haga clic en Índice y seleccione el tema deseado del Índice de la Ayuda.

# **Generalidades: Creación de gráficos en Freelance Graphics**

Es posible crear un gráfico dentro de una presentación de Freelance Graphics. Para ello hay que seguir tres pasos:

### **Abrir el cuadro de diálogo Crear gráfico**

El cuadro de diálogo Crear gráfico permite seleccionar el tipo de gráfico, el estilo de gráfico y los colores SmartMaster. Hay dos formas de acceder al cuadro de diálogo Crear gráfico:

- Seleccione Crear Gráfico del menú.
- Seleccione un formato de página SmartMaster que incluya un gráfico y luego haga clic en el bloque de emplazamiento.

Consulte el tema Cuadro de diálogo Crear gráfico.

# **Escribir datos en el gráfico**

Los datos pueden escribirse:

- Tecleándolos a mano en la ventana Revisar datos. Consulte el tema Agregación de datos al gráfico mediante el teclado.
- Importándolos de otro archivo o de una hoja de cálculo. Consulte el tema Importación de datos utilizando la ventana de edición de datos.

### **Utilizar y modificar el gráfico**

Una vez creado, el gráfico se puede personalizar. Es posible:

- Agregar un título o subtítulo. Consulte el tema Agregación de títulos al gráfico.
- Cambiar los colores y diseños. Consulte el tema Modificación de colores y diseños de trama en el gráfico.
- Modificar la apariencia del texto. Consulte el tema Modificación de la fuente, tamaño y color del texto del gráfico.
- Cambiar el tipo de gráfico. Consulte el tema Conversión a un tipo de gráfico diferente.

### **Para saber más acerca de Freelance Graphics**

Para más información acerca de Freelance Graphics, seleccione ? (Ayuda) - Temas de la Ayuda, haga clic en la pestaña Índice y seleccione el tema deseado del índice de la ayuda.

# **Cuadro de diálogo Crear gráfico**

Utilice este cuadro de diálogo para agregar un gráfico al documento. Se puede especificar el tipo de gráfico y opcionalmente el estilo de gráfico.

# **Elija una tarea:**

Conversión a un tipo de gráfico diferente Utilización de un estilo de gráfico existente

# **Cuadro de diálogo Establecer gráfico predeterminado**

Utilice este cuadro de diálogo para modificar los valores predeterminados para el tipo y estilo del gráfico. Los nuevos valores tendrán efecto la próxima vez que sea creado un gráfico.

### **Elija una tarea:**

Cambio del estilo y tipo de gráfico predeterminados Creación y modificación de un estilo de gráfico
#### **Cuadro de diálogo Revisar datos**

Utilice este cuadro de diálogo para escribir o editar datos manualmente, o bien para importar datos. También se pueden insertar títulos de gráfico, títulos de eje o una nota.

#### **Elija una tarea:**

Modificación de los datos del gráfico utilizando la ventana de edición de datos Agregación de títulos a un gráfico utilizando la ventana de edición de datos Agregación de títulos y subtítulos de eje Agregación de una nota al gráfico Agregación de rótulos de texto a un gráfico utilizando la ventana de edición de datos

Para incluir datos importados, haga clic en el botón Importar datos y seleccione un archivo. Aparecerá ca continuación el cuadro de diálogo Editar vínculos.

#### **Elija una tarea de Editar vínculos**

Vinculación de datos del gráfico a un rango Vinculación de texto del gráfico a un rango Importación de archivos de gran tamaño para crear un gráfico

## **Cuadro de diálogo Editar vínculos**

Utilice este cuadro de diálogo para llevar a un gráfico datos seleccionados de una o más hojas de cálculo.

**Elija una tarea:**

Vinculación de datos del gráfico a un rango Vinculación de texto del gráfico a un rango Utilización del cuadro de información con gráficos

# **Cuadro de diálogo Editar vínculos individuales**

Utilice este cuadro de diálogo para asignar un rango de una hoja de cálculo a una parte del gráfico.

**Seleccione una tarea:**

Vinculación de datos del gráfico a un rango Vinculación de texto del gráfico a un rango

## **Cambio de estilos en el gráfico**

Utilice Estilos para crear un estilo de gráfico o para especificar el estilo predeterminado que se utilizará al crear nuevos gráficos.

## **Elija una tarea:**

Cambio del estilo predeterminado Creación de un estilo de gráfico

## **Cuadro de diálogo Abrir y Guardar**

Utilice este cuadro de diálogo para abrir un archivo de tipo de gráfico, guardar un nuevo archivo de tipo de gráfico o cambiar la ruta de acceso del tipo de gráfico.

### **Elija una tarea:**

Cambio del estilo y tipo de gráfico predeterminados Creación y modificación de un estilo de gráfico

## **Eliminación del gráfico**

Es posible eliminar permanente un gráfico de un documento.

1. Seleccione el gráfico que desee eliminar.

2. Presione la tecla SUPR.

**Consejo** Si está disponible el comando Deshacer puede seleccionar, inmediatamente después, Edición - Deshacer para recuperar el gráfico eliminado.

#### **Solución de problemas**

Si no puede eliminar el gráfico, asegúrese de que ha eliminado el gráfico entero y no sólo el trazado del gráfico. Haga clic fuera del área de trazado para seleccionar el gráfico completo.

{button ,AL(`H\_LC\_MOVING\_CHART\_STEPS;H\_LC\_SIZING\_CHART\_STEPS;H\_LC\_COPYING\_CHART\_STEPS;', 0)} Temas relacionados

### **Detalles: Eliminación de datos del gráfico**

#### **Solución de problemas**

Si está disponible el comando Deshacer, seleccione Deshacer para recuperar el gráfico eliminado y sus datos.

#### **Eliminación de datos vinculados**

Si se eliminan datos en la aplicación fuente y el gráfico está vinculado, los datos del gráfico se actualizarán.

#### **Ocultación de los datos del gráfico**

Una alternativa a eliminar los datos es ocultarlos. Los datos ocultos no aparecen en el gráfico pero pueden fácilmente volver a mostrarse luego. Para ocultar una serie utilice el cuadro de información. Seleccione Gráfico - Series y luego haga clic en la pestaña Opciones. A continuación seleccione una serie de la lista y anule la selección de su casilla Mostrar. Consulte el tema Ocultación y visualización de datos del gráfico.

{button ,AL(`H\_LC\_DELETING\_SERIES\_FILE\_STEPS',1)} Procedimiento {button ,AL(`H\_LC\_DELETING\_SERIES\_FILE\_STEPS',1)} Ir al procedimiento

## **Eliminación de datos del gráfico**

Es posible eliminar de un gráfico permanentemente una serie, gráfico de sectores, gráfico de arandela o sector.

- 1. Seleccione los datos que desea eliminar.
- 2. Presione la tecla SUPR.

**Nota** La eliminación de datos vinculados o importados del gráfico no elimina los datos de la fuente original.

{button ,AL(`H\_LC\_DELETING\_SERIES\_FILE\_DETAILS',1)} Detalles {button ,AL(`H\_LC\_HIDE\_SHOW\_DATA\_STEPS;H\_LC\_HIDING\_COMPONENTS\_STEPS;',0)} Temas relacionados

#### **Detalles: Ocultación y visualización de datos del gráfico**

#### **Mostrar líneas, cuadrículas o bordes ocultos**

Para ocultar líneas (por ejemplo las líneas de la cuadrícula, o el borde) cambie el estilo de línea a No en la pestaña Líneas y colores del cuadro de información. Para volver a mostrar una línea abra el cuadro de información, seleccione el apartado correspondiente en la lista Propiedades de y seleccione el color y estilo de línea en la pestaña Líneas y colores.

#### **Solución de problemas**

Si no ve la casilla Mostrar que esperaba compruebe que tiene seleccionados los datos del gráfico correctos. Para cambiar la selección haga clic en la parte del gráfico deseada o selecciónela en la lista Propiedades de del cuadro de información.

Deshacer. Si el mandato Edición - Deshacer está disponible, puede utilizarlo para deshacer el efecto de la última acción realizada.

#### **Utilización de la tabla de datos para ocultar una serie**

Es posible ocultar una serie mediante la tabla de datos del gráfico. Para mostrar la tabla de datos seleccione Gráfico - Tabla y haga clic en la pestaña Opciones. Seleccione Mostrar la tabla de datos y, en la lista desplegable, seleccione la serie que desea ocultar.

- Para ocultar la serie del gráfico anule la selección de Mostrar series en la tabla.
- Para ocultar la serie de la tabla anule la selección de Mostrar series en el gráfico.

{button ,AL(`H\_LC\_HIDE\_SHOW\_DATA\_STEPS',1)} Procedimiento {button ,AL(`H\_LC\_HIDE\_SHOW\_DATA\_STEPS',1)} Ir al procedimiento

### **Ocultación y visualización de datos del gráfico**

Es posible ocultar o mostrar una serie, gráfico de sectores, gráfico de arandela o sector. Los datos continúan en el gráfico pero no aparecen en pantalla ni se imprimen.

- 1. Seleccione un gráfico.
- 2. Seleccione Gráfico Serie (para gráficos de sectores o gráficos de arandela elija Gráfico Sectores).
- 3. Haga clic en la pestaña Opciones.
- 4. En la lista desplegable seleccione la serie que desea ocultar o mostrar.
- 5. Siga uno de los estos procedimientos:
	- Para ocultarla anule la selección de la casilla Mostrar.
	- Para mostrarla seleccione la casilla Mostrar.

**Consejo** El texto de Mostrar cambiará según lo que esté seleccionado. Por ejemplo, si se selecciona un sector la casilla de verificación rezará Mostrar sector.

{button ,AL(`H\_LC\_HIDE\_SHOW\_DATA\_DETAILS',1)} Detalles

{button ,AL(`H\_LC\_DELETING\_SERIES\_FILE\_STEPS;H\_LC\_ADDING\_DATA\_123\_STEPS;H\_LC\_ADDING\_DATA\_ TYPING\_STEPS;',0)} Temas relacionados

### **Ocultación y visualización de partes del gráfico**

Utilice el cuadro de información para controlar qué partes se mostrarán en pantalla. Las partes ocultas no se mostrarán en pantalla ni se imprimirán.

- 1. Haga clic en el gráfico para seleccionarlo.
- 2. Seleccione Gráfico Propiedades del gráfico.
- 3. En Propiedades de seleccione la parte del gráfico que desee ocultar o mostrar.
- 4. Haga clic en la pestaña Opciones.
- 5. Siga uno de estos procedimientos:
	- Para ocultarla anule la selección de la casilla Mostrar.
	- Para mostrarla seleccione Mostrar.

**Consejo** El texto de Mostrar cambiará según la parte del gráfico que esté seleccionada. Por ejemplo, si se selecciona la leyenda la casilla de verificación rezará Mostrar leyenda.

{button ,AL(`H\_LC\_DELETING\_CHART\_STEPS;',0)} Temas relacionados

# **Generalidades: Ocultación, visualización y eliminación de datos de gráficos**

### **Ocultación frente a eliminación**

Para controlar qué partes del gráfico se mostrarán en pantalla se cuenta con dos métodos: ocultación o eliminación. Ambos alteran el gráfico, pero la ocultación es temporal —las partes ocultas aún existirán, sólo que no aparecerán al mostrar el gráfico en pantalla ni al imprimirlo— mientras que la eliminación es permanente —si bien puede ser anulada inmediatamente después si se dispone del mandato Deshacer—.

#### **Ocultar y mostrar información en el gráfico**

Utilice el cuadro de información para especificar las partes del gráfico que se visualizarán. Es posible:

- Ocultar parte de un gráfico. Por ejemplo, se puede optar por no mostrar un título si se desea más espacio para los datos. También se puede volver a mostrar fácilmente cualquier parte oculta (por ejemplo los rótulos de las series o la leyenda). Consulte el tema Ocultación y visualización de partes del gráfico.
- Ocultar datos (por ejemplo una serie, un gráfico de sectores o un sector). Ocultando datos superfluos se puede enfatizar los datos más importantes sin afectar el gráfico original. Si se opta por ocultar en lugar de eliminar, se facilita la utilización del mismo gráfico para varios propósitos. Consulte el tema Ocultación y visualización de datos del gráfico.

#### **Eliminación de información del gráfico**

Eliminar partes del gráfico o datos del gráfico es un método permanente para alterar el gráfico. Aunque los datos eliminados no volverán a aparecer en el gráfico, no quedan eliminados de la fuente original. Consulte el tema Eliminación de datos del gráfico.

#### **Detalles: Inserción de datos mediante Llenar según ejemplo**

#### **Especificación del formato**

Se puede utilizar cualquiera de los siguientes formatos:

- enero, febrero, marzo, etc.
- ene, feb, mar, o ENE, FEB, MAR, etc.
- lunes, martes, miércoles o lun, mar, mié, etc.
- T1, T2, T3, T4 o Primer trimestre, Segundo trimestre, etc.
- primero, segundo, tercero, etc.
- 31-dic-96
- 31-dic
- dic-96
- 31/12/96
- 31/12

#### **Llenado de la selección a partir de los valores de dos celdas**

Se puede aplicar a la selección el intervalo entre dos valores de celda. Por ejemplo, si se escribe 1 en la primera celda y 3 en la segunda celda, el resto de las celdas seleccionadas tendrán los valores 5, 7 y 9. Si el segundo valor es más pequeño que el primero aparecerán números negativos.

{button ,AL(`H\_LC\_FILL\_BY\_EX\_STEPS',1)} Procedimiento {button ,AL(`H\_LC\_FILL\_BY\_EX\_STEPS',1)} Ir al procedimiento

#### **Inserción de datos mediante Llenar según ejemplo**

En Freelance Graphics y en Word Pro, es posible rellenar una selección basándose en uno o dos valores de celda.

- 1. Seleccione un gráfico.
- 2. Seleccione Gráfico Revisar datos.
- 3. Haga clic en una celda para seleccionarla y luego arrastre el puntero del mouse para seleccionar las otras celdas que desea llenar.

Los valores de la selección se basan en los de la primera o dos primeras celdas. Detalles.

4. Haga clic en Llenar según ejemplo.

{button ,AL(`H\_LC\_FILL\_BY\_EX\_DETAILS',1)} Detalles

{button ,AL(`H\_LC\_MODIFYING\_CHART\_DATA\_STEPS;H\_LC\_ADDING\_DATA\_TYPING\_STEPS;H\_LC\_LINKING\_ DATA\_STEPS;H\_LC\_CREATING\_FROM\_CLIPBOARD\_STEPS;H\_LC\_EDITING\_TEXT\_STEPS;',0)} Temas **relacionados** 

## **Utilización de gráficos**

Para acceder a la ayuda referida al trabajo con gráficos siga uno de estos procedimientos:

- Seleccione ? (Ayuda) Temas de la Ayuda para abrir el cuadro Temas de la Ayuda.
- Haga clic en el botón Ayuda de cualquier cuadro de diálogo para acceder a la ayuda referida a ese cuadro.
- Haga clic en el signo de interrogación (?) que aparece en la esquina superior derecha del cuadro de información.
- Presione F1.

Para localizar un tema en el cuadro Temas de la Ayuda siga uno de estos procedimientos:

- Haga clic en la pestaña Contenido; luego haga doble clic en el libro ¿Cómo...? y seleccione Trabajo con gráficos.
- Haga clic en la pestaña Índice; luego escriba el tema deseado o búsquelo en la lista mediante la barra de desplazamiento. Haga clic en el tema adecuado de la lista y luego en el botón Mostrar.

#### **Detalles: Rotulación de ejes en gráficos de radar**

Si desea modificar la presentación de los ejes de radar seleccione Gráfico - Ejes y cuadrículas para abrir el cuadro de información con las pestañas apropiadas. Haga clic en la pestaña que corresponda a la parte de los ejes que desea modificar.

#### **Ejes independientes**

Es posible especificar ejes independientes para los gráficos de radar mediante el cuadro de información. Seleccione Gráfico - Ejes y cuadrículas para abrir el cuadro de información. Haga clic en las pestañas Marcas, Rótulos o Escala y luego seleccione Hacer ejes independientes; aparecerá una lista desplegable. Una vez seleccionado un eje se pueden mostrar las marcas de división (pestaña Marcas), presentar los rótulos a intervalos determinados (pestaña Rótulos) o establecer la escala manualmente (pestaña Escala).

{button ,AL(`H\_LC\_LABEL\_RADAR\_AXES\_STEPS',1)} Procedimiento {button ,AL(`H\_LC\_LABEL\_RADAR\_AXES\_STEPS',1)} Ir al procedimiento

## **Detalles: Agregación de rótulos de texto a un gráfico utilizando la ventana de edición de datos**

#### **Obtención de un mejor ajuste**

Es posible hacer que los rótulos de texto se ajusten mejor modificando su orientación. Haga doble clic en un rótulo de serie para seleccionarlo y, a continuación, elija el ángulo en la opción Orientación del cuadro de información. La notificación del tamaño de la fuente también mejorará la legibilidad. Consulte el tema Modificación de la fuente, tamaño y color del texto del gráfico.

{button ,AL(`H\_LC\_NEWTEXTLABELS\_STEPS',1)} Procedimiento {button ,AL(`H\_LC\_NEWTEXTLABELS\_STEPS',1)} Ir al procedimiento

### **Agregación de rótulos de texto a un gráfico utilizando la ventana de edición de datos**

En Freelance Graphics y en Word Pro, es posible crear texto para utilizarlo como rótulos en las series. En 1-2-3, puede utilizar como rótulos el texto de un rango. Consulte el tema Asignación de partes de un gráfico a rangos de 1- $2 - 3$ .

- 1. Seleccione un gráfico.
- 2. En el menú Gráfico, seleccione Revisar datos.
- 3. Haga clic en la pestaña Rótulos de texto.
- 4. Escriba el texto del rótulo de cada serie.

**Consejo** Para ocultar los rótulos de una serie, haga doble clic en uno de los rótulos. Cuando aparezca el cuadro de información, haga clic en la pestaña Opciones y anule la selección de la opción Mostrar rótulos del texto.

{button ,AL(`H\_LC\_NEWTEXTLABELS\_DETAILS',1)} Detalles

## **Establecimiento de las propiedades de rango de los gráficos**

Utilice el panel Rangos para asignar rangos a las partes de un gráfico.

Haga clic en el botón Opciones para asignar series por filas o por columnas.

### **Elija una tarea**

Asignación de partes de un gráfico a rangos de 1-2-3

Modificación de la asignación de datos

Utilización del cuadro de información (gráficos)

Utilización del selector de rangos en 1-2-3

## **Asignación de partes de un gráfico a rangos de 1-2-3**

Es posible asignar o modificar un rango que esté asociado con una parte del gráfico.

- 1. Seleccione un gráfico.
- 2. En el menú Gráfico, seleccione Rangos.
- 3. En la sección Partes, seleccione una parte de un gráfico.
- 4. En la sección Subpartes, seleccione una subparte, como una sola serie o Todas las series.
- 5. Para asignar o modificar el rango, haga clic en el selector de rangos. El cuadro de información se cerrará y el puntero del mouse cambiará de forma.
- 6. Seleccione un nuevo rango.

Volverá a aparecer el cuadro de información y se dibujará de nuevo el gráfico utilizando las nuevas asignaciones de rango.

### **Ajuste del tamaño de las columnas de tablas de gráficos**

En una tabla de un gráfico, la primera columna contendrá el texto de la leyenda. El resto de columnas se alinearán debajo de cada serie del gráfico. Al cambiar el tamaño del trazado, cambiará la anchura de las columnas.

- 1. Seleccione un gráfico que contenga una tabla.
- 2. En el menú Gráfico, elija Trazado. Aparecerán controladores de selección alrededor del trazado.
- 3. En la línea izquierda del trazado, arrastre un controlador de selección para cambiar el tamaño del trazado y las columnas de la tabla.

Consejo Es posible modificar el tamaño de fuente para conseguir un mejor ajuste. Consulte el tema Modificación de la fuente, tamaño y color del texto del gráfico.

### **Utilización del selector de rangos en 1-2-3**

En 1-2-3, el selector de rangos permite especificar un rango para una parte de un gráfico, como títulos o datos de una serie.

- 1. Seleccione un gráfico.
- 2. Haga doble clic en una parte de un gráfico para seleccionarla. Aparecerá el cuadro de información.

3. Haga clic en el selector de rangos o seleccione Celda para que aparezca el selector de rangos.

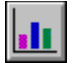

El puntero se convertirá en el puntero selector de rangos.

圏

4. Seleccione el rango.

Al soltar el botón del mouse, volverá a aparecer el cuadro de información con la dirección de rango ya incluida.

**Consejo** Para observar un resumen del rango asignado a cada parte de un gráfico, utilice el panel Rangos (Gráfico - Rangos).

### **Diseño de gráficos de sectores y de arandela**

Los gráficos de sectores y de arandela muestran la relación entre las partes y el todo.

- Utilice seis sectores como máximo. Elimine o combine los pequeños sectores restantes. Consulte el tema Agrupación de sectores.
- Sitúe el sector más importante en el cuadrante superior derecho u organice los sectores ordenándolos de mayor a menor. Consulte el tema Ordenación de los sectores por tamaño.
- Resalte un sector desplazándolo o desplace todos los sectores para lograr un efecto visual espectacular. Consulte el tema Separación de sectores.
- Muestre valores porcentuales al lado de los sectores cuando los datos sean importantes. Consulte el tema Visualización de rótulos de sector.
- Modifique el color o la trama de un sector concreto para resaltarlo. Consulte el tema Modificación de colores y diseños de trama en el gráfico.
- Muestre títulos y totales en los sectores para ayudar a explicar el contenido del gráfico. Consulte el tema Visualización de títulos y totales en gráficos de sectores.

Los gráficos de sectores y de arandela múltiples comparan gráficos independientes entre sí. En el caso de los gráficos de sectores y de arandela múltiples:

- Asigne una escala a los gráficos en función de su altura o su superficie para resaltar los gráficos que representen mayores cantidades de datos. Consulte el tema Modificación de la escala de gráficos de sectores múltiples.
- Si dispone de más de dos gráficos de sectores o de arandela, organícelos de modo que se sitúen en diferentes filas. Consulte el tema Modificación del formato de gráficos de sectores múltiples.
- Si los sectores de los diferentes gráficos de sectores o arandelas representan diferentes tipos de datos, utilice distintos tipos de rótulos de sectores para cada uno de ellos. Consulte el tema Utilización de datos independientes en gráficos de sectores múltiples.

## **Cambio de las marcas y los títulos de eje del gráfico**

Utilice los paneles Títulos, Marcas y Rótulos con los ejes X, Y o Z seleccionados.

### **Seleccione una tarea:**

Agregación de títulos y subtítulos de eje Modificación de la escala del eje Visualización de rótulos de eje Utilización del cuadro de información (gráficos)

Utilización del selector de rangos en 1-2-3

# **Propiedades de escala de los ejes del gráfico: Opciones**

Utilice el panel Escala para cambiar la escala del eje seleccionado.

### **Seleccione una tarea:**

Modificación de la escala del eje Modificación de la intersección de los ejes Utilización del cuadro de información (gráficos)

## **Propiedades de los gráficos 3D: Opciones**

Utilice el panel 3D para modificar la apariencia de los efectos tridimensionales del gráfico.

**Elija una tarea:**

Giro de gráficos 3D Modificación 3D en gráficos de sectores y de arandela Utilización del cuadro de información (gráficos)

# **Propiedades de la cuadrícula del gráfico: Opciones**

Utilice el panel Cuadrícula para configurar las líneas de cuadrícula de los ejes X, Y y Z del gráfico.

### **Seleccione una tarea:**

Agregación de líneas de cuadrícula y marcas de división Utilización del cuadro de información (gráficos)

## **Propiedades de formato para una serie de un gráfico: Opciones**

Utilice el panel Formato para modificar el modo en que aparecen las series en el trazado. El panel Formato variará para reflejar la selección actual.

### **Elija una tarea:**

Apilamiento y solapamiento de series

Agregación de líneas de conexión a un gráfico de barras apiladas

Asignación de series en un gráfico de dispersión

Definición de líneas dentro de un marco de trazado

Modificación del espaciado entre las series

Utilización del cuadro de información (gráficos)

## **Tipos de gráfico: Opciones**

Utilice el panel Tipo para cambiar el tipo de gráfico y para especificar si se desea un gráfico bidimensional, tridimensional o "con fondo".

### **Elija una tarea:**

Conversión a un tipo de gráfico diferente Diseño de gráficos efectivos Utilización del cuadro de información (gráficos)

## **Propiedades del texto del gráfico: Opciones**

Utilice el panel Texto para cambiar la fuente (nombre, tamaño y estilo) del texto seleccionado en el gráfico.

### **Seleccione una tarea:**

Modificación de la fuente, tamaño y color del texto del gráfico Utilización del cuadro de información (gráficos)

## **Propiedades de la leyenda: Opciones**

Utilice el panel Opciones para ocultar, mostrar o cambiar la posición de la leyenda del gráfico.

**Elija una tarea:**

Ocultación y visualización de partes del gráfico Selección de partes del gráfico mediante el cuadro de información Utilización del cuadro de información (gráficos)

## **Cambio de las propiedades de líneas y colores del gráfico**

Utilice el panel Líneas y colores para cambiar la línea, color y relleno interior de la parte del gráfico seleccionada (por ejemplo la leyenda).

## **Elija una tarea:**

Modificación del estilo de línea del gráfico Modificación de colores y diseños de trama en el gráfico

Utilización del cuadro de información (gráficos)

## **Propiedades de la nota: Opciones**

Utilice el panel Opciones para crear, visualizar o cambiar la posición de una nota de texto explicativo en el gráfico. En los gráficos de dispersión (XY) se puede mostrar la información de la línea de regresión como una nota.

#### **Elija una tarea:**

Agregación de una nota al gráfico Modificación del texto del gráfico Utilización del selector de rangos en 1-2-3 Agregación de una línea de tendencia al gráfico

## **Propiedades numéricas del gráfico: Opciones**

Utilice el panel Formato numérico para modificar el estilo de los números en las series, rótulos de sector y totales de los gráficos de sectores y de arandela seleccionados.

## **Elija una tarea:**

Modificación de los formatos numéricos Utilización del cuadro de información (gráficos)

# **Propiedades de la plataforma: Opciones**

Utilice la Sección trazado de la pestaña Líneas y colores para seleccionar y modificar el área de plataforma de un gráfico 3D.

## **Elija una tarea:**

Modificación de la plataforma 3D Utilización del cuadro de información (gráficos)

## **Propiedades de la serie: Opciones**

Utilice el panel Opciones para modificar los valores de la serie seleccionada. Las opciones variarán según el tipo de gráfico seleccionado.

### **Seleccione una tarea:**

Ocultación y visualización de partes del gráfico

Trazado de la serie en un segundo eje Y

Utilización del cuadro de información (gráficos)

Utilización del selector de rangos en 1-2-3
# **Propiedades de la imagen: Opciones**

Utilice el panel Imágenes para agregar, borrar y cambiar el tamaño de la imagen en la barra seleccionada.

## **Elija una tarea:**

Utilización del cuadro de información (gráficos) Visualización de imágenes en lugar de barras en un gráfico de barras

# **Propiedades de la tendencia de las series: Opciones**

Utilice el panel Tendencia de las series para agregar o modificar una línea de tendencia de las series seleccionadas en el trazado de dispersión (XY).

## **Elija una tarea:**

Agregación de una línea de tendencia al gráfico Utilización del cuadro de información (gráficos)

## **Propiedades de los rótulos de las series: Opciones**

Utilice el panel Opciones para mostrar o cambiar la posición de los rótulos de valor, de porcentaje o de texto de la serie seleccionada

## **Elija una tarea:**

Giro de los rótulos de las series del gráfico

Visualización de rótulos de serie en el gráfico

Utilización del selector de rango en 1-2-3

Utilización del cuadro de información (gráficos)

## **Propiedades de la tabla del gráfico: Opciones**

Utilice el panel Opciones para presentar bajo el gráfico la tabla de datos y para cambiar las propiedades de la tabla.

## **Seleccione una tarea:**

Agregación de una tabla debajo del gráfico Visualización de encabezados de fila y columna en una tabla de gráfico o una tabla de valores Utilización del cuadro de información (gráficos)

## **Propiedades del título del gráfico: Opciones**

Utilice el panel Opciones para escribir texto en el título seleccionado, así como ocultarlo, mostrarlo o cambiar su posición.

## **Seleccione una tarea:**

Agregación de títulos al gráfico Modificación del texto del gráfico Desplazamiento de una parte del gráfico Utilización del cuadro de información (gráficos) Utilización del selector de rangos en 1-2-3

#### **Utilización del cuadro de información (gráficos)**

Utilice el cuadro de información para modificar las propiedades de la parte del gráfico seleccionada..

#### **Para abrir el cuadro de información**

- 1. Siga uno de estos procedimientos:
	- Seleccione Gráfico Propiedades del gráfico. El cuadro de información se abrirá por los paneles que se refieren a todo el gráfico.
	- Seleccione en el menú Gráfico y luego una parte del gráfico (por ejemplo Leyenda, Trazado o Serie). El cuadro de información se abrirá por los paneles que se refieren a la parte del gráfico seleccionada.
	- Haga doble clic en una parte del gráfico. El cuadro de información se abrirá por los paneles que se refieren a la parte del gráfico seleccionada.
- 2. Haga clic en la pestaña del panel que desea utilizar.

#### **Para visualizar el panel apropiado**

Las pestañas y paneles cambian según la selección actual en el gráfico.

- 1. En Propiedades de seleccione el nombre de una parte del gráfico.
- 2. Haga clic en la pestaña del panel que desea utilizar.

**Consejo** Para cambiar la selección en el gráfico seleccione una parte del gráfico distinta en la lista Propiedades de situada en la parte superior del cuadro de información.

## **Definición de las propiedades de formato del título, la nota y la leyenda de un gráfico**

Utilice el panel Formato para controlar la visualización y la ubicación del título, la nota y la leyenda de un gráfico. Para devolver al trazado su tamaño y ubicación originales, seleccione Restablecer tamaño de bloque.

#### **Elija una tarea**

Ubicación del título, la nota y la leyenda de un gráfico Utilización del cuadro de información (gráficos)